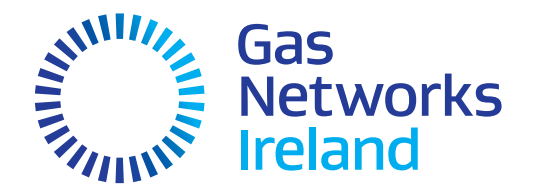

## Supplier User Guide Pay As You Go Metering

Version 4 Rev 2 December 2022

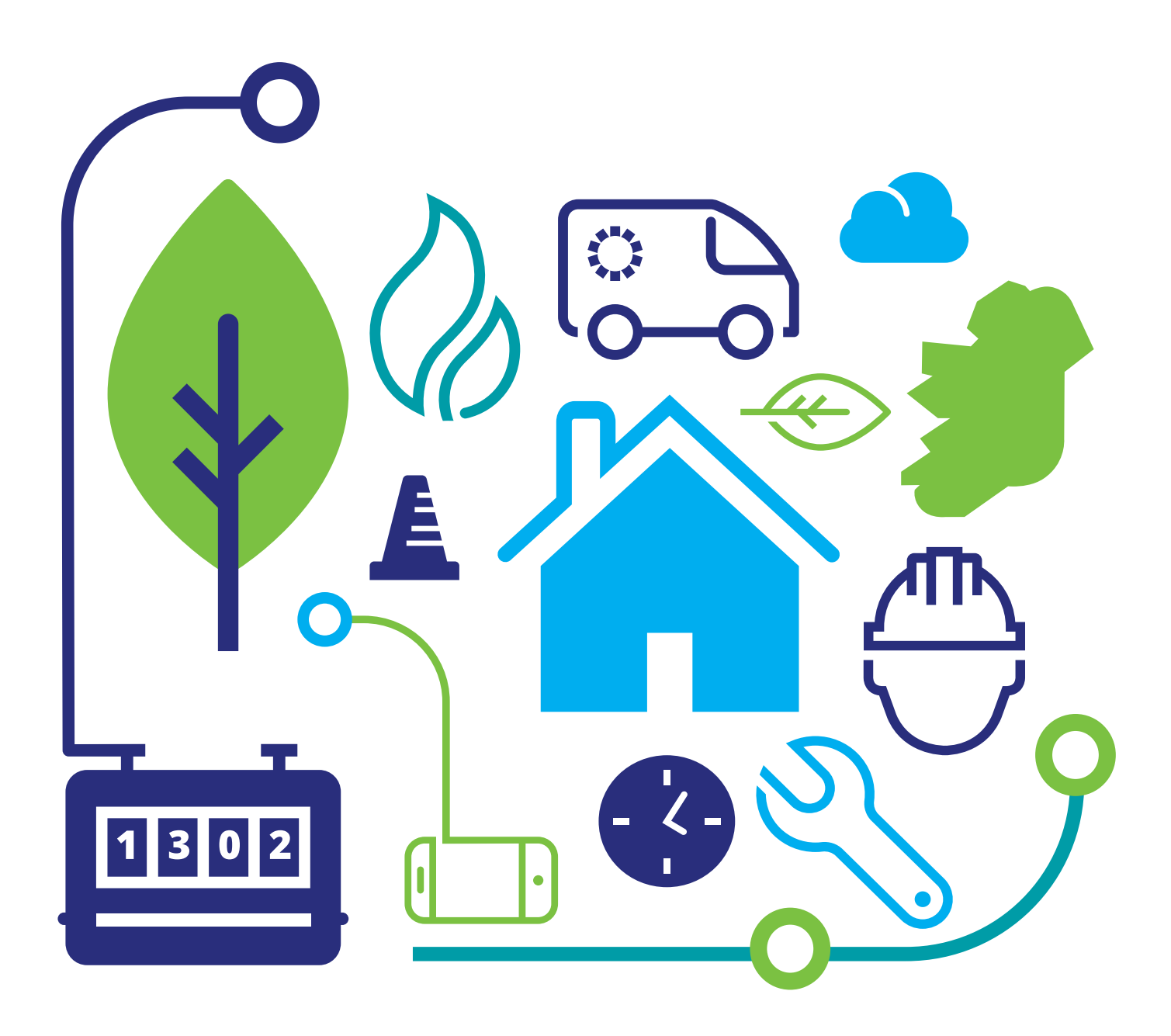

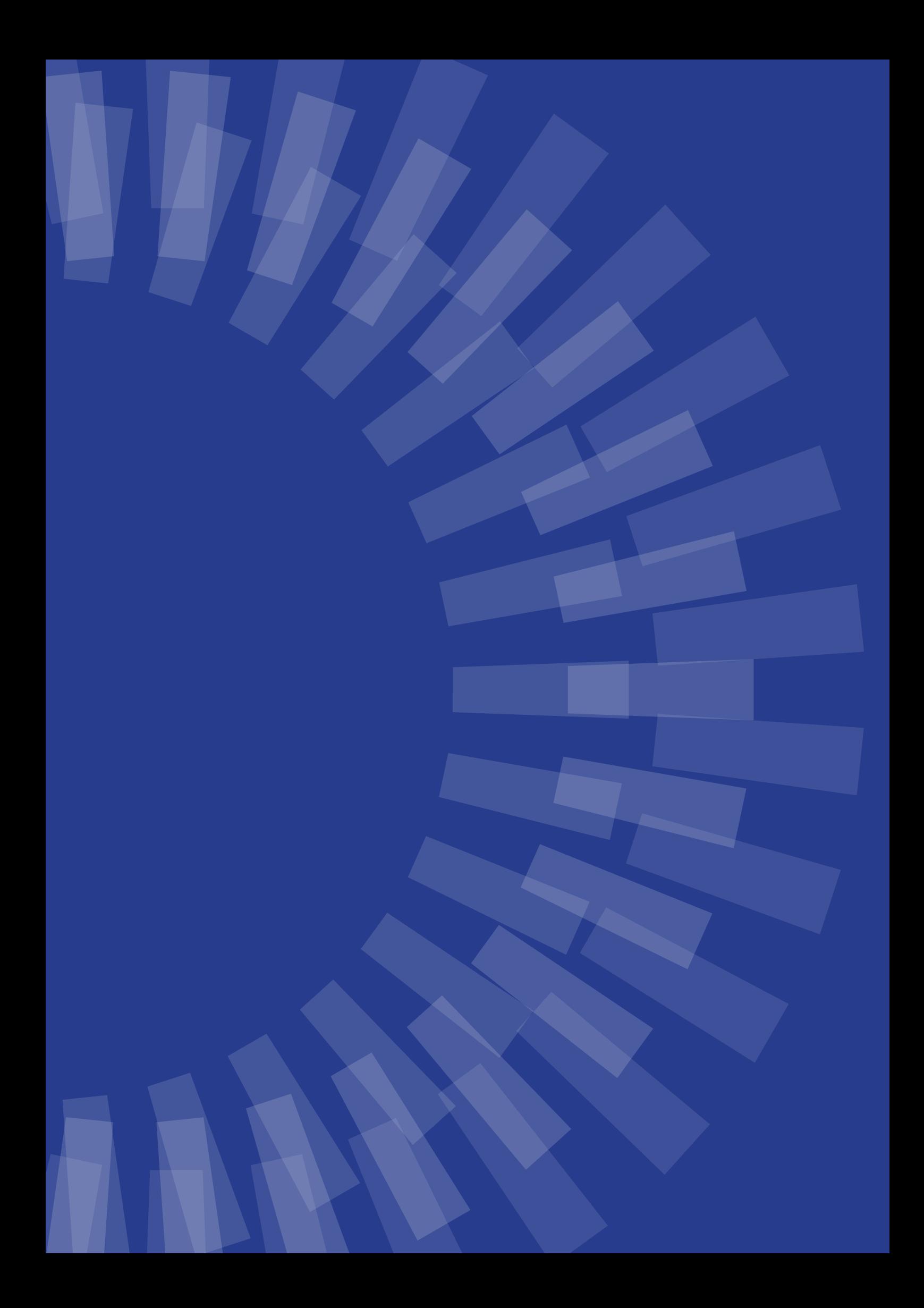

## **Contents**

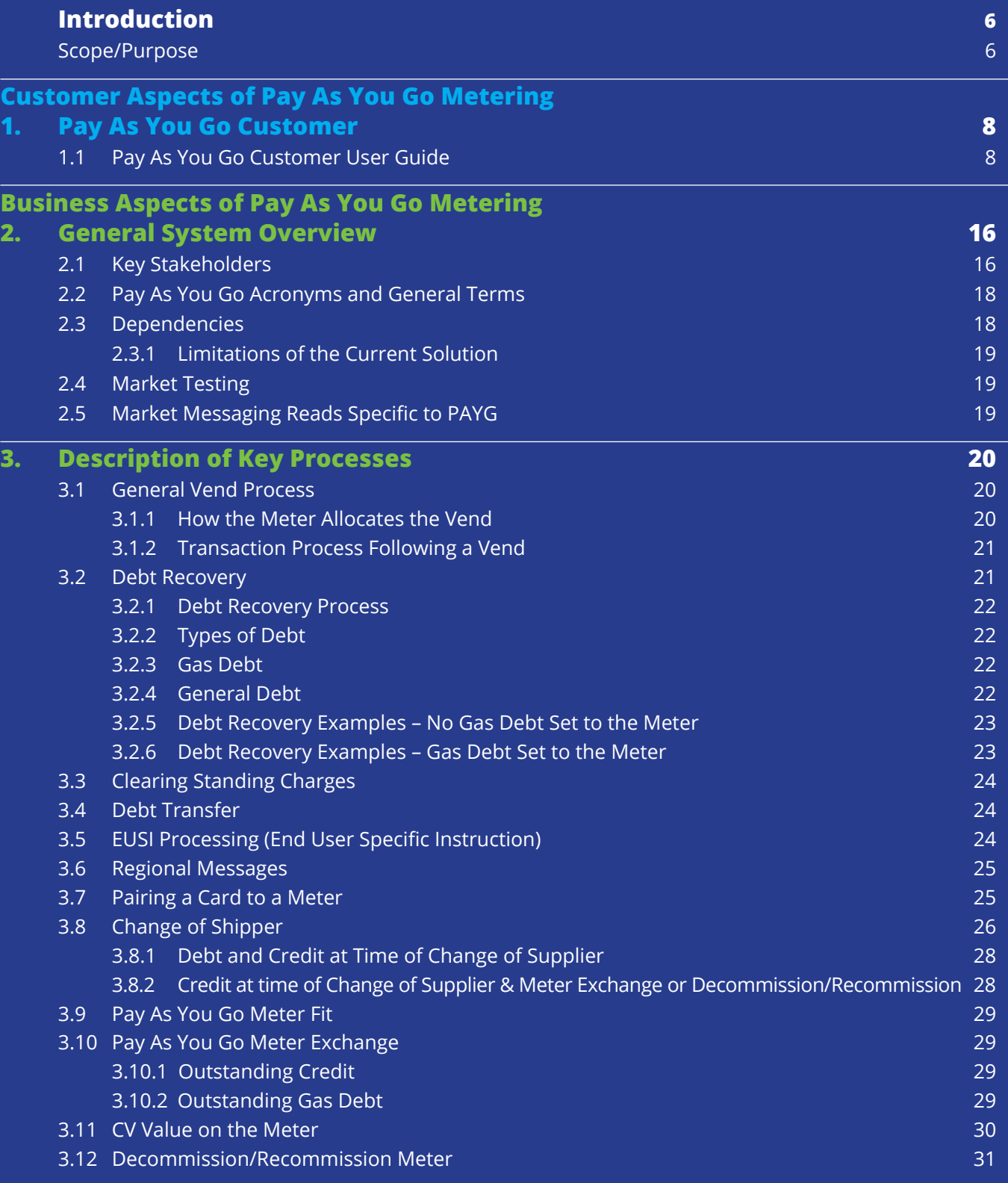

## Contents (continued)

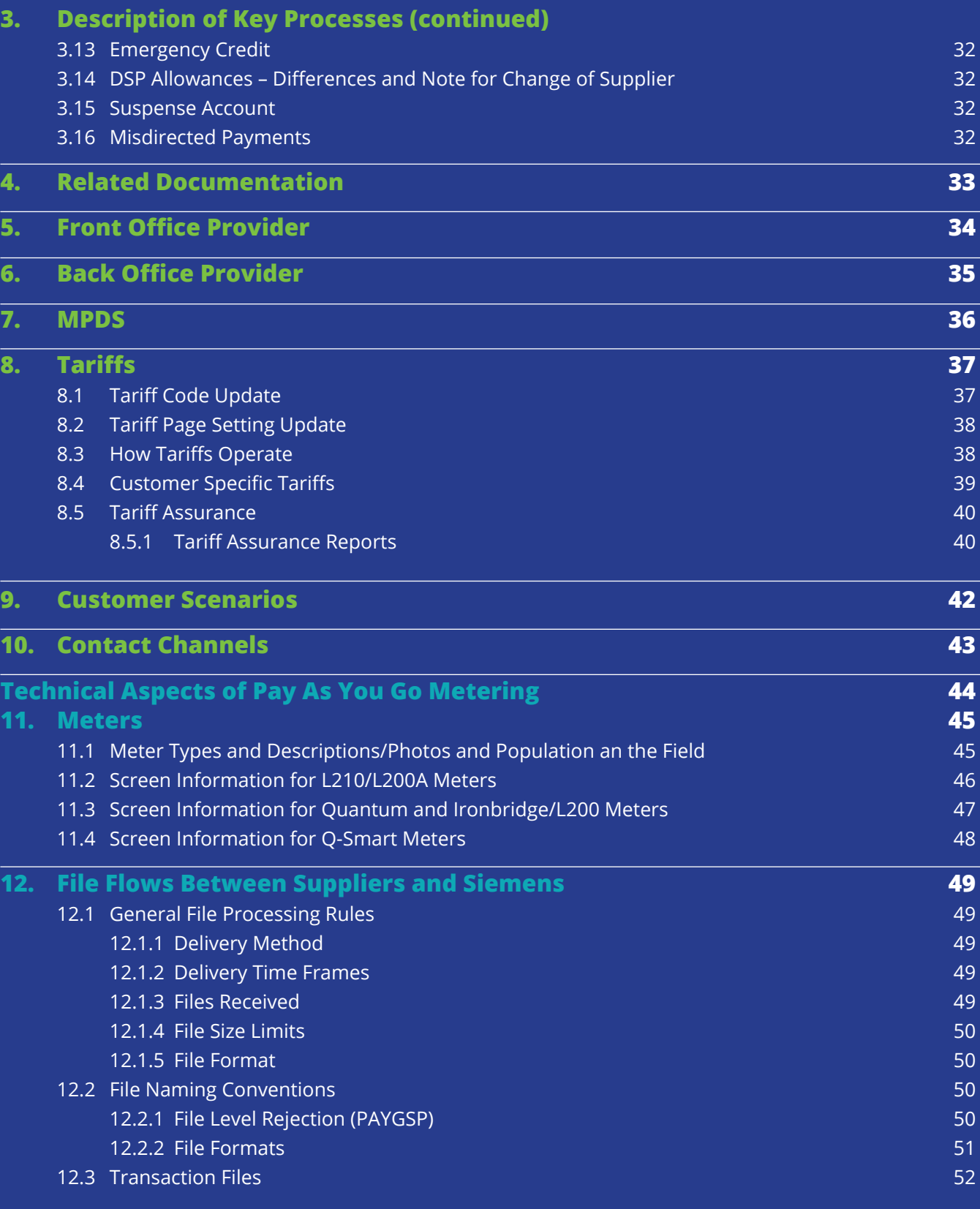

## Contents (continued)

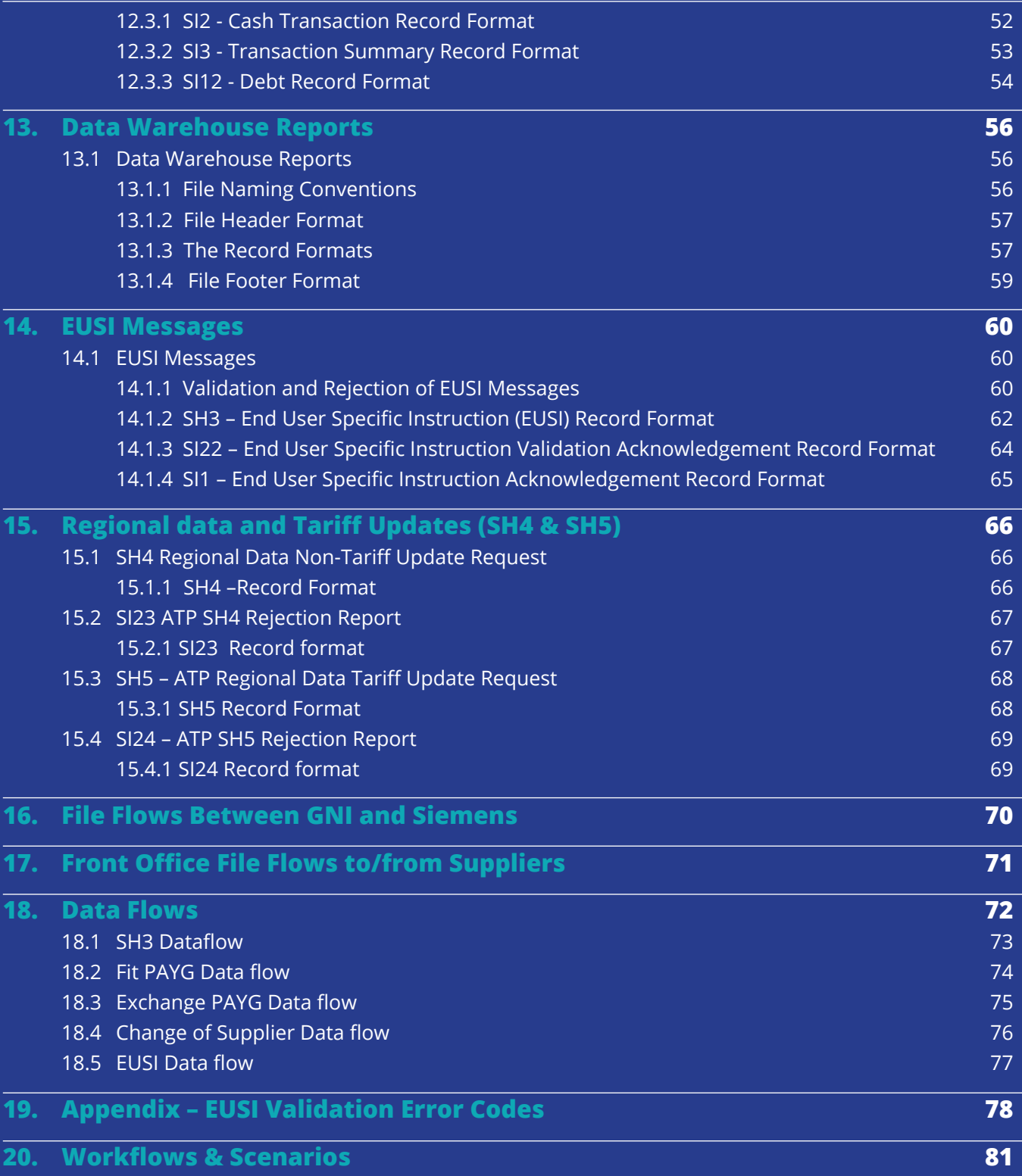

## Introduction

## **Scope/Purpose**

The purpose of this document is for Gas Networks Ireland (GNI) to provide suppliers of Pay as You Go customers with a comprehensive guide on the workings of the Pay as You Go functionality for the market.

The document is divided into three main sections:

- Customer aspect of Pay as You Go Metering
- Business aspect of Pay as You Go Metering
- Technical aspects of Pay as You Go Metering

The **Customer** section will provide suppliers with a guide on how a Pay as You Go customer interacts with the meter.

The **Business** section aims to give suppliers details on the key Pay as You Go market processes and the day to day workings of the Pay as You Go system.

The **Technical** section outlines in detail Pay as You Go metering functionality, file formats, reporting and data flows between the key Pay as You Go metering stakeholders.

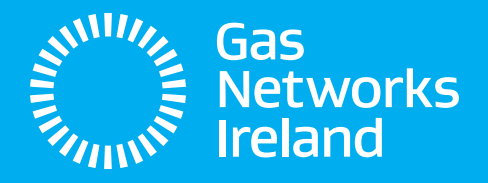

# **Customer** Aspects of Pay As You Go Metering

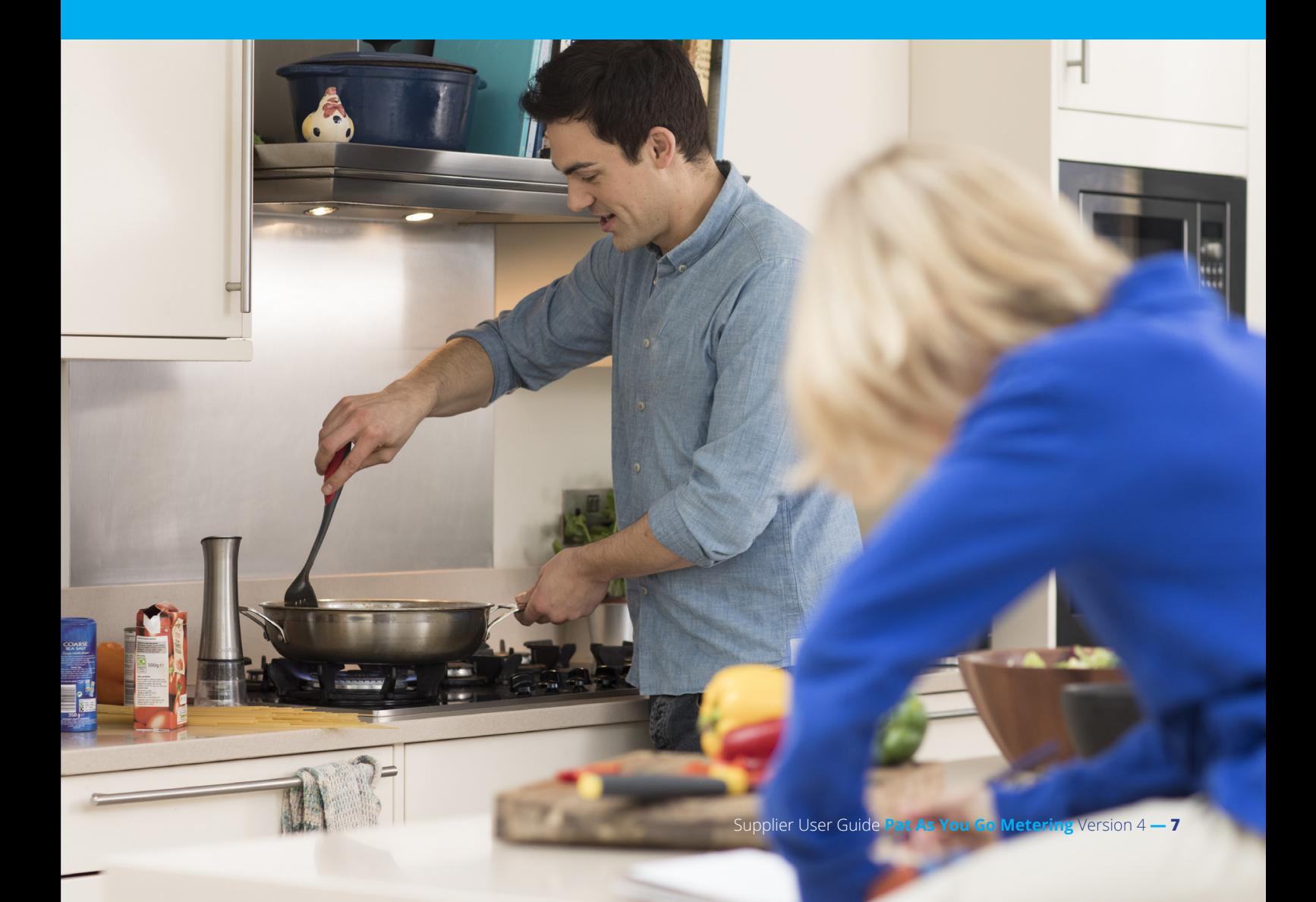

## 1. Pay As You Go Customer

## **1.1 Pay As You Go Customer User Guide**

GNI have a Pay as You Go customer guide that is given to each Pay as You Go customer upon installation of a meter. The guide is user friendly and customer focused, it provides information on purchasing credit, using your gas card, emergency credit and gas card issues.

It is also available at the following link on the GNI website:

#### **https://www.gasnetworks.ie/home/gas-meter/prepay-meter/**

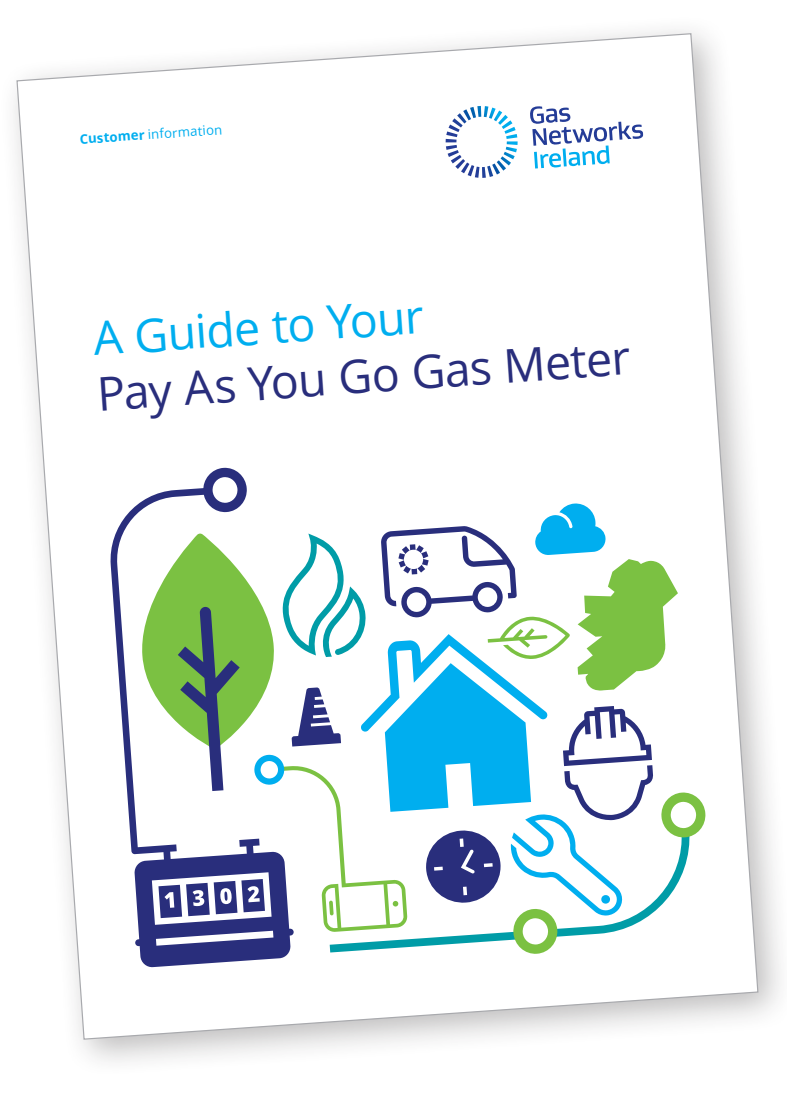

## **Your Gas Card Meter**

**The diagram below illustrates your Pay as You Go Gas Card Meter.** 

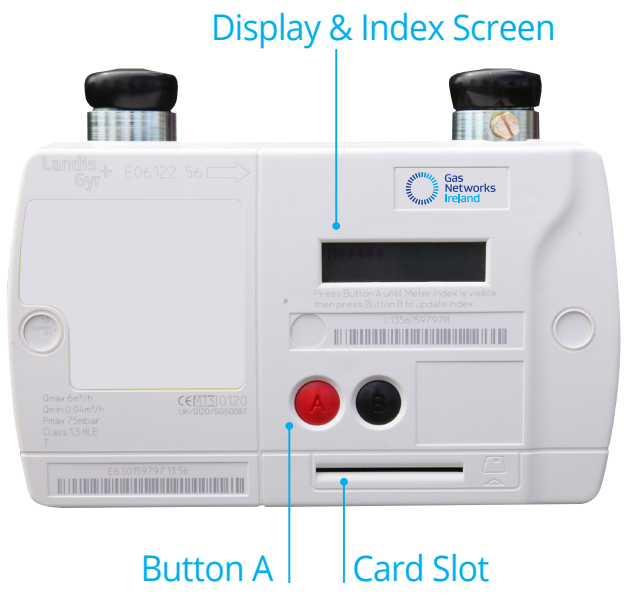

Displays are activated by pressing button A or by inserting a Gas Meter Card. The last display selected remains visible for 30 seconds. Your meter will display two information screens:

#### **Credit screen**

Press button A once to access the credit screen which shows the amount of credit remaining on the meter.

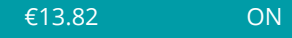

#### **Owed screen**

Press button A twice to access the owed screen which shows the arrears you owe for unpaid Emergency Credit and Service Charges.

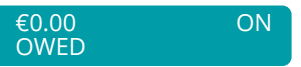

### **Your Gas Card**

The Pay as You Go meter Gas Card is illustrated right. You will receive this with your meter. Please look after your Gas Card as you will be charged for a replacement. Replacement cards can be purchased at any Payzone Outlet. If you are using a replacement Gas Card, any previous cards will not work in the meter.

**Refund:** Unused credit on previous Gas Cards may be claimed by contacting your supplier.

### **Initialising your gas card**

**When you receive your new gas card or you purchase a replacement card at a Payzone outlet and BEFORE you buy credit you MUST:** 

- $\bullet$  Insert your card into the card slot in the gas card meter and leave it in the meter for at least 15 seconds.
- $\bullet$  Remove the gascard and bring it to a Payzone outlet to purchase credit on the card (see next section).
- $\bullet$  When credit has been purchased insert card into meter (see page 4 for further details).

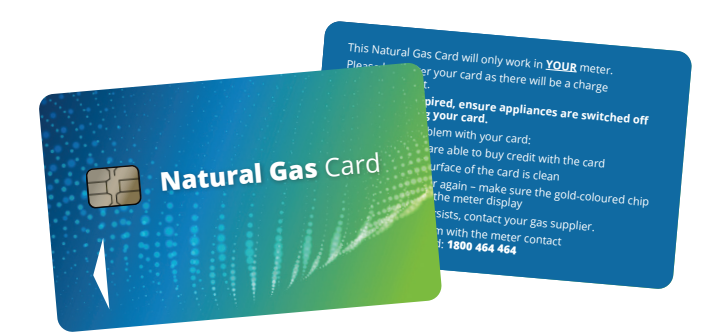

### **Purchasing credit**

#### **Please check the opening times of the Payzone Outlet where you can buy credit.**

**.** Credit cannot be bought over the phone or on line. You can contact your Gas Supplier for a list of outlets in your area or log on to:

**www.payzone.ie**

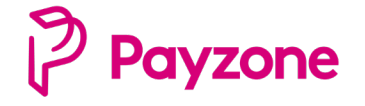

## **Using Your Gas Card**

**For new or replacement Gas Cards, please ensure that you have followed the steps on page 3 to initialise your Gas Card before purchasing credit.**

### **Transferring credit**

- **1** Insert your Gas Card **(When inserting your Gas Card, ensure that the gold-coloured chip on the card is facing towards the meter display).**
- **2** The display will show the value of credit on the card.

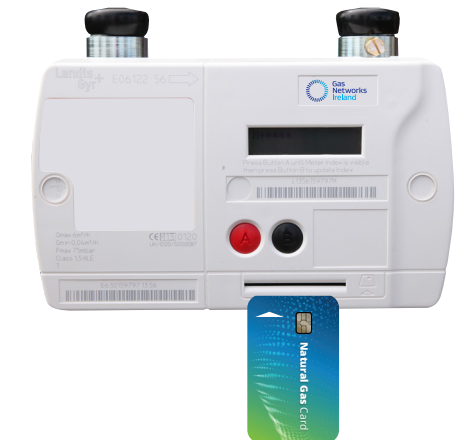

- **3** To transfer your money to the meter, press red Button A. At this point any debt you owe will be deducted. Some of the credit you have bought will always be added to the 'CREDIT' screen.
- **4** If the shut-off valve inside your meter has been closed, the display will show 'OFF'. The meter will ask you to check that your appliances are switched off. This is a safety requirement. Check that ALL appliances are turned OFF. Then press and hold button A to open the valve in the meter.
- **5** Continue to hold Button A until the display changes.
- **6** Now release Button A.
- **7** Follow instructions until screen indicates ON. Your gas is now ready to use.
- **8 Transferring Credit Timeout**  Remove the card, reinsert it and start from the beginning.
- **9** Once credit is transferred, remove the card from the meter and keep it in a safe place. Leaving the card in the meter will run down the battery of the meter and may result in no gas to your appliances.

€10.00 ON CARD PRESS BUTTON A

APPLIANCES OFF? HOLD A FOR GAS

HOLD A FOR GAS

RELEASE A FOR GAS

PLEASE WAIT . . .

€10.00 ON

TIMEOUT! REMOVE CARD & TRY AGAIN

### **Emergency credit**

Once the credit on the meter drops to a low level you may be offered 'Emergency Credit'. The amount of Emergency Credit offered to a customer is €20. This can be borrowed until you can buy some more credit.

When you want to use your Emergency Credit, insert your Gas Card into the meter. When the Emergency Credit is offered, you can accept it by pressing the red Button A.

If you use any of the Emergency Credit, you must pay it all back before you can borrow the whole amount again.

If you wish to see how much Emergency Credit you have used and owe, remove the Gas Card and press and release red button A.

**We advise customers to keep their meter topped up with credit to avoid the possibility of running out of gas at an inconvenient time.**

### **Credit refund**

Gas Networks Ireland cannot issue refunds directly, this must be done through your gas supplier. Unused credit on previous card may be claimed by contacting your gas supplier. You should find their telephone number on recent correspondence and on their website.

### **Standing charge**

A daily Standing Charge is deducted from your credit every day at 2am. This is part of the Pay as You Go meter tariff paid to your Gas Supplier.

If you have no credit left on the meter, the daily Standing Charge will be added to the amount shown on the 'OWED' screen and will be recovered when credit is inserted.

The amount of Standing Charge you pay daily is shown on Screen 17.

**Please note that even when gas is not in use e.g. during the summer months, the standing charge still applies.**

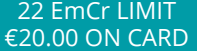

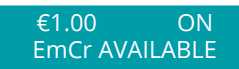

€0.00 OFF EmCr USED

17 STANDING CHRG €0.0000

## **Additional Meter Information**

You may view information regarding your meter on the Display Screens. To access the display screens press the red button A until the credit screen appears. Then hold the red button A until you hear a 'beep'. To move through screens keep pressing the button A.

Customers can view their tariff setting through the meter screen. The tariff code and values are located between screens 5 and 15 depending on the setting. If you have any queries regarding your tariff setting, please contact your gas supplier.

Please note: If you have gas debt, your Gas Card must be inserted to view screens 23 – 31. To view the index on your meter press the red button A three times.

### **Commonly used display screens**

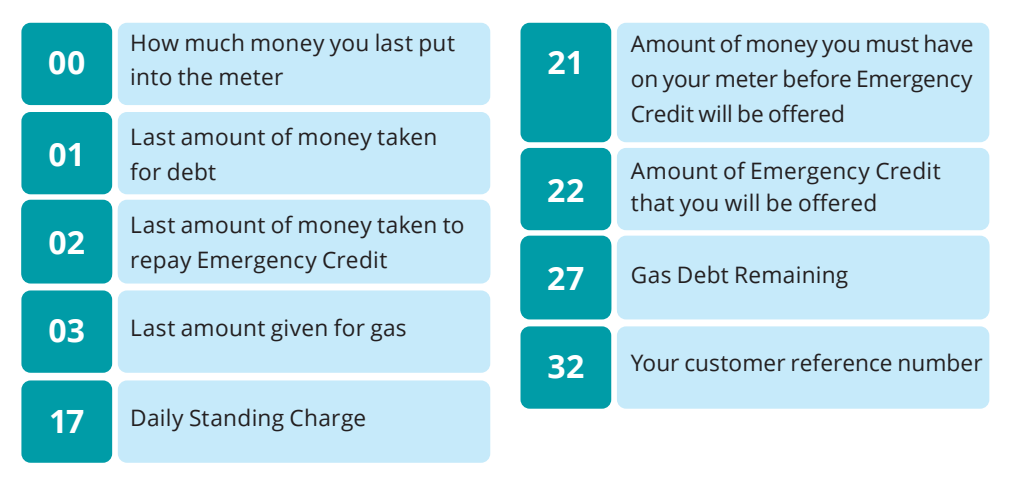

## **Gas Card Issues**

If your meter will not accept your Gas Card, take it out, wipe it with a clean cloth and try again.

If it still does not work, press the red button A. If it shows 0.00, you will need to return to the shop where you purchased the credit as the card has not been credited correctly (see page 9).

If Card Fail/Card Not Accepted appears on the display screen, ensure that you are using the correct Gas Card.

If this continues you need to obtain a new Gas Card and initialise it as per the instructions on page 9 of this guide. Once you have completed this, please ensure that you dispose of any old cards and keep the new, initialised card, in a safe place (do not leave it in the meter).

€0.00 ON CARD

CARD FAIL/CARD NOT ACCEPTED

## **If You Have No Gas**

- **1** Press the red button A.
- **2** If your screen displays your gas is ON as per the screen to the left, please carry out the following checks:
	- \* Reset your boiler or appliance
	- \* Check your central heating timer
	- \* Check the isolation valve at the meter is open (this is located underneath your meter, usually to the left hand side of it)
	- \* Check if the gas is on to other appliances (cooker, hob, fire, boiler etc). If any one of these are working then the problem is with the appliance not the meter or the gas card. You will therefore have to contact a Registered Gas Installer (RGI) to have the appliance repaired
	- \* Remember you should have your appliances serviced annually by an RGI. You can get a list of RGIs on **www.rgii.ie** or by calling **1850 454 454**.
- **3** If your screen displays as indicated left, you can open the valve with your Gas Card to access this credit. (See page 9 for instructions).
- **4** If your screen displays as indicated left, you must purchase credit or use your emergency credit if it has not already been taken (see page 9)
- **5** If screen displays as indicated left, clean your card and try again. Make sure you are using the correct card for this meter. Remember, only one card can be registered to an individual meter at any one time.
- **6** If your screen displays as indicated left, purchase a new card. (When a new card is purchased, it must be put into the meter to be initialised before credit can be put onto it). See page 9 for further details.
- **7** If the Display Screen displays as indicated left, you must call us at **1800 464 464**.

**Note: When you call us for "call help" you must be at the meter location and be in a position to read displays off your gas card meter. If you call us and we call out to you but the problem is with your appliances or the gas supply and not your gas card then you may be liable for the call out charges.**

## **Moving House**

If you are moving house, don't forget to contact your Gas Supplier at least 48 hours before you move. You will need to close your existing account and open a new one for your new address.

Please ensure you update your account details with your gas supplier when moving house as you may incur debt from previous tenants if you don't.

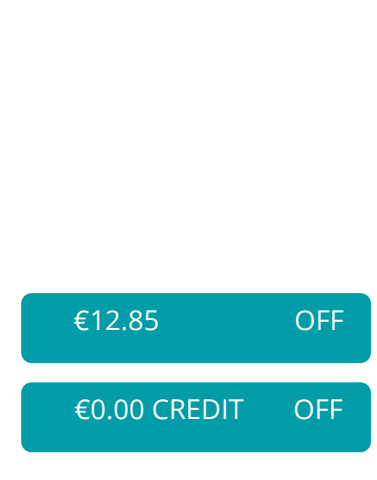

€12.85 ON

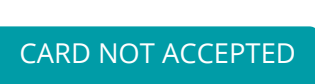

### CARD FAIL

CALL HELP

## **Further Assistance**

#### **Meter**

If you have any queries or problems with the operation of your Gas Card meter, please contact our Gas Networks Ireland Customer Care Team on:

### **1800 464 464**

Monday to Friday 8am – 8pm Saturday 9am – 5.30pm or **Email networksinfo@gasnetworks.ie**

#### **Gas card**

If you have any issues with your gas card please contact your gas supplier or nearest Payzone outlet. Alternatively you can log onto:

**www.payzone.ie**

#### **Appliances**

If you have any issues with your boiler, cooker/hob please contact a Registered Gas Installer. You can get a list of RGIs on **www.rgi.ie** or by calling **091 480 974**.

#### **Refund/charges**

Gas Networks Ireland cannot issue refunds directly, this must be done through your gas supplier. If you have any questions regarding debt recovery or lost credit, please contact your Gas Supplier. You should find their telephone number on recent correspondence and on their website.

## If you smell gas call 1800 20 50 50 24hr emergency service

This information is available to download in plain text and the following languages: Irish, French, Polish, Mandarin Chinese and Russian.

#### **Visit gasnetworks.ie**

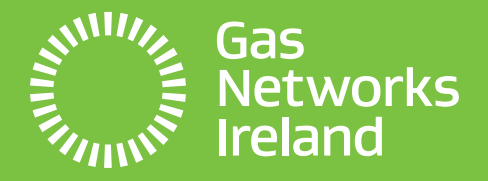

# **Business** Aspects of Pay As You Go Metering

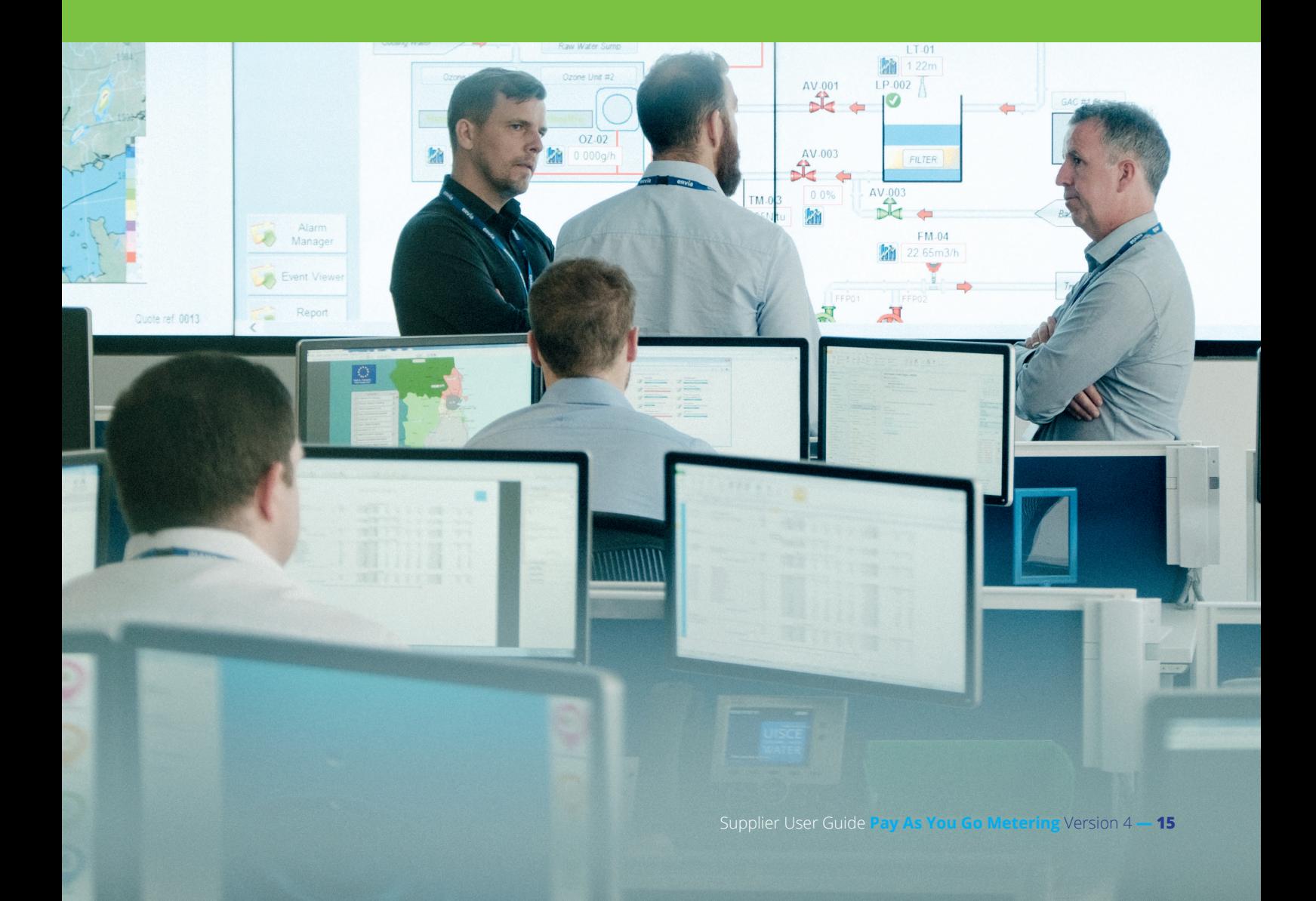

## 2. General System Overview

## **2.1 Key Stakeholders**

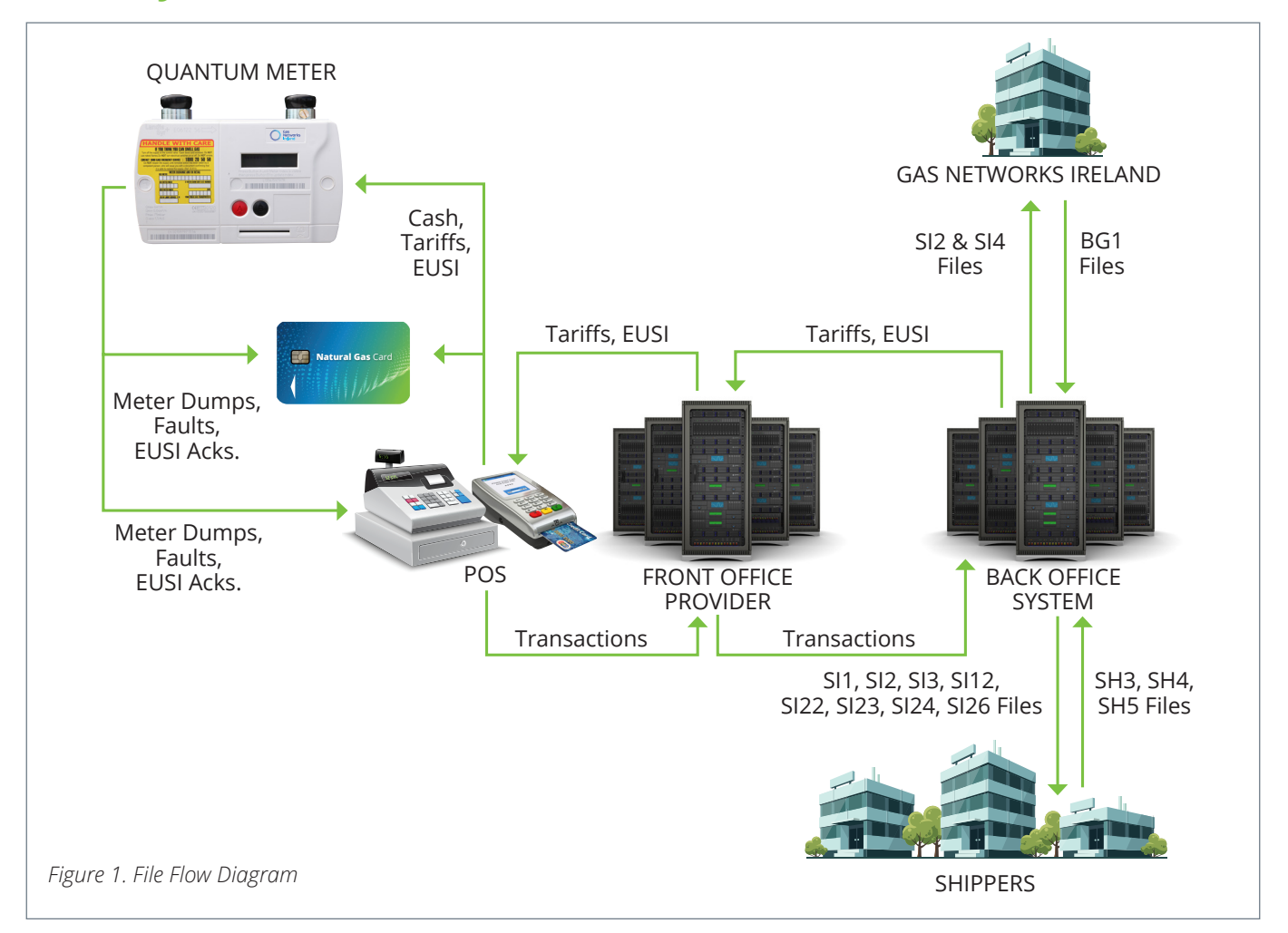

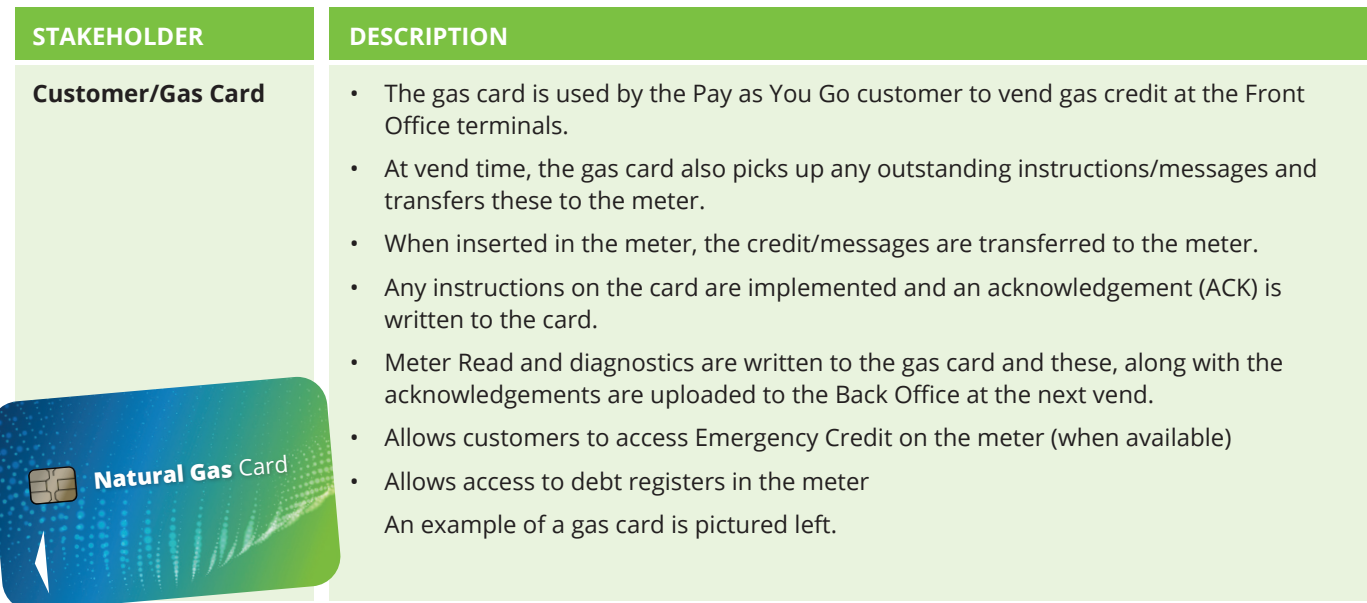

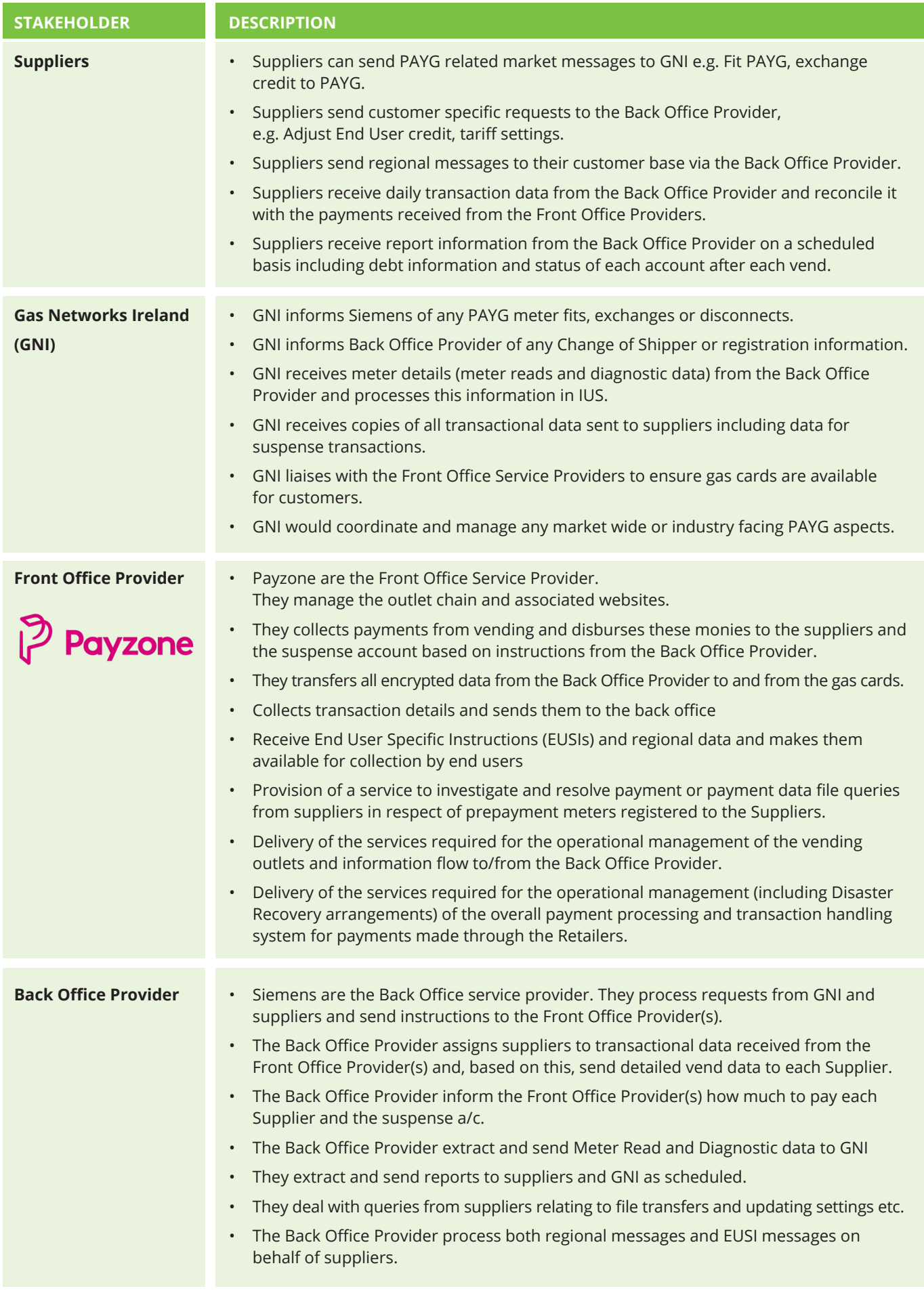

## **2.2 Pay As You Go Acronyms and General Terms**

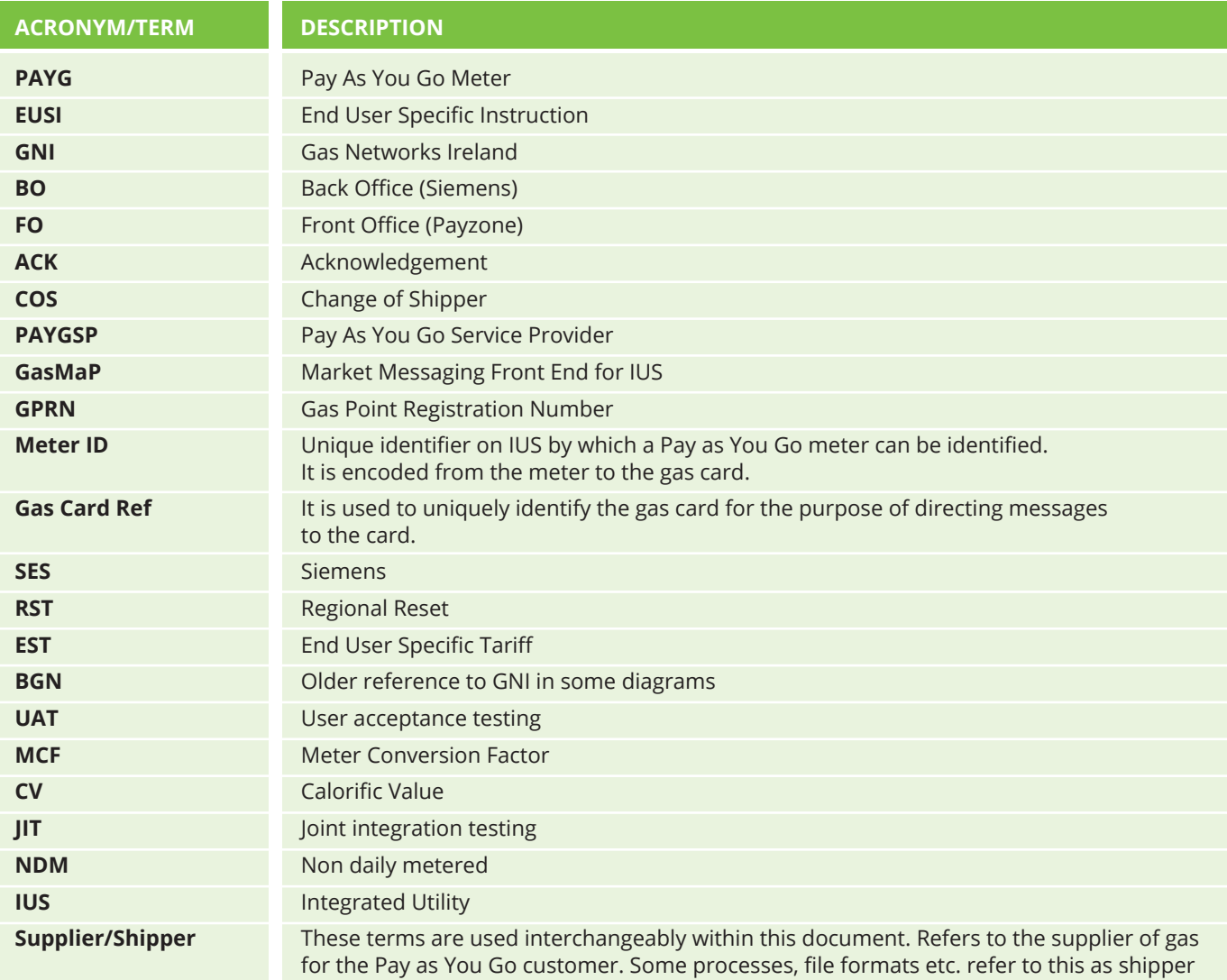

## **2.3 Dependencies**

The Gas Pay as You Go Solution has many dependencies due to the number of stakeholders involved.

#### *For the end to end solution to operate correctly:*

- The File Flows between suppliers and the Back Office Provider need to be in place
- The File Flows between GNI and the Back Office Provider need to be in place
- The Back Office Provider solution needs to be correctly in place in order to receive and act on the instructions from both the suppliers and GNI
- • The File Flows between the Back Office Provider back to suppliers and GNI need to be in place
- The Front Office Providers need to correctly execute the messages from the Back Office Provider and suppliers and make these available to the customer
- • The front office terminals need to operate and the payment channels between Front Office Provider and suppliers need to be in place
- The Gas Card needs to operate correctly
- The Meter needs to operate correctly
- The supplier systems need to be able to correctly upload the files received
- • GNI's system need to be able to correctly update the Back Office Provider files received.
- Customer needs to insert card into meter after vending to ensure all data is transferred.

#### **2.3.1 Limitations of the current solution**

 The overarching limitation of the current solution is the dependency on the gas card. The gas card allows for the two way communication with the meter, collecting information from the meter every time the gas card is inserted and putting information on the meter which was retrieved from the previous vend.

 The gas card correctly does what it was designed to do but there needs to be an acknowledgement that we cannot remotely access the meter. This is true for all events, such as applying credit or debt, changing tariffs, accessing emergency credit etc. The gas card is the only way of applying data to the meter, and retrieving data from the meter.

## **2.4 Market Testing**

Market Testing (Market Assurance) is required if significant changes are made to the Pay as You Go solution. This is to ensure that any changes, either new supplier entry or Front Office/Back Office project work, do not negatively affect the solution and that supplier systems, GNI systems and Front and Back Office systems can all reliably use the solution in place.

GNI appoint a market assurance provider, who outline the testing necessary in order to give confidence in the systems that are being verified.

## **2.5 Market Messaging Reads Specific to PAYG**

Retail market messaging GasMaP (Messaging and Processes) provides an infrastructure which supports the automated exchange of data between retail gas market participants – i.e. providing a link between the IT systems of Gas Networks Ireland, and the systems of the various gas suppliers in the retail gas market.

GasMaP is based around a 'market messaging' solution, which ensures that all market participants are treated in an equal manner in relation to the processing of market related business transactions. All documentation stored on the GNI website has been approved by GMARG and the CRU and is considered 'baselined' (unless otherwise stated).

#### **https://www.gasnetworks.ie/corporate/gas-regulation/service-for-suppliers/retail-market-messaging/**

GasMaP reads are issued to suppliers once processed on the GNI IUS system. There are many read types associated with reads and site works jobs for suppliers, and some specific to PAYG. These are outlined below:

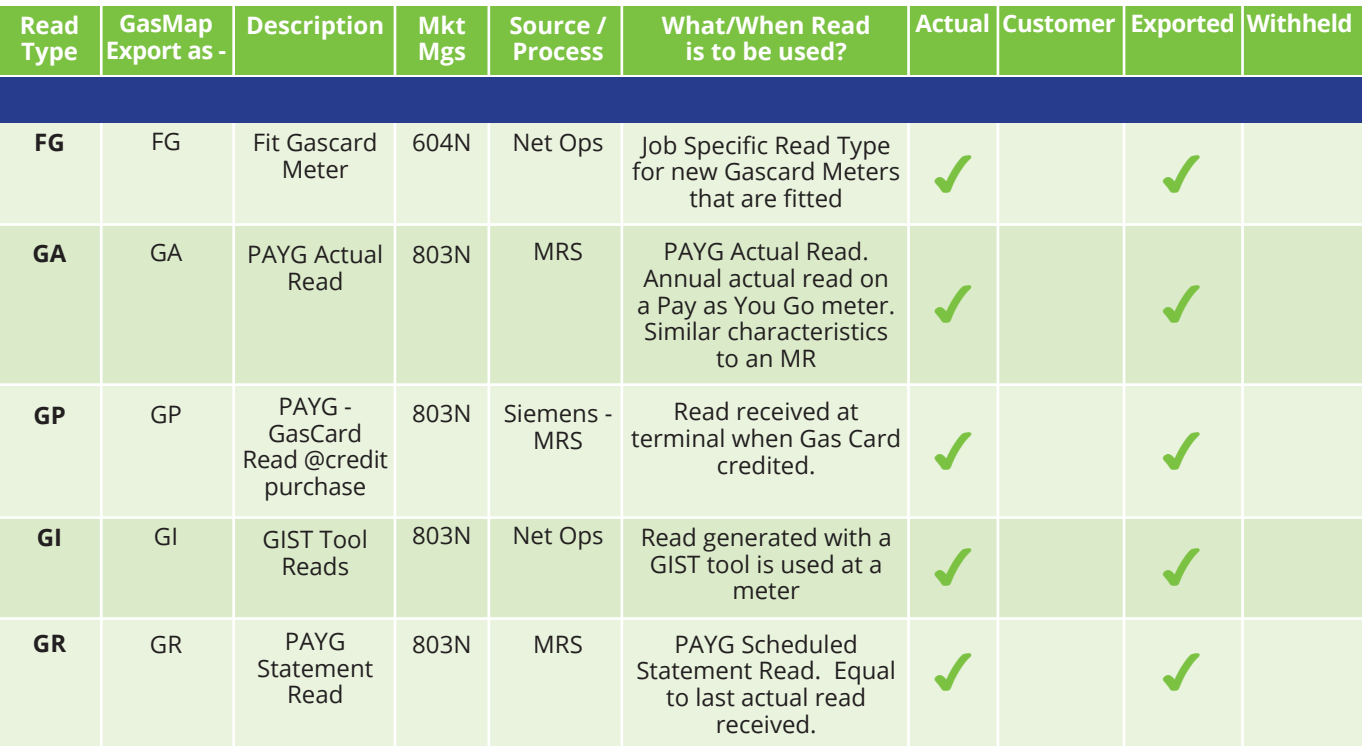

## 3. Description of Key Processes

## **3.1 General Vend Process**

#### **Before a customer can purchase credit on the new card, they must first insert it into the meter. This process takes < 30 seconds. This initialises the card.**

The Gas card is used to vend credit at Payzone terminals. The Vending Terminal validates the card to ensure that:

- The card is a valid natural gas card
- The card has been initialised in the meter
- If either criteria fail, the terminal will indicate that the card has failed validation.

If the card is valid then the vend proceeds. The card is updated with the vended amount. At vend time, the gas card also picks up any outstanding instructions and transfers these to the meter, but please note that a customer can pick up any EUSI messages at the terminal by conducting a zero vend also.

#### *When inserted in the meter after the vend, the credit on the card is transferred to the meter.*

Any outstanding instructions on the card are implemented and an acknowledgement (ACK) is written to the card. Meter Read and diagnostics are written to the gas card and these, along with the ACKs are uploaded to the Back Office at the next vend.

Replacement gas cards can be purchased from Payzone outlets for €1. The gas card is non-transferable. Customers should contact their supplier if problems are encountered with credit on their card.

There is a minimum Top-up value of €10. Top-up ranges from €10 to €50.

#### **3.1.1 How the meter allocates the vend**

The meter follows this process/hierarchy:

- • Purchased Credit (vend) goes into the meter
- Percentage is put aside for Gas (55%)
- Meter determines if Gas Debt is owed, and how much of the credit can be used for recovery of that (10%)
- If there is a gas debt owed, the meter will attempt to recover 10% of the vend for this. If there is no gas debt to recover the meter will then see if there is any general debt (accrued standing charge and emergency credit debt) which can be recovered from this sum. Similarly if the gas debt owed is less than 10% of the vend any surplus will be fed down to address general debt.
- The percentage of the vend that is not assigned towards Gas Debt or Gas Allocation (35%), is used to pay off any Emergency Credit Debt / Standing Charge Debt first, and anything remaining is given to the customer as credit for Gas.
- Emergency Credit Debt and Standing Charge Debt are collected together, not one before the other, and are collected in ratio to one another.

#### **3.1.2 Transaction process following a vend**

 Transaction details are sent from the Front Office to the Back Office overnight, with the diagnostic data in the .DUP file. This would be the details of all vending across all front office providers that took place that day.

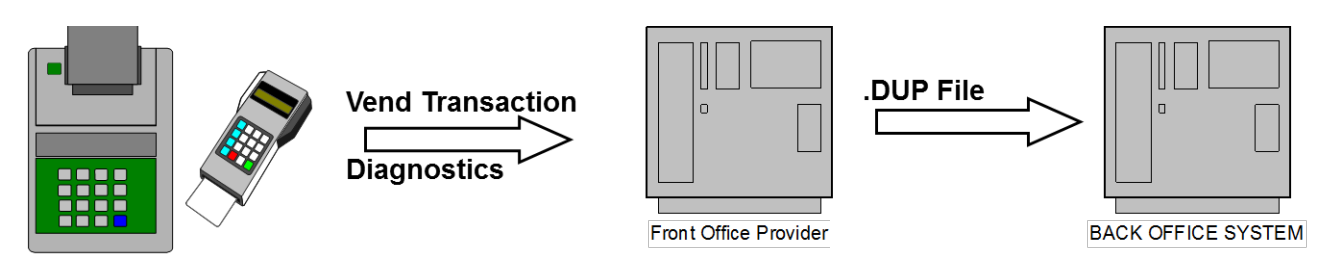

 The Back Office Provider analyses this data, generating 2 sets of cash transaction files - SI2/SI3 files for each registered PAYG supplier.

 The two sets of SI2/SI3 files are made available to the Supplier by 08:00 the following morning;

- One for transactions settled on the day.
- One for transactions coming out of suspense.

Where Siemens cannot identify the supplier assigned to the transaction, these vends will be directed to the Suspense file until such time as the supplier has been identified.

 For the suspense file, when new information has been received from GNI identifying the Supplier associated with transactions in the Suspense A/C, the Back Office Provider releases the relevant transactions and sends a separate set of SI2/SI3 files for these to the supplier. The Back Office Provider send a copy of the transaction files to GNI as well as transaction files for those transactions entering suspense.

 Once the SI2/3 files are generated, the Back Office Provider generates two files to be sent to the front office

- 1. SUM File How much to pay each supplier and how much to pay to suspense
- 2. SUS File Details of transactions entering and exiting suspense (For audit purposes)

 The Front Offices settle with suppliers and the suspense account based on these files. Suppliers can reconcile amount settled with SI2/SI3 files received.

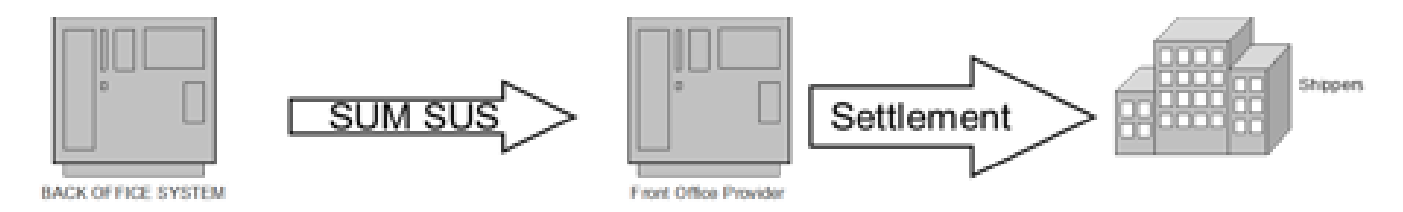

## **3.2 Debt Recovery**

The purpose of this section of the document is to define the process of debt recovery within Pay as You Go meters, with a view to enabling an increased understanding by Gas Suppliers.

The document is written with an understanding that most suppliers employ a 45%/55% split.

#### **3.2.1 Debt Recovery Process**

The customer is guaranteed some gas from credit purchased which is determined by the Gas Allocation Rate. This is defaulted at 55%.

The meter follows a set process when credit is inserted into the meter, with is as follows:

- 1. Credit on Gas card is inserted into the meter
- 2. Meter guarantees a percentage of the credit for gas
- 3. Gas Debt is deducted as a percentage
- 4. Any remaining credit is used to repay General Debt. Depending on the amount owed, it may not be paid in full; this will then have to be recovered at a later date.
- 5. If there is still credit left, this is given to the customer for gas usage.

#### **Debt Recovery Hierarchy**

- Meter guarantees a percentage of the credit for gas (55%)
- Gas Debt is deducted if applicable (10%)
- General Debt is deducted if applicable (35%)
- · If any credit remains after Gas Debt and General Debt are checked, this is then applied as to credit for gas usage.

#### **3.2.2 Types of Debt**

 There are different types of debt that can be programmed to or generated by a meter. Gas Debt displayed on the 'back screens' of the meter is debt that a Supplier has sent down to be collected, whereas 'front screen debt' or general debt is debt that the meter has calculated as being owed to it.

For example on most prepayment meters, these can be viewed on the following screens:

*Screen 27 – Gas Debt.* This debt is set to a meter by a Supplier. The corresponding collection values are located on screens 24 – 26 of the meter.

*Screen 31 – Non Gas Debt.* This screen is not utilised by the ROI market. The corresponding screens are 28 - 30.

*Owed screen – General Debt.* General Debt is debt the meter has calculated and is made up of two types; accrued Standing Charge and Emergency Credit Debt.

#### **3.2.3 Gas Debt**

 Gas Debt is sent to a meter via a GDT EUSI; the Supplier needs to provide all four elements of the gas debt message a Gas Debt Weekly Minimum, Weekly Maximum and Gas Debt Recovery Rate in addition to the debt value itself.

- The Gas Debt Recovery Rate will be set to 10%.
- The Minimum and Maximum will both be set to  $€0.00$ .

Once the values on the EUSI are live in the meter, every time the meter is topped up, 10% of each top up will be taken by the meter towards the Gas Debt.

#### **3.2.4 General Debt**

 As mentioned above, General Debt is a sum of two different debt figures; accrued Standing Charge and Emergency Credit Debt.

Standing Charge accrues when there is not enough purchased credit on the front screen of the meter at the 2am event to cover the daily charge. The money due is added to the Owed screen as a General Debt instead.

Emergency Credit Debt amasses when the customer uses the Emergency Credit facility provided by the meter. The facility can only be used again once all the debt from when it was used last has been paid back. Whilst using only Emergency Credit, no Standing Charge or Gas Debt can be collected by the meter.

Standing Charge Accrual and Emergency Credit Debt is always collected together, as a ratio of one another.

For example, if €5.00 is owed for Standing Charge, and €2.00 is owed for Emergency Credit Debt and the meter has €3.50 to use towards these, the ratio is 5:2, so €2.50 is taken for Standing Charge, and €1.00 is taken for Emergency Credit Debt.

#### **3.2.5 Debt Recovery Examples – No Gas Debt Set to the Meter**

In the following examples, no value is set to recover from screen 27 however there may be money owed for General Debt.

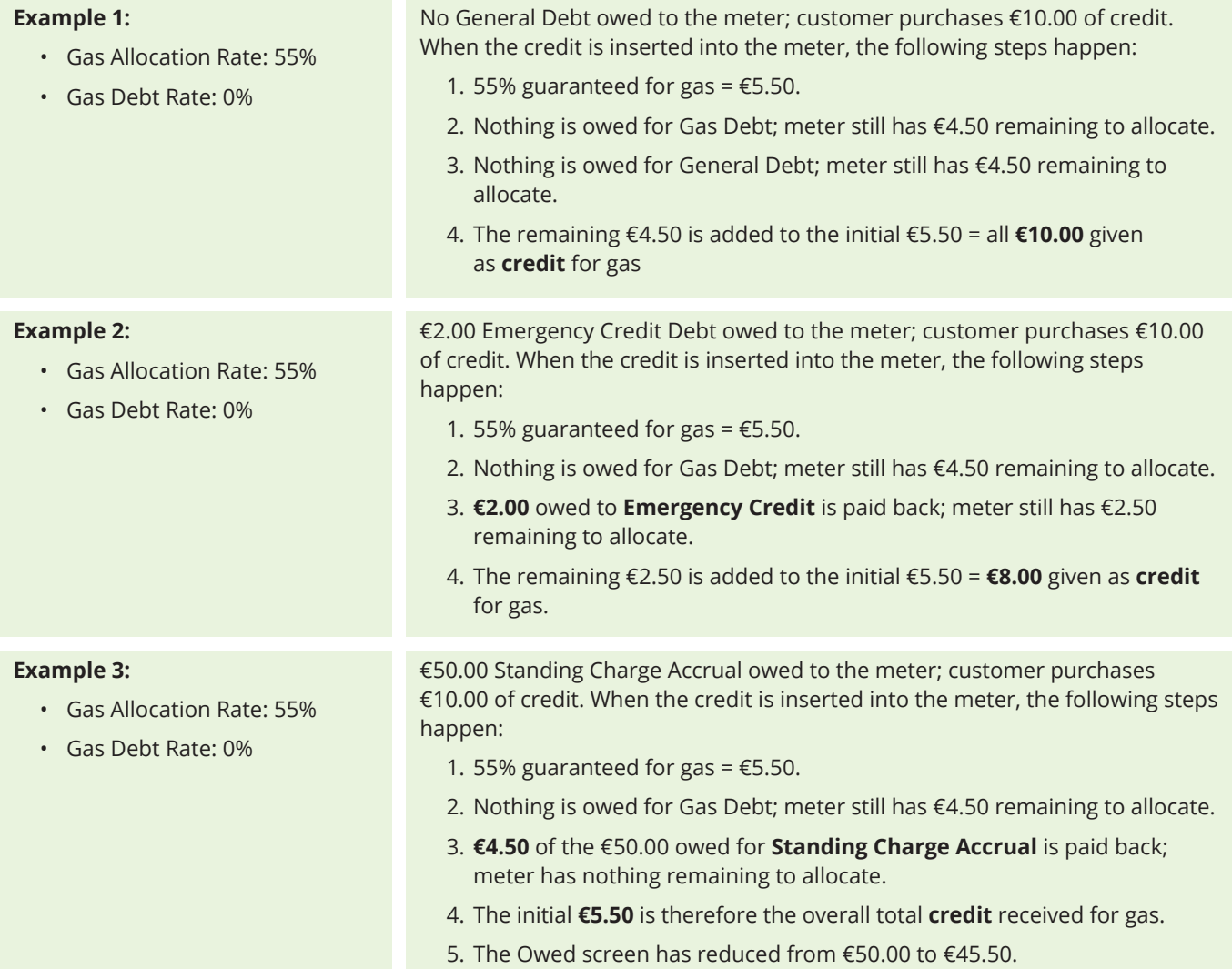

#### **3.2.6 Debt Recovery Examples – Gas Debt Set to the Meter**

 In the following examples, €100 is set to recover from screen 27 (in the first example) and there may be money owed for General Debt.

#### **Example 1:**

- Gas Allocation Rate: 55%
- Gas Debt Rate: 10%
- Gas Debt on screen 27: €100.00

No General Debt owed to the meter; customer purchases €10.00 of credit. When the credit is inserted into the meter, the following steps happen:

- 1. 55% guaranteed for gas =  $E$ 5.50.
- 2. €100 is owed for **Gas Debt** so the meter recovers 10% of the credit inserted = **€1.00**; still has €3.50 remaining to allocate.
- 3. Nothing is owed for General Debt; meter still has €3.50 remaining to allocate.
- 4. The remaining €3.50 is added to the initial €5.50 = €9.00 given as credit for gas.

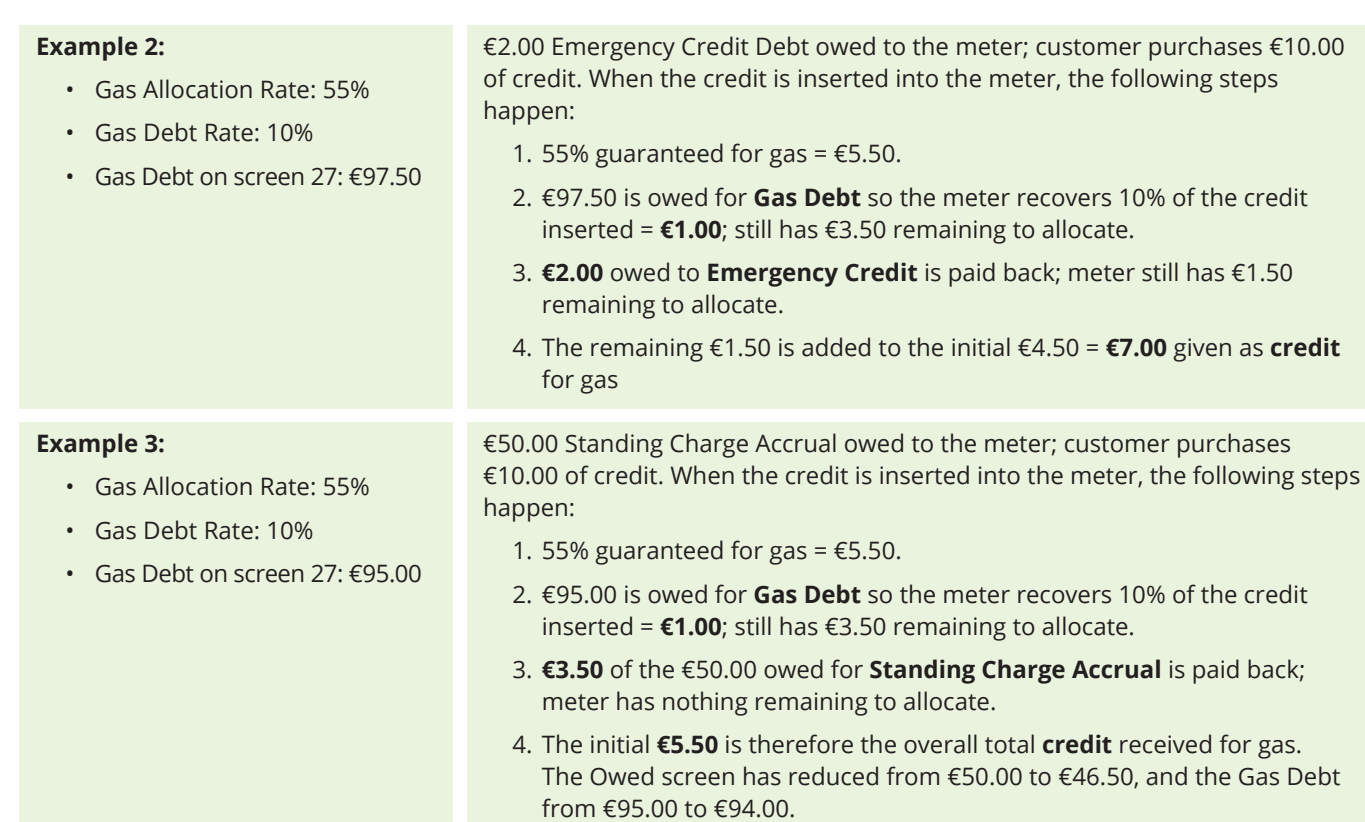

## **3.3 Clearing Standing Charges**

A meter can have a build-up of standing charges if a premises is vacated or a customer does not vend on a regular basis. A Credit Adjustment EUSI can be sent down by a supplier to clear any build-up of standing charge. *Please note this cannot be used to clear emergency credit.*

## **3.4 Debt Transfer**

Following a Change of Shipper, the incoming supplier is NOT ALLOWED to see any debt information remaining on the meter from the previous Supplier.

To facilitate this requirement a mechanism to remove entries from the SI12, where debt is present following a CoS, has been implemented.

In addition to removing the record a Gas Debt Adjustment EUSI will be automatically generated by the system to remove the debt from the meter by subtracting the value of the debt.

*To note, at the time of change of suppler, both Credit and General debt remain on the meter, only Gas Debt is removed.* 

## **3.5 EUSI Processing (End User Specific Instruction)**

A EUSI is an End User Specific Instruction. These are generated based on communications sent to the Back Office Provider from the Supplier. They are then generated by the Back Office Provider and sent to the Front office to initiate an update to a gas card when vending occurs.

If a supplier wishes to raise an individual EUSI for an End User registered to that supplier they should submit an SH3 file. The technical description of this, file formats etc. are outlined in chapter 13 of this document.

EUSI Messages are sent when a supplier wishes to send a message directly to a single customer, this can be in the form of a credit message or a debt message.

EUSIs, when generated, shall be distributed to all active Front Office Terminals so will be picked up by the customer at the next vend and are activated when the customer inserts the gas card into the meter.

A Gas card is dedicated to the meter on insertion – the meter serial number is written to the card so once this is done, that gas card cannot be used anywhere else.

EUSI messages can be sent as Urgent or Non Urgent. Suppliers can send an urgent message whereby a customer could pick this up within the hour.

EUSI messages time out after a period of time specified by each supplier (default 60 days), this means they expire at the terminal if the customer does not vend within 60 days. Suppliers can monitor whether EUSI are picked up via the Back Office Provider acknowledgements.

The meter can accept two gas cards at any one time. If a third gas card is introduced, then the first gas card in the sequence gets "knocked out" and becomes invalid.

## **3.6 Regional Messages**

The Pay as You Go solution maintains a regional data file which takes system configurable parameters that are transferred to the meters via the gas card. The back office sends the updated regional data file to the front office which makes it available for collection at vend time. The difference between EUSI Messages and Regional Messages is that a EUSI is customer specific, regional messages are applied to the entire customer base.

Changes to some of the data in the regional data file are authorised by the supplier, such as Tariff Values, and others are authorised by GNI, such as the CV values. Both are outlined in more detail in other sections of this document.

## **3.7 Pairing a Card to a Meter**

A gascard needs to be paired to a meter as a gas card is blank. A blank gas card is one which is used at initial meter fit.

Three vends are required in order for the gas card to be "Married" to the meter. This means that all information is obtained to allow the systems to be aligned. This ensures that transaction files and payment information are sent to the correct supplier. Until such time as the systems are aligned, the vend information will be held in suspense.

It is important before vending begins, that the customer puts the gas card in the meter to first initialise it. They can then proceed to the vending outlets to buy credit. The customer can start vending and using gas straight away, while from a system point of view it takes three vends to align the information required for the transaction and payment flow

#### *Technical description of the 3 vend process:*

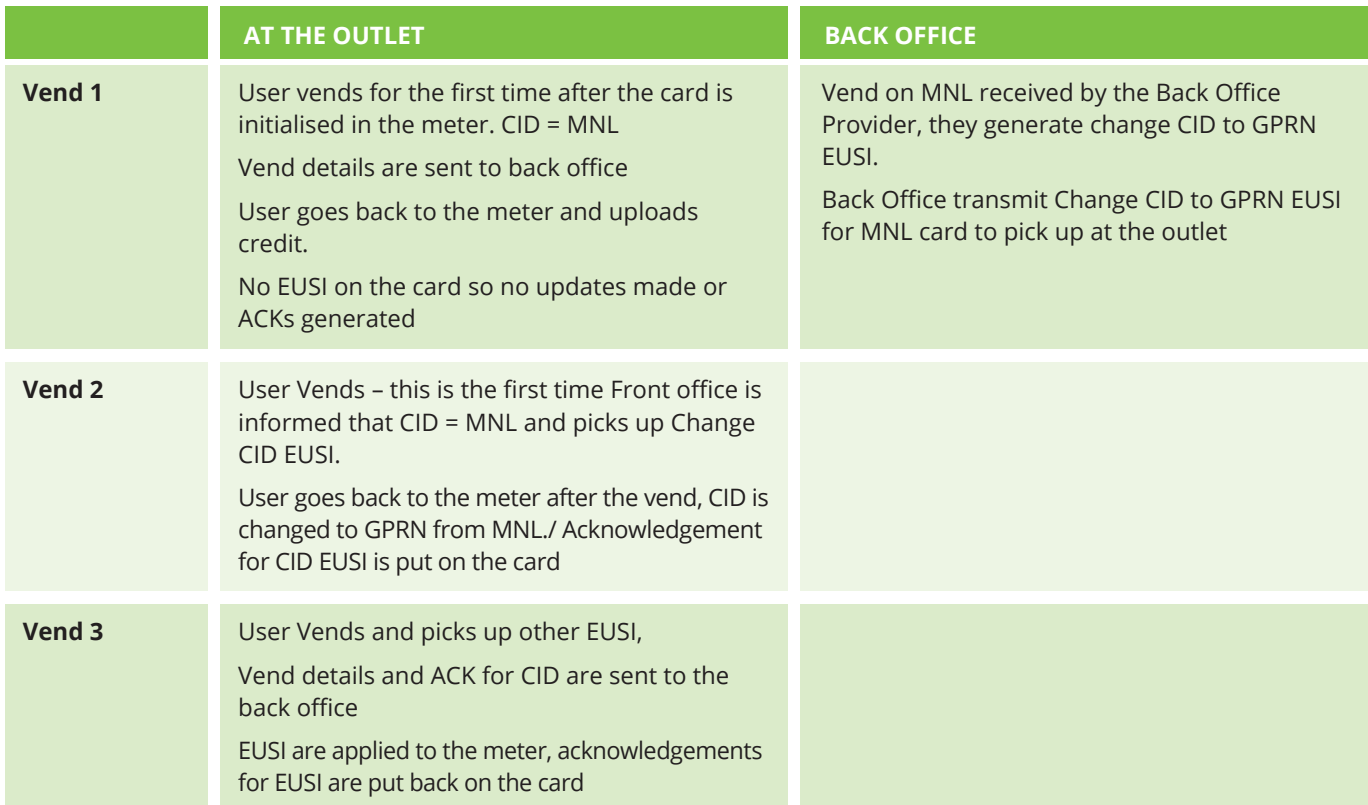

#### **VEND ON A BLANK REFERENCE NUMBER**

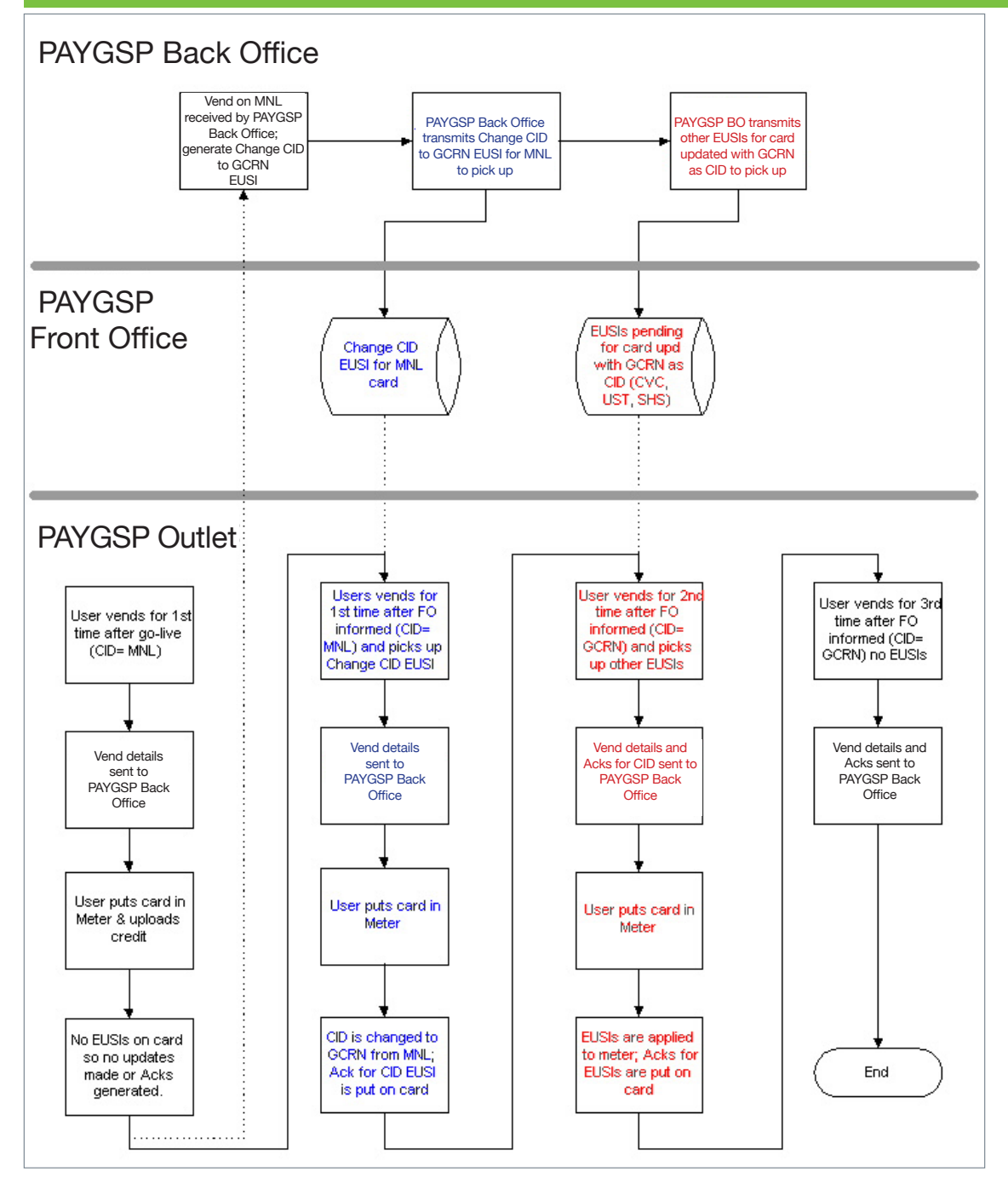

## **3.8 Change of Shipper**

All suppliers in the Pay as You Go market use the same solution so the customer experience is the same across all suppliers. There are two elements to consider here at time of change of supplier:

- Updating the GNI system via market message
- • Updating the Back Office Provider system via a BG1 message from GNI

MPD2 is the market process that outlines the Change of Shipper (CoS) for NDM and the Cancellation of CoS for NDM Market Process which applies to NDM Supply Points. The Change of Shipper process governs the recording of a change of registration of NDM Supply Points between Suppliers on the Gas Point Register.

For a Pay as You Go Change of Shipper GNI informs the Back Office Provider of:

- New Suppliers identity,
- Default tariff details

The supplier initiates this market process by submitting a G201RQ – Change of Shipper Request Market Message via the GasMaP system.

If G201RQ passes initial Validation then GNI sends G203N and G204N to the Suppliers. Once Overnight Validation is completed successfully on GasMaP, GNI sends G205N and G206N to the Supplier to confirm CoS Completion.

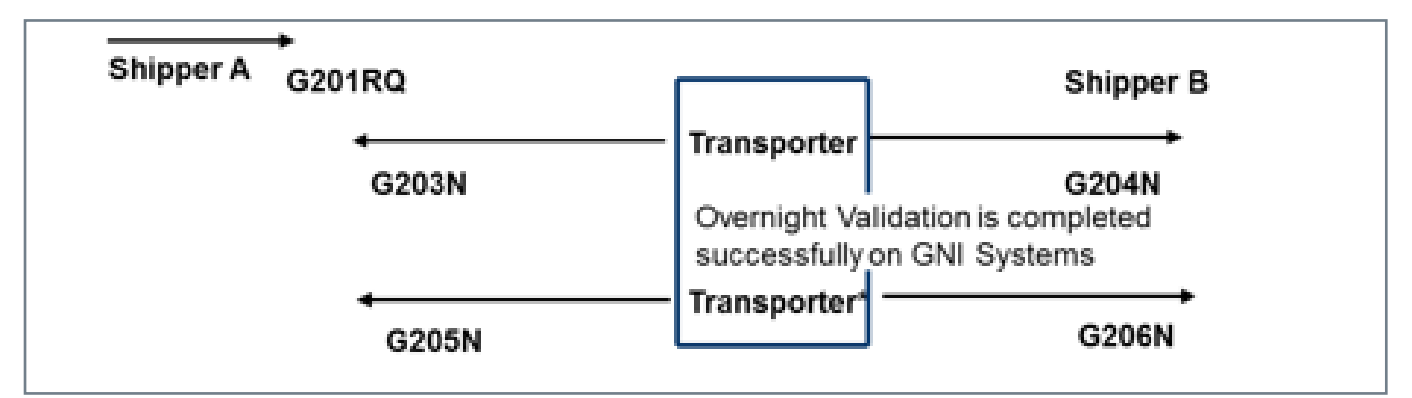

- GNI notifies Siemens of the new Suppliers identity and any changes to the End-User Details.
- The Back Office Provider processes the instruction and makes a UST EUSI (Update Shipper Tariff) available for pick-up by End User at the Front Office Terminal.
- The incoming Shipper's tariff will automatically apply to the End User unless the Back Office Provider receives a specific instruction from the Supplier otherwise.
- When a customer vends, for the 1st time after the CoS, the instructions are uploaded to the gas card as part of the vending transaction. The instructions are uploaded when the gas card is next inserted into the meter and downloads acknowledgements to the card.
- Once the customer vends a 2nd time, Acknowledgements received are sent back to GNI, and then processed.
- • CoS messages to the Back Office Provider are only done after the CoS has taken place.
- CoS Messages to the Back Office Provider are non-Urgent and sent overnight
- If the End User details in the original Change of Shipper Request remove an existing status of vulnerable Elderly then this status will persist for 10 days. After which, the status will be cleared unless the incoming Supplier, sends an explicit Existing End User Update Request (G101RQ) to reinstate the vulnerable Elderly status.

GNI receives a valid CoS Request and Informs the Back Office Provider via a BG1 message that there is an update to the Supplier ID.

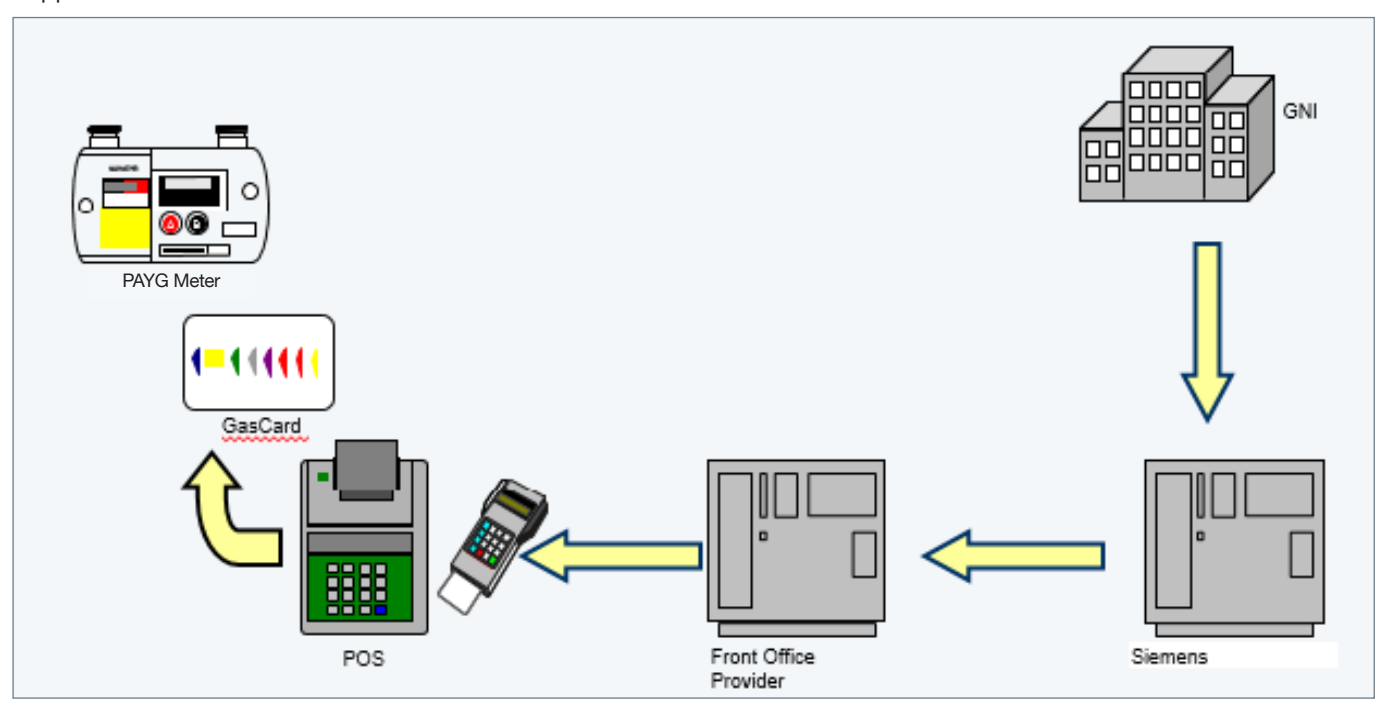

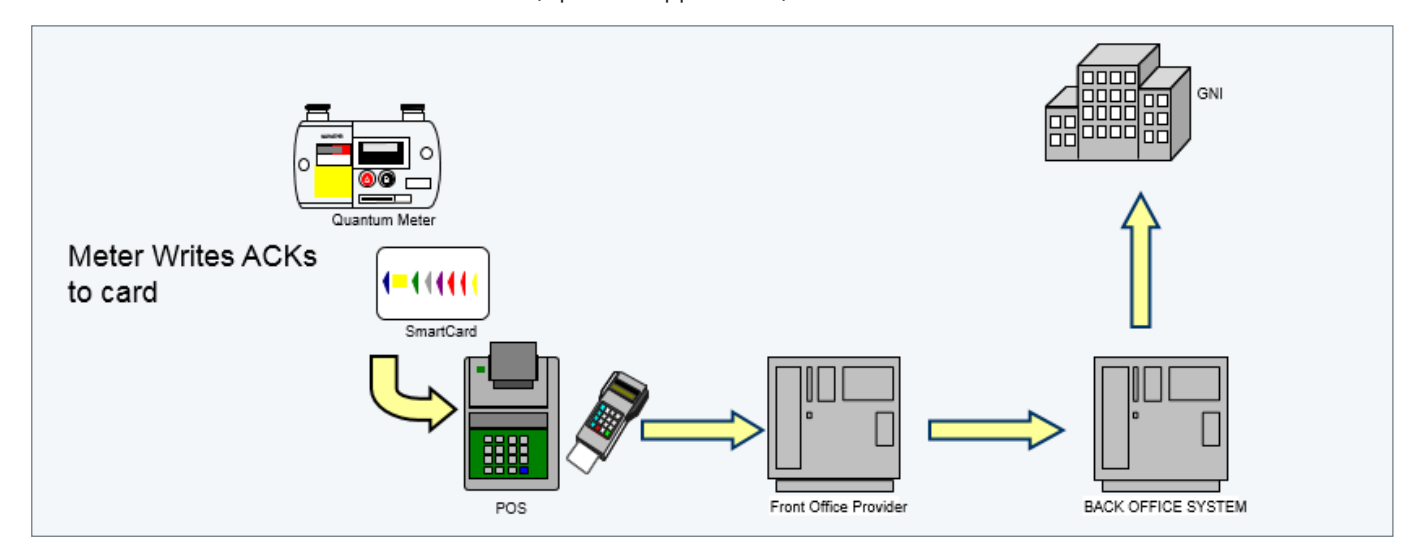

The Back Office Provider creates a UST EUSI (Update Shipper Tariff). The EUSIs are made available at the terminal.

The Back Office Provider channels the acknowledgements to GNI from the BG1. Through this mechanism, the Transporter can verify if the Change of Supplier update has been implemented on the Back Office Provider Portfolio.

#### **3.8.1 Debt and Credit at time of Change of Supplier**

When a customer changes supplier, any credit that is on the meter at the time, remains on the meter. The incoming supplier should confirm with the customer what the credit balance is at that time, so they can account for this in terms of the customers vending. If a customer has a high credit balance at the time of change of supplier, they may not need to vend for a period, although the new supplier will be eligible for capacity charges from the point of registration.

When a customer changes supplier, gas debt on the meter is not transferred. General Debt in the form of standing charges and Emergency Credit are transferred. Prepayment meters are subject to the same debt flagging as is in place across the market.

It can occur, that prepayment customers may not be aware of who their current supplier is. This can manifest itself if for example a gas card is left on top of the meter and there are changes in tenancy. GNI can inform customers of who their current supplier is, there is a GNI contact number at the back of the prepayment gas card which can be used to obtain this.

#### **3.8.2 Credit at time of Change of Supplier and Meter Exchange or Decommission / Recommission**

In the 10 working days following a Change of Supplier if a meter is:

- a) identified as faulty and is exchanged by a GNI fitter; or
- b) decommissioned and recommissioned by a GNI fitter

 and there is credit on the meter that is due back to the End Users which the fitter is unable to transfer to the new meter. In this case, an email is generated to the incoming supplier advising of the value of credit due to the End User.

Should the End User contact the incoming supplier in relation to the outstanding credit, the incoming supplier shall refer the End User to the outgoing supplier. The outgoing supplier must refund the value of the outstanding credit to the End User directly (i.e. by an appropriate means agreeable to the End User rather than by arranging for the credit to be reinstated on their meter) as they were the supplier who received the vend monies initially. The incoming supplier who is the new registered supplier did not receive the vends and therefore is not responsible to refund the End User any credit due back.

As the outgoing supplier is no longer the registered supplier, they will resolve the credit due back to the customer offline between themselves and the customer. Sending a CRA (Credit) down to the meter is not an option as they are no longer the registered shipper.

### **3.9 Pay As You Go Meter Fit**

A Pay as You Go meter can be fitted at a premises at the request of a supplier; for lifestyle or financial hardship reasons. A meter fit request for reasons of financial hardship can be indicated at the time of raising the request, in this instance the supplier would not incur site works charges for this work. A supplier requested meter fit for lifestyle reasons will incur the charges outlined in the Siteworks Charging Document.

Please note that whether the customer is lifestyle or financial hardship, the Pay as You Go solution is exactly the same, the only difference being that the supplier uses the debt recovery functionality.

### **3.10 Pay As You Go Meter Exchange**

Pay as You Go meters are exchanged for various reasons, as part of ongoing meter replacement works, battery issues or general meter issues that may warrant an exchange.

The meter exchange process for PAYG is initiated in the same way as a non-PAYG meter by the receipt of a siteworks market message. There are additional requirements in place to cover the fitting of a PAYG Meter where the End User is vulnerable or the location of the Pay as You Go meter would not be suitable or safe for the customer.

For the majority of cases, the fitter can transfer any remaining credit and debt information on the old meter, to the new meter, via the GIST tool. If for some reason they cannot transfer the information, they will record the values and an email will be sent to the supplier as outlined below.

#### **3.10.1 Outstanding Credit**

When a Pay as You Go meter is disconnected or exchanged there may be credit remaining on the meter which is due back to the end user. If this value cannot be transferred by the fitter at the time of the exchange, an email will be generated automatically to the registered Supplier detailing the amount outstanding and a reason to denote whether the value has been confirmed by the Fitter or by the customer. If the description indicates that the credit has been confirmed by the End user this means that the fitter has been unable to ascertain the amount outstanding and has been given the value by the end user.

Each Supplier in the Pay as You Go market should nominate an email address to GNI for these emails.

**To:** PAYGcredit@Supplier.ie **Subject:** PAYG Credit Details for GPRN 123456

================== PAYG Credit Details ================== GPRN: 123456 Amount: €100.00 Reason: Credit Confirmed By Customer

#### **3.10.2 Outstanding Gas Debt**

When a Pay as You Go meter is disconnected or exchanged there may be Gas Debt and General Debt remaining on the meter. If this value cannot be transferred by the fitter at the time of exchange, an email will be generated and sent automatically to the registered Supplier in the following circumstances:

- Outstanding Gas Debt has been ascertained by the fitter from the PAYG Meter.
- Outstanding Gas Debt has been ascertained by the fitter from the customer.
- Gas Debt cannot be ascertained due to meter malfunction.

 This mail will detail the amount outstanding and a reason to denote whether the value has been confirmed by the Fitter or by the End User.

 If the description indicates that the Gas Debt and/or General Debt has been confirmed by the End user this means that the fitter has been unable to ascertain the amount outstanding and has been given the value by the end user. If the description indicates that the Gas Debt and/or General Debt Unverified this means that the fitter has been unable to ascertain whether there is an amount outstanding due to meter malfunction.

Mails will not be generated where it has been ascertained that there is no debt on the PAYG Meter.

 Please be aware that general debt is different from Gas Debt, Gas debt is a consumption debt and General Debt is a build-up of standing charge and/or emergency credit.

There is no separate way to send down general debt onto the meter, so if both gas debt and general debt emails are received by the Supplier then the amounts need to be combined and sent as a single debt value on the EUSI.

Each Supplier in the PAYG Market should nominate an email address to GNI for these emails.

**To:** PAYGdebt@Supplier.ie **Subject:** PAYG Gas Debt Details For GPRN 123456

================== PAYG Gas Debt Details ================== GPRN: 123456 Amount: €100.00 Reason: Credit Confirmed By Customer ========================== PAYG Gas General Debt Details

==========================

GPRN - 123456 Amount  $\epsilon$  43 Reason - Verified by Fitter

 After an exchange there is a 3 vend process that needs to be completed before a credit adjustment (CRA) can be picked up. A customer always receives a new gas card as part of an exchange or meter fit. This means the customer will need to insert the card in the meter, then visit the Front Office Provider to transact (they can do a zero vend) and then return and insert the card into the meter. This needs to be completed for 3 full cycles. Once the 3 vend process has completed then the CRA will be available for the customer to pick up on their card. (In some cases the CRA could come through after 2 vends but for completeness the Back Office Provider would advise a 3 vend cycle).

Once a CRA has been sent by a supplier regardless of whether the customers vend  $\epsilon$  (purchased credit) or carries out a zero vend or a combination of these, once the 3 vend process has been completed in full then the CRA will be available.

The above process also applies after a decommissioning/recommissioning of the meter. In some cases after this action is carried out the CRA can come through after one vend but again for completeness best advise a 3 vend cycle.

## **3.11 CV Value on the Meter**

GNI send a BG3 file to the Back Office Provider weekly, updating the value of the CV zones. The Back Office Provider in turn, via a regional file, transmit this information to the meter via the Front Office Provider. Updated values are collected by customers when they vend. When the customer places the gas card back in the meter, the new CV value is applied.

#### **Conversion Factor for PAYG – for information**

For PAYG customers, billing of customers takes place at the meter so it is necessary that all of the information contained in IUS (GNI System) is also transmitted/available to the Pay as You Go meter.

The CV value is transmitted by GNI to Back Office Service Provider every week. Pay as You Go meters are not calibrated with the Meter Conversion Factor (MCF) and the MCF is not included in the data being transmitted to Back Office Service Provider each week. Therefore the MCF is bundled with the CV value being transmitted to Back Office Service Provider each week – to correct billing figures for Suppliers. A more detailed description of this is below – this is an FYI for you, in terms of understanding the elements of what's on the meter.

#### **Details**

NDM supply points (including Pay as You Go meters) measure the volume of gas consumed in m<sup>3</sup> whereas the Supplier is billed on the basis of energy consumed (in kWh). It is necessary to convert the metered volume into the equivalent energy value for billing purposes. This is achieved using the following general equation:

 $E_{_{MR}} = V_{_{MR}}$  \* MCF \* CV/3.6

Where:

 $E_{\text{M}p}$  = Equivalent energy value of the meter read in kWh

 $V_{\text{M}n}$  = Unconverted volume recorded by the meter in m<sup>3</sup>

MCF = Metering Conversion Factor

 CV = Calorific Value (gross) in MJ/m3 (at Standard Reference Conditions)

3.6 is Standard factor to convert from MJ to kWh

A generic MCF of 1.03648 should be used for the majority Residential NDM supply points in the gas network. The CV of gas is measured using a chromatograph. There are a number of chromatographs on the network.

In addition to the daily allocation process to the NDM Suppliers, the FAR process also requires each individual NDM meter read to be reconciled against the corresponding FAR allocations – i.e. reconciliation at the NDM supply point level.

This in turn requires an energy conversion process at the NDM supply point level, this conversion process is performed by the Integrated Utility System ("IUS") billing system. The CV applied to NDM meter readings is the average daily CV of the assigned system chromatograph for the 60-day period prior to the meter read date for residential supply points. For credit meters the data used by suppliers to bill their customers corresponds to the data contained in the IUS.

For PAYG customers, billing of customers takes place at the meter so is necessary that all of the information contained in IUS is also transmitted/available to the Pay as You Go meter.

The CV value is transmitted by GNI to Back Office Service Provider every week. Pay as You Go meters are not calibrated with the MCF and the MCF is not included in the data being transmitted to Back Office Service Provider each week.

In summary - the MCF is bundled with the CV value being transmitted to Back Office Service Provider each week – to correct billing figures for suppliers

Here is sample content of the file sent. Zone 1 has a value of 39,033837 in the file sent to Siemens:

The last CV value for this day was 37.660.

- $\cdot$  37.66  $*$  1000000 = 37660000.
- $\cdot$  The MCF is 1.03648
- The value sent is  $37660000 * 1.03648 = 39033837$

### **3.12 Decommission/Recommission Meter**

Fitters carry out any decommission/recommission of meters that are required for customers/Suppliers.

A decommission of the meter shuts down the meter, meter no longer in use.

A recommission of the meter resets the values of the meter and meter will be back in use.

The GIST/Service Card:

- Used by trained engineer to decommission / recommission the meter
- Clear faults and tampers and perform battery exchanges
- • Load the system default values into the meter (Tariff Code 0)
- Can transfer customer information from old meter into new meter
- Option to reset the meter to last values or standard values

## **3.13 Emergency Credit**

The Emergency Credit 'threshold' and 'limit' is specified by the Gas Supplier in their Regional Data.

Emergency Credit can be borrowed once the customer's purchased credit is at or below the 'threshold'.

Emergency Credit can only be borrowed if it has been fully repaid since the last time it was used.

When a customer is using only Emergency Credit, there is no debt or standing charge recovered by the meter (standing charge is accrued and then recovered when purchased credit is put into the meter and can also be cleared by a Credit Adjustment).

Emergency Credit is recovered once the customer has repaid their maximum gas debt recovery amount for the current week.

Emergency Credit can only be recovered from purchased credit (not from a Credit Adjustment)

Current Emergency Credit Limit is €20.

On initial set up of the meter, when the fitter initialises it and puts default information on the meter, the initial value for Emergency Credit is set to twice the EC Limit. Therefore this is currently €40. This is only valid on commissioning of the meter and the customer will pick up the agreed industry Emergency Credit Limit of €20 when they begin vending as part of their regional settings.

## **3.14 Department of Social Protection (DSP) Allowances**

The DSP allowance for fuel can be applied to the Pay as You Go solution via a credit EUSI which would be available for the customer on vending if a supplier wants to avail of this method.

GNI understand that each supplier allocates this allowance differently. From a customer perspective, it would be beneficial for suppliers to outline how this is controlled to the customer on change of supplier or on new Pay as You Go meter fit.

## **3.15 Suspense Account**

When a customer vends, the details of this transaction flows from the front office provider to the Back Office Provider. If the Back Office Provider cannot identify the GPRN, then the transaction will remain in the suspense account until such time as the GPRN is identified

A GPRN may not be identifiable if information is not aligned on the Back Office Provider portfolio – the meter ID, gas card ID and GPRN is the criteria for this

When a new PAYG meter is fitted – the first 3 vends will flow into the suspense account – after the 3rd vend these will flush out of suspense as the information is aligned.

Some transactions will remain in Suspense if the portfolio is not updated correctly via the BG1 messages from GNI.

Transactions may also flow into the suspense account as the gas card ID is not correct as per Siemens portfolio – usually as a result of a meter mix up.

The monies associated with the suspense account are held by the Front Office Providers. GNI actively monitor the suspense account on a monthly basis and carry out corrective actions where available.

## **3.16 Misdirected Payments**

There is a monthly process in place in which a supplier is issued by GNI with a notification via email if they are subject to a misdirected payment. Suppliers are expected to settle the monies associated with this notification bi-laterally as GNI do not hold these funds.

This issue can arise when:

- A change of shipper message from GNI to Siemens is not processed correctly within GNI and therefore the Back Office Provider are not notified that a change of shipper has taken place
- A Pay as You Go meter mix up this occurs when a fitter installs a meter and the details of the address or meter are not recorded correctly on GNI systems
- In some revenue protection cases.

**Note:** *It is expected of the Supplier to carry out due diligence on their side regarding query investigation and if at that stage they are unable to resolve the query to send to Meter Data Services in GNI or Siemens. The processes and documents referred*  to in this document will aid in the Shipper their investigations and to determine where to send their query if further *investigation are required.*

## 4. Related Documentation

- **• http://www.gasnetworks.ie/en-IE/Your-Meter/Prepaid-meter/**
- **• http://www.gasnetworks.ie/en-IE/Gas-Industry/Services-for-Suppliers/Capacity-registerFAR/**
- **• http://www.gasnetworks.ie/en-IE/Gas-Industry/Services-for-Suppliers/Prepay-metering/**
- **•** There are a number of CRU publications and directions related to Pay as You Go metering such as CER/06/157 and CER/11/823. Publications can be searched for on the CRU website **www.cru.ie**

## 5. Front Office Provider

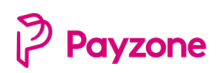

Payzone are the current Front Office Provider for the PAYG market.

Payzone's distribution of retail outlets can be found on their website: www.payzone.ie

Customers have a large choice of outlets to make gas top up purchases.

Front Office Providers are responsible for the maintaining a stock of gas cards in each outlet. Retailers typically charge a nominal fee of €1 to the customer when they purchase a replacement gas card.

## 6. Back Office Provider

Siemens are the Back Office Provider for the Pay as You Go Solution. They process requests from GNI and suppliers and send instructions to the Front Office Provider(s) and facilitate the flow of data to and from the meter.

The Back Office is the main engine of the Pay as You Go solution and Siemens are responsible for assigning suppliers to transactional data received from the Front Office Providers. Based on this, they inform the Front Office Provider(s) how much to pay each Supplier and the suspense account.

Siemens send data to suppliers and GNI on a daily basis based on transactions and following instructions from GNI and Suppliers, send data to the meter.

## 7. Market Process Definitions – MPD's

Market Process Definitions are agreed Market Processes within the Retail Market. A full list of the Market Processes are available on the GNI website, some relate to the NDM Market in general, others are specific to Pay as You Go metering.

A full list is available via the link below:

**https://www.gasnetworks.ie/corporate/gas-regulation/service-for-suppliers/retail-market-messaging/**
# 8. Tariffs

As part of the Additional Tariff Pages project, implemented in July 2021, Suppliers have the facility to have multiple tariffs. Each supplier is allocated a block of Tariff Pages (each Tariff Page has 11 tariff codes 0 – 10)

The Industry default Tariff Page 2 is still available and Suppliers in the Irish PAYG Market on 1st July 2021 can still avail of their allocated Tariff code on Tariff Page 2.

With the expansion of Tariff Pages, tariff updates are no-longer handled manually. New SH4 and SH5 EUSI flows to allow updates to page settings and tariff settings were introduced.

**Note:** *Suppliers are not able to create their own new Tariff Pages directly. Should a supplier require a new Tariff page they should contact their Siemens Account Manager.* 

# **8.1 Tariff Code Update**

At the request of the designated supplier, tariff values corresponding to a particular tariff code are amended via a SH5 EUSI.

The SH5 will include the values (Standing charge in units of Euros, Tariff block prices in units of cents) which the meter will use to regulate and measure gas consumption. Any additional charges such as carbon tax will need to be incorporated into the submitted values as the meter will otherwise not account for these additional charges. Also the SH5 will show the effective date of when the Tariff Change should be undertaken. This effective date is the date that the Supplier has informed their end users that a price change will occur.

The SH5 will be processed by the Back Office Provider upon receipt and downloaded to the Front Office Provider the following Friday. This allows the prices to be downloaded to the Front Office providers as a future dated change to Regional Data so that end users potentially pick up the new prices and load them on to the meter in advance.

The prices only go live on the effective date stated on the SH5. This mitigates the issue where an end user, who does not vend regularly or "bulk buys", could be still be holding the old, pre-price event values on their meter for a number weeks after the effective date has elapsed.

Following the download, by the Back Office Provider of the new prices within the regional data file, the Front Office provider will immediately issue, the updated regional data to all of their terminal estate, so that the following morning this regional data (and therefore the amended pricing within the data) is available for customers to pick when they vend. The changes will only apply to the end users who hold that particular code (the one quoted in the SH5) on the meter so that if a customer's meter is holding the incorrect code they will continue to follow the values corresponding to that incorrect code i.e. it wasn't subject to change.

As this is Regional data and is presented to the card during every vend, there is no expiry period.

# **8.2 Tariff Page Setting Update**

At the request of the designated supplier, tariff page level settings corresponding to a particular tariff Page are amended via an SH4.

The SH4 will include values for :

- Emergency Credit Threshold
- Emergency Credit Limit
- **Budget Increment Step Size (BISS)**
- • Gas Allocation Rate (GAR)

**Note:** *These are currently industry agreed values and are not updatable at present by suppliers. Any Industry agreed update will be requested by GNI.*

# **8.3 How Tariffs Operate**

In the gas Pay as You Go system there are 11 tariff codes (0-10) available to suppliers on each of their own Tariff Pages. Tariff code 0 on Industry Default Tariff Page 2, is allocated as the Industry default standard tariff code. The purpose of Industry default code will be explained later.

### **Tariff Codes and Tariff Values**

Behind each of these tariff codes sits the individual and defined tariff values and this information forms part of what is referred to as Regional Data. This regional data is controlled and managed by Siemens, as part of the Back Office service. It is stored centrally on the Back Office Provider Tariff Engine.

Each evening, the latest file containing this Regional Data is forwarded to the Front Office provider, who in turn issue it to their respective terminal estates. As and when end users vend at a Point of Sale terminal, the card, during the transaction, will always pick up the latest version of regional data containing the most up to date information.

This will overwrite the previous regional data which was stored on the meter when the card is inserted regardless as to whether the data has been subject to a change.

#### **New Meter Installation**

When a meter is first installed by an engineer it will be commissioned using a GIST (Service Tool). This service tool contains the latest regional data but will apply the values corresponding to Tariff Page 2 code 0 (the industry default standard tariff).

When a meter is registered with a Supplier (and an end user), a BG1 will be issued by Gas Networks Ireland to the Back Office Provider. The BG1 contains a cluster of messages and within that cluster will be a tariff code message which will be the default tariff for the Supplier acquiring that Meter Point. Each Supplier is allocated with their own tariff page following entry to the gas Pay as You Go system in Ireland.

When the end user picks up the BG1 messages (which could take as many as 3 initial vends) containing the tariff code and following the card being inserted into the meter, Tariff code 0 will be overwritten by the new tariff code provided by the BG1. The meter will, from that point, follow the tariff values of this new tariff code and no longer follow the values corresponding to Tariff code 0.

#### **Decommission/Recommission Meter**

When a meter undergoes a decommission/recommission using the service tool, it contains the latest regional data but will apply the values corresponding to Tariff Page 2 code 0 (the industry default standard tariff). Upon email notification from GNI of this work at the meter, suppliers can follow the steps outlined below under the heading SH3 (EUSI Types UST and EST) in order for the end user to be returned to the appropriate tariff code.

#### **Change of Supplier**

When the Change of Supplier process occurs, another BG1 is issued containing the new Supplier's default tariff code. Again, when this message is picked up the previous code will be overridden by the new one and the meter will then follow the values corresponding to that new code. If required, the new supplier can then move the customer onto the appropriate tariff code.

#### **Meter Exchange**

Upon a Pay as You Go meter exchange, the fitter will move across all the data from the old meter to the new – including the tariff information.

However if it is not possible for the fitter to transfer the data they will set the meter to industry default values. GNI will then send a BG1 exchange message to the Back Office Provider who in turn will initiate a message to the Front Office Providers terminal to pick up for the customer to pick up. This may take 2/3 vends to complete.

# **8.4 Customer Specific Tariffs**

There is an option to utilise functionality known as customer specific tariffs. This is not used currently in the market and is a legacy function. However there are some customers on this tariff mechanism and these can be identified through tariff reporting from your Back Office Provider.

A SH3 EUSI can be applied to change a customer's tariff values known as a EUSI type EST (end user specific tariff). This is where you may want to offer completely different settings / tariff to those held behind its allocated tariff code.

This EUSI type EST will provide the user, following pick of the message, with a ring fenced customer specific tariff.

A ring fenced, customer specific tariff means it will be ring fenced in the sense that it will no longer follow regional data so after a price event on the Back Office Provider Tariff Engine, regardless of how many vends and subsequent regional data pick-ups, the values will remain fixed and unchanged.

The values can only be changed by either sending another EUSI type EST (and hope the end user picks it up) or by sending a EUSI type RST (regional Reset). This "kicks down" the ring fence and re-aligns the meter to follow Regional Data. A Regional reset should be accompanied by a EUSI type UST to re-confirm the tariff code the Supplier would like the meter/ end user to follow.

# **8.5 Tariff Assurance**

Automated Tariff Assurance, checks all incoming transactional data (reporting the current tariff settings on the meter) against the tariff settings held on the Back Office Provider customer database.

These tariff settings on the Back Office Provider Customer Database are derived from the latest tariff instruction received from the Supplier.

If there is a mismatch between what is received and what is held on the Database after a prescribed number of returned vends (this is configurable e.g. 1 vends), then the Back Office Provider will issue an automated corrective message.

The solution does not address those customers on a ring fenced, customer specific tariff as it only changes the tariff code, not the tariff values. There is an assumption here that all meters follow regional data and the code will apply its corresponding values contained in the regional data.

## **8.5.1 Tariff Assurance Reports**

The Tariff Assurance solution is accompanied by reporting which records the automated corrective actions so that suppliers have an audit trail as no message acknowledgement will be returned. Suppliers are required to give correct contact information to the Back Office Provider in order to receive these reports. The reports and naming conventions are set out as follows;

### **Portfolio Report**

The activity report shall contain one row for each consumer record held by the solution at the time of generation. Each row shall contain the following fields

- GPRN
- **START DATE**
- END DATE
- GASCARD NUMBER
- METER NUMBER
- SHIPPER ID
- CUSTOMER STATUS
- TARIFF CODE

 The portfolio report file has the following naming convention: TCA--PORT-.CSV Where:

 TCA = Indicating the Tariff Code Assurance solution

SHPR = Indicating the report is produced for each Gas Shipper ID

PORT = Indicating this is the portfolio report

DDMMYYYY = Indicating the day, month and year of the reports generation

### **Summary Report**

 The summary report shall contain a single one row of data containing the following fields:

- Total Command Messages issued in the month
- Total Command Messages with successfully acknowledgements in the month
- Total Command Message with unsuccessful acknowledgements in the month

It shall have the following naming convention: TCA--SUM-.CSV

### Where:

 TCA = Indicating the Tariff Code Assurance solution

SHPR = Indicating the report is for a given shipper

SUM = Indicating this is a summary report

DDMMYYYY = Indicating the day, month and year of the reports generation

### **Detail Repor**t

The detail report shall contain one row for each consumer record held by the solution at the time of generation. Each row shall contain the following fields:

- GPRN
- • Status (Pending, In Progress, Corrected, Not Corrected, Account Closed)
- • Acknowledgement Date (if received)
- • Meter Tariff Code
- • Portfolio Tariff Code

 The detail report file shall have the following naming convention: TCA--DTL-.CSV

Where:

 TCA = Indicating the Tariff Code Assurance solution

SHPR = Indicating the report is for a given shipper

DTL = Indicating this is a detail report

DDMMYYYY = Indicating the day, month and year of the reports generation

# 9. Customer Scenarios

This section aims to outline the different types of customers that use the Pay as You Go solution, and the impact of each in terms of the file flows and information.

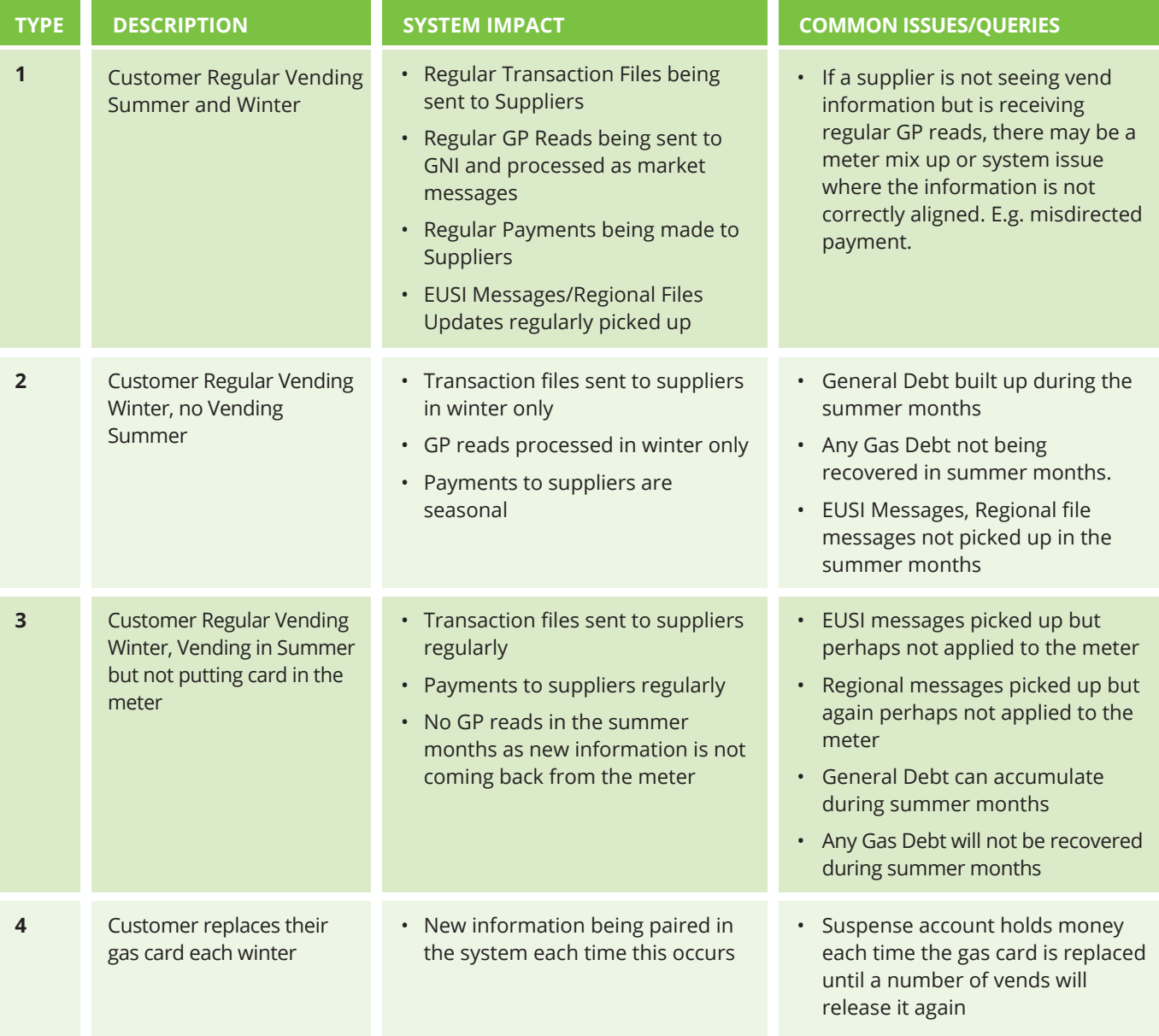

# 10. Contact Channels

There are many stakeholders within the Pay as You Go solution and when queries and issues occur, the below contact channels should be used.

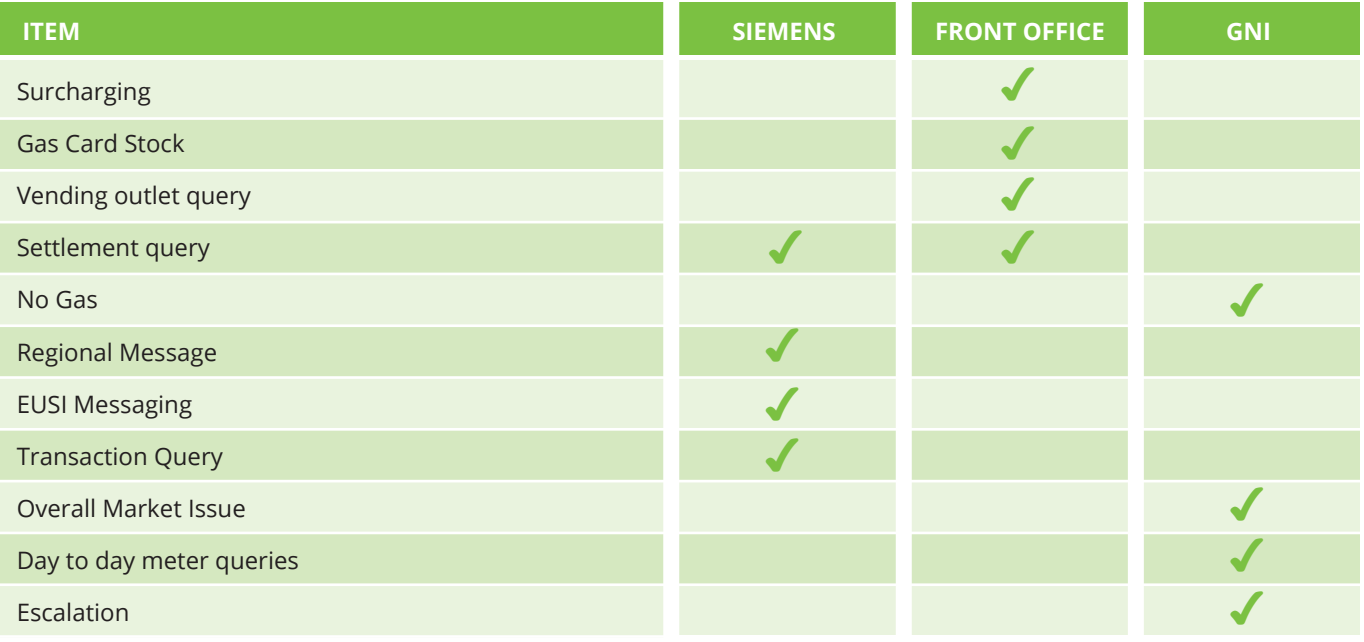

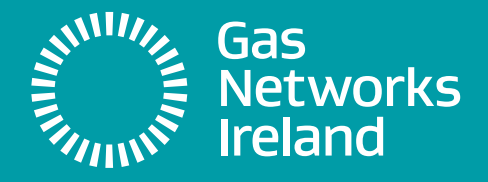

# **Technical** Aspects of Pay As You Go Metering

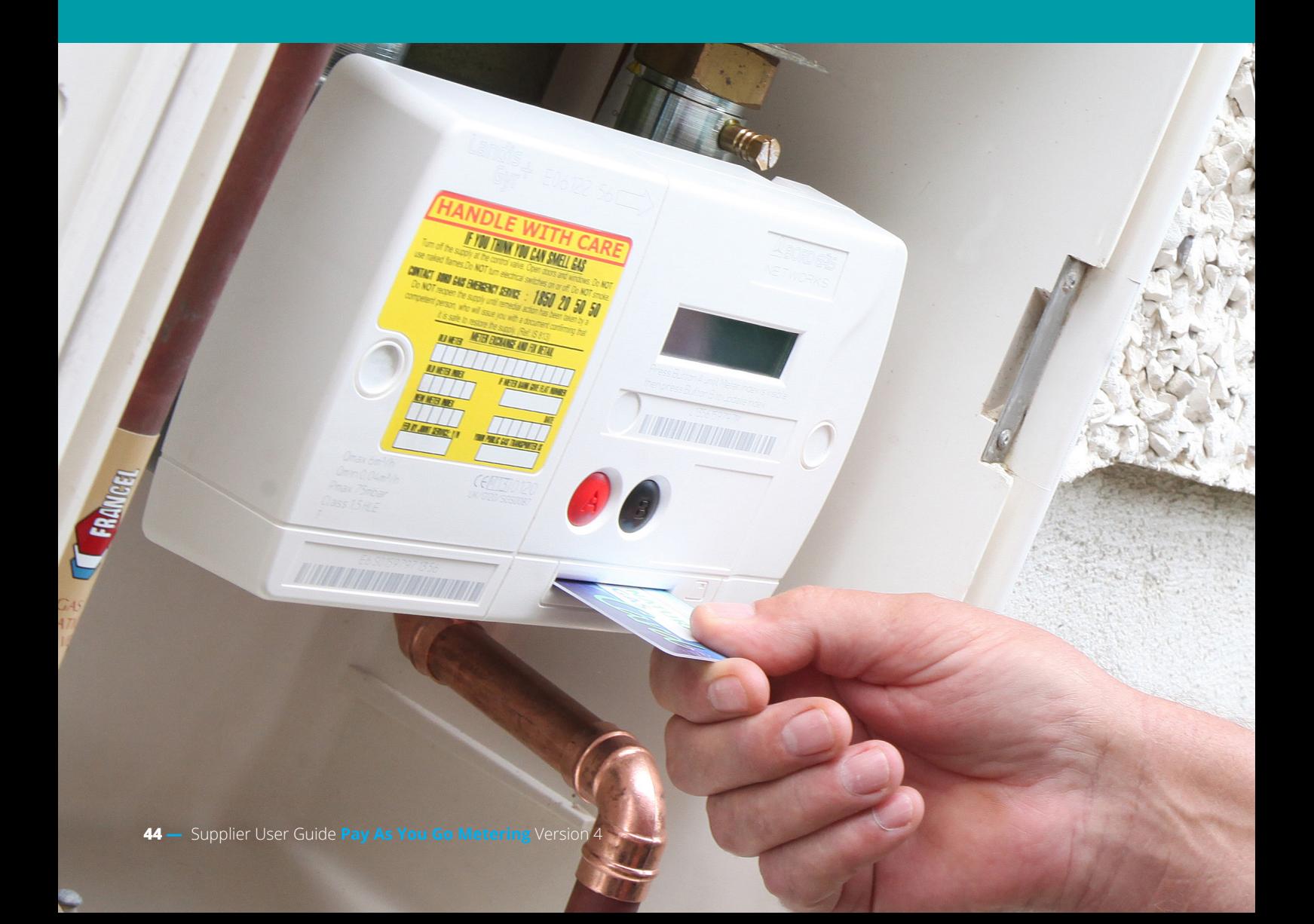

# 11. Meters

# **11.1 Meter Types, Descriptions/Photos and Population in the Field**

Currently GNI fit/exchange L210 Pay as You Go meters, of the current meter population over 90% are L210/L200A's, the remaining types are categorised as legacy Pay as You Go meters which are subject to meter replacement programs in place in GNI;

- 1. L210
- 2. L200A
- 3. L200/Ironbridge
- 4. Q-Smart
- 5. Quantum

The following are a visual of the Pay as You Go meters:

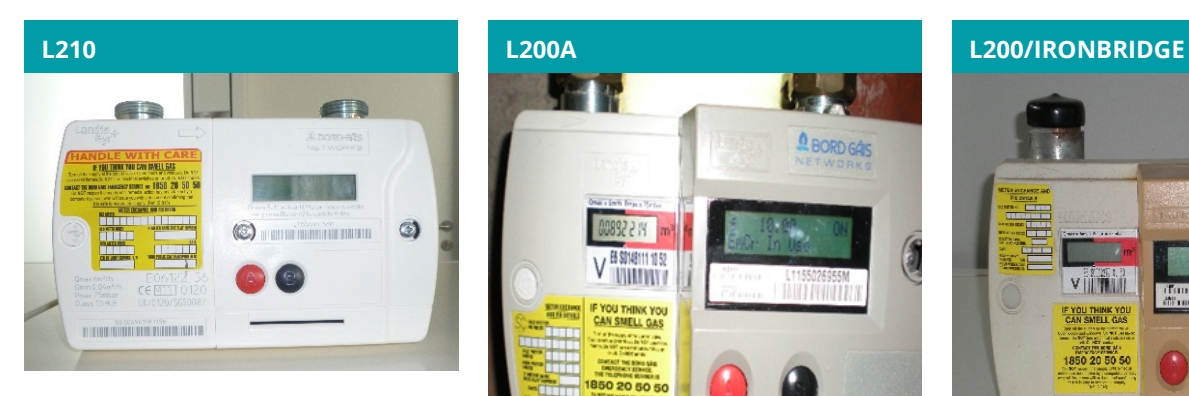

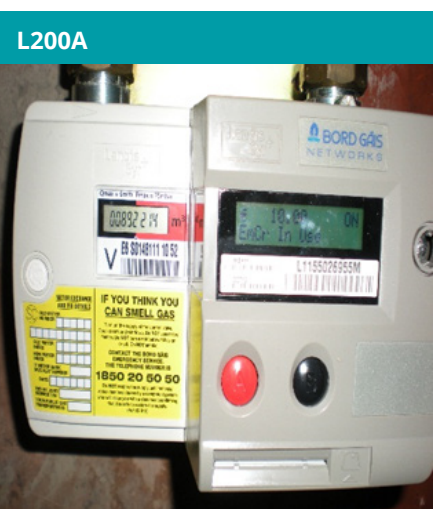

**QSMART**

UTION

BORD GAI

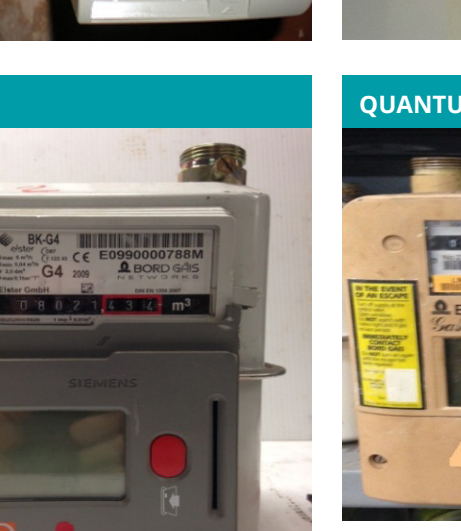

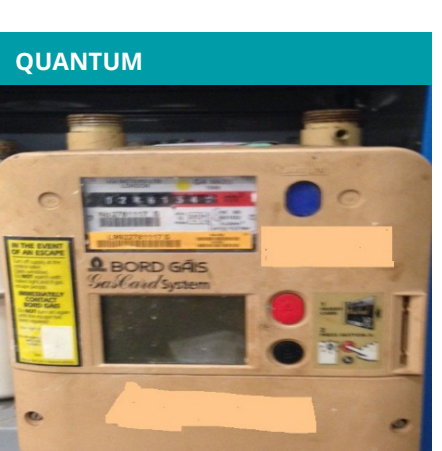

A BORD GAS

viimin

IF YOU THINK YOU

rocossa<br>50 20 50

 $\overline{\mathbf{0}}$ 

# **11.2 Screen Information for L210/L200A Meters**

Press Button A to access

- • On first press Customer Credit Screen
- On second press Owed Screen
- • On third press Meter Index (L210 only)

Press the A button for 5 seconds to access the remaining screens – in this order:

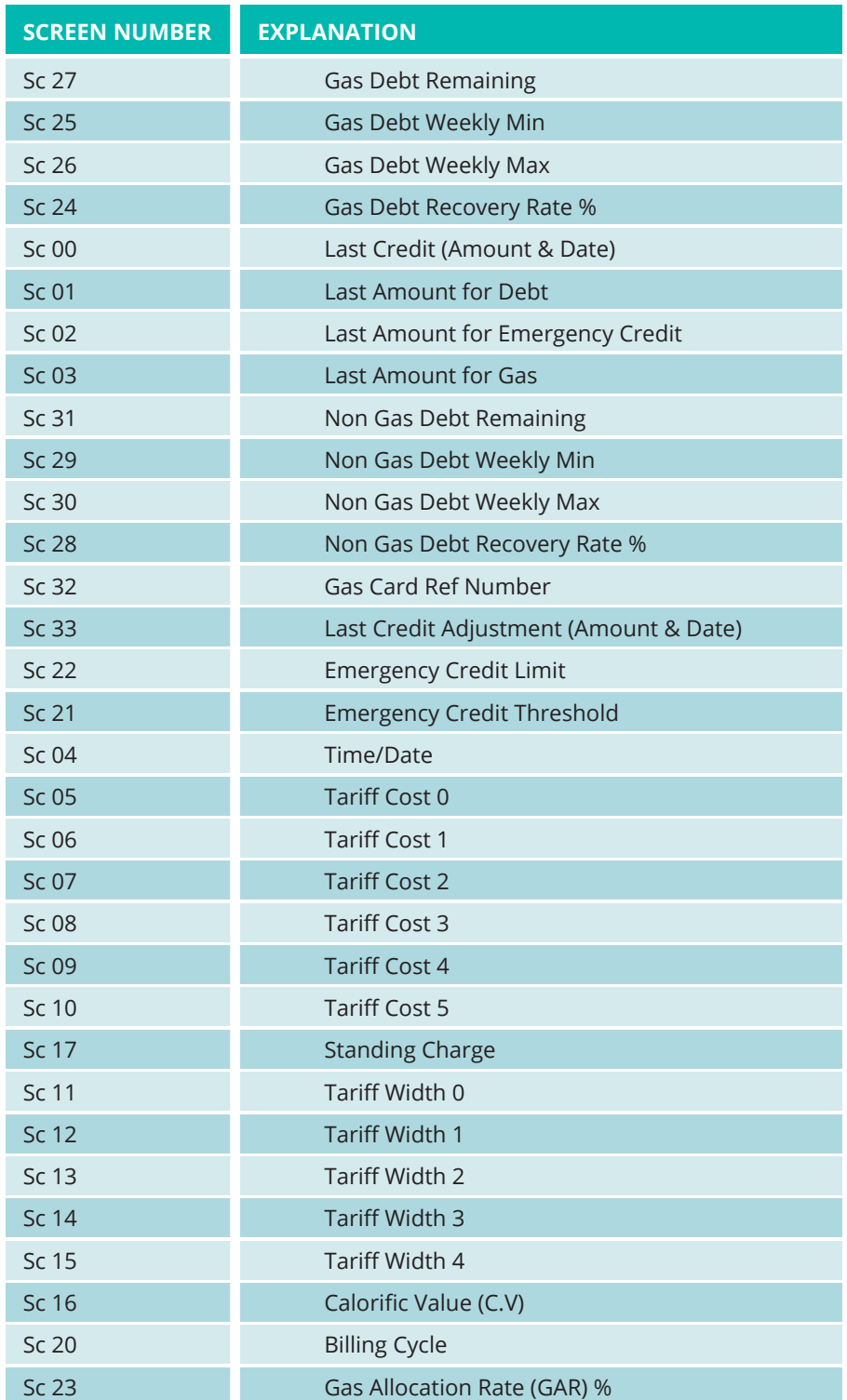

# **11.3 Screen Information for Quantum & Ironbridge/L200 Meters**

Press Button A to access

- • On first press Customer Credit Screen
- On second press Owed Screen

Press the A button for 5 seconds to access the remaining screens – in this order:

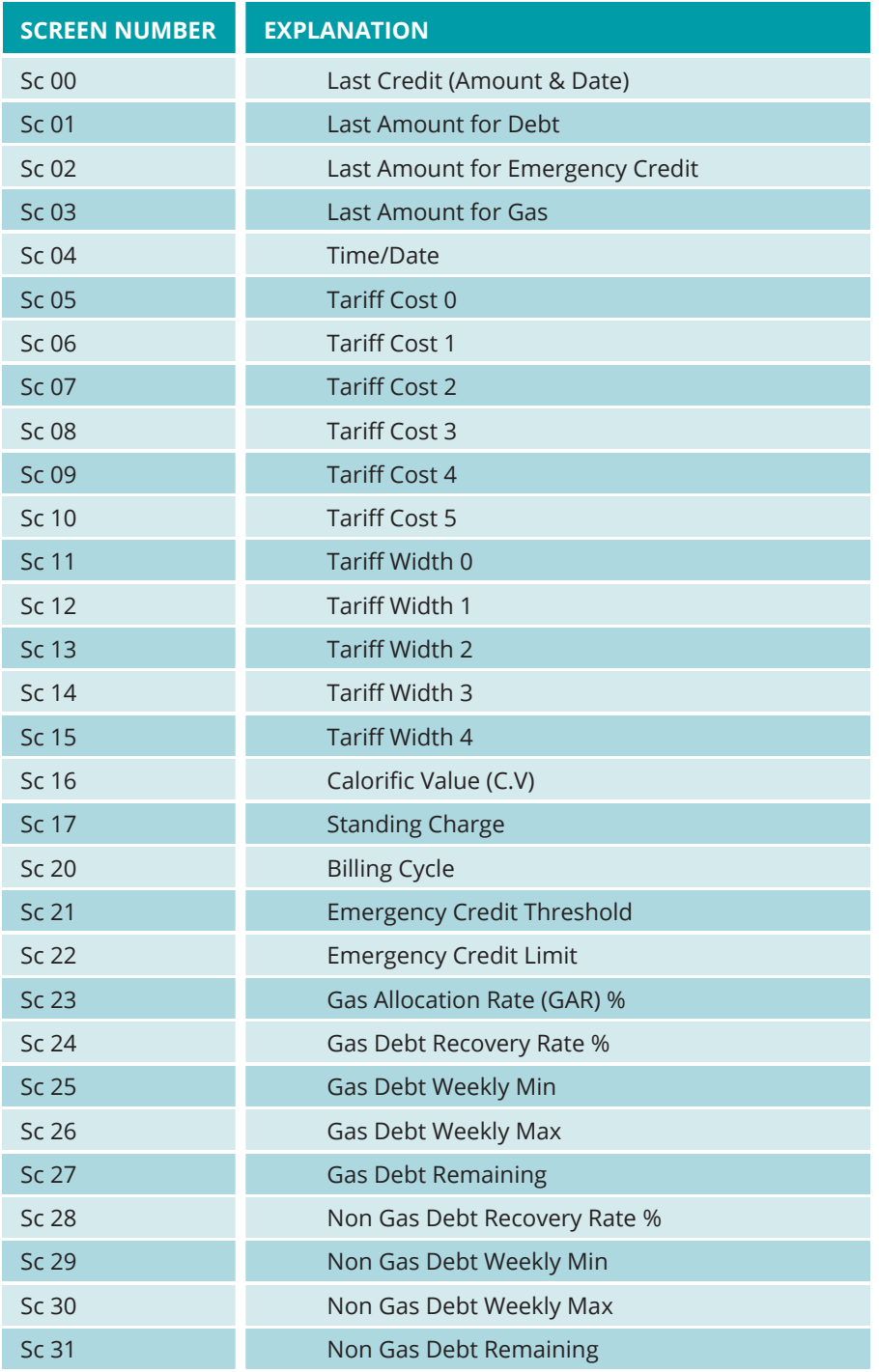

# **11.4 Screen Information for Q-Smart Meters**

Press Button A to access

- • On first press Customer Credit Screen
- On second press Owed Screen
- On third press Recommended Gas Purchase

Press the A button for 5 seconds to access the remaining screens – in this order:

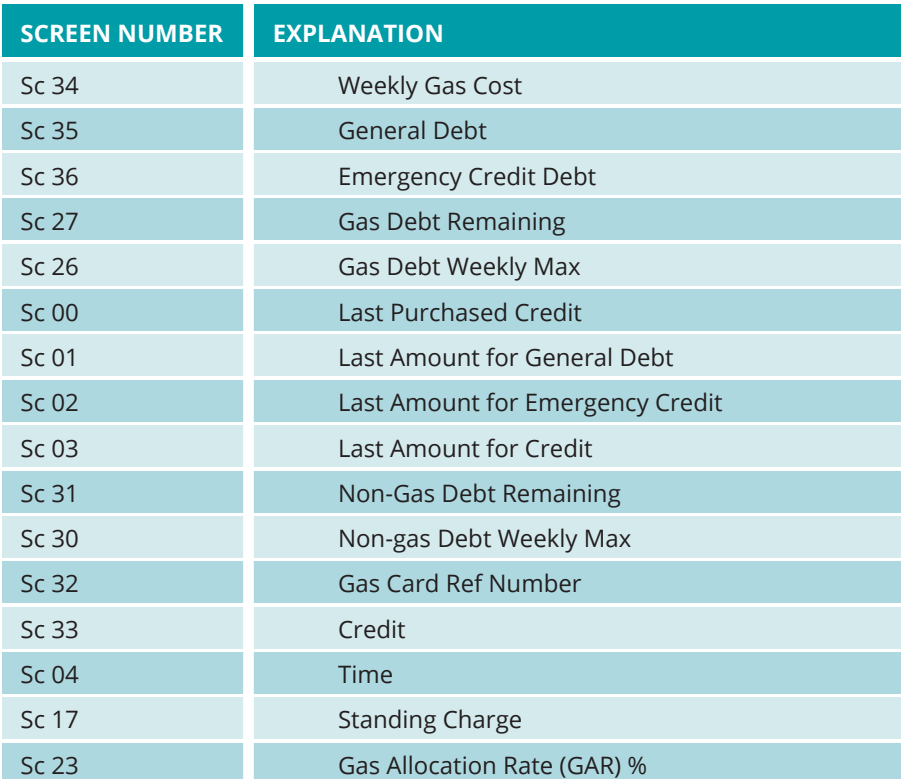

# 12. File Flows between Suppliers and Siemens

The purpose of this section is to define the file formats for between the Back Office Service Provider and Suppliers.

The section below covers the detailed specification of the interfaces between suppliers and the Back Office Service Provider as outlined in the following market processes which can be located on GNI's website;

- MPD31 Pay as You Go Vending Transaction
- MPD33 Financial Settlement
- MPD34 Management of Suspense Transactions
- MPD30 Gas Debt on the Pay as You Go Meter

# **12.1 General File Processing Rules**

#### **12.1.1 Delivery Method**

 Suppliers must deliver files using a secure FTP (SFTP) link. Siemens will deliver all files bound for suppliers via using a SFTP link.

**\*\* NOTE** *Encrypted email will only be available as a secondary fall back method in the event of technical failure of an SFTP link.*

## **12.1.2 Delivery time frames**

 Files can be sent to the Back Office Service Provider at any time after 5am but they will only be processed as follows:

- Monday-Friday (excluding bank and public holidays) 08:00hrs to 20:00hrs
- Saturday 08:00hrs to 18:00hrs

EUSI Messages can be marked as Urgent or Non-Urgent

- Non-Urgent files will be actioned and sent to the Front Office overnight.
- Urgent files will be actioned and sent to the Front Office (as per agreed SLAs) during the above times.

## **12.1.3 Files received**

 Suppliers will receive a full suite of files from the Back Office Service Provider on a daily/weekly/monthly basis. These files are outlines in the sections below.

 The Back Office Provider will deliver overnight files between 04:00hrs and 08:00hrs. Files will always be generated even when there are no data records to be included.

Files will be sent every day including weekends and public & bank holidays. However, a Supplier will only receive an

- • SI22 file in response to an SH3 file
- SI23 file in response to an SH4 file
- SI24 file in response to an SH5 file.

#### **12.1.4 File size limits**

 The maximum number of SH3 records that can be sent in a file will be 1000. If more than 1000 requests are required further files to a maximum of 1000 records should be sent.

#### **12.1.5 File format**

 The files are comma delimited and all records are separated by carriage return, line feed.

 All files sent and received will have the following structure:

 FILE HEADER (mandatory)

 Detail record(s) (optional)

 (Can be repeated to maximum allowable number of records)

 FILE FOOTER (mandatory)

## **12.2 File Naming Conventions**

The files will be named in the following format: **SUPPLIER ID(3),DATE(5) SEQUENCE NUMBER(3),FILETYPE(3) \_csv.**

e.g. FLG07123001SI2\_csv

- **• Supplier ID** A three digit code of the Supplier and PAYGSP;
- **Date** *b* Julian Date YYDDD (YY –Year, DDD Day of the Year)
- **•• Sequence No** A sequential number unique to each Supplier/file type incremented for each file created reset to 001 every Julian date.
- **• File Type** e.g. SI1, SI2, SI3, SI12, SI22, SI23, SI24, SI25, SI26, SH3, SH4 or SH5

Where files are distributed as an e-mail attachment the file should be created with a filename as described above.

Where files are distributed by FTP or Secure FTP, the sender will give the file a temporary file name prior to sending. Once the ftp process has been completed the sender will rename the file to the name described above. This is to prevent the sender and receiver both trying to access the file at the same time. The receiver should only pick up the file when the correct filename format is found.

#### **12.2.1 File Level Rejection (PAYGSP)**

 The file will only be deemed to be valid if the following criteria are met:

- The File naming convention has been met
- The Date of the File is not in the Future
- The Sequence Number is valid
- Sender is a recognised Supplier and the Receiver is SES
- The Version Number is as agreed between the Sender and Receiver
- The record count within the file is less than the record Limit

 If the file is rejected as a whole, e.g. the record limit is exceeded, the file is corrupt etc the whole file will returned with an extension of .REJ. An email will also be sent to the Supplier by the PAYGSP giving the reason for the file rejection.

## **12.2.2 File Formats**

### **12.2.2.1 FILE Header Format**

 All files will contain a header record. The format for this header is the same in all files.

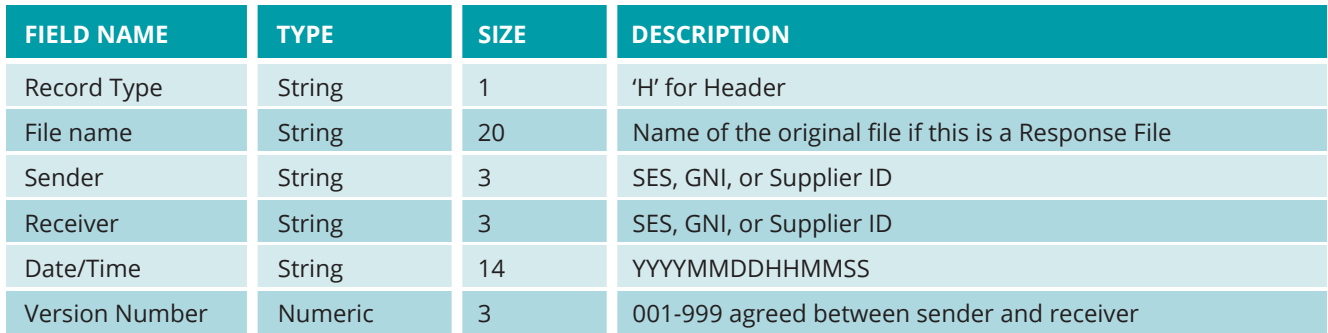

 The version Number will relate to the current file format version therefore currently 001.

e.g. H,SUP07123001SI2\_csv, SES,SUP,20070503121212,001

## **12.2.2.2 FILE Footer Format**

 All files will contain a footer record. The format for this footer is the same in all files.

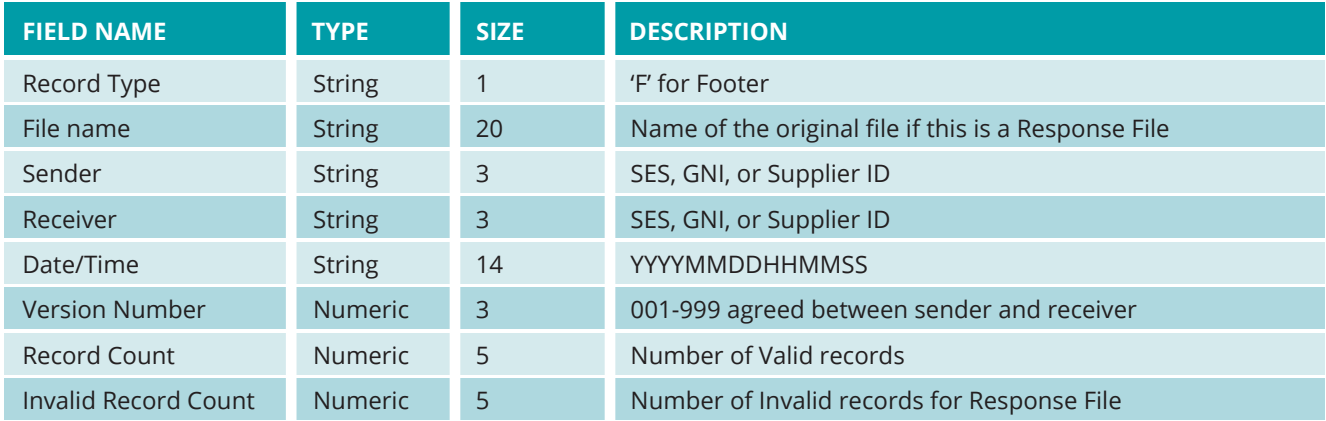

 The version number will relate to the current file format version therefore currently 001.

The Date/Time contained within the footer must be the same as the header Date/Time.

e.g. F,SUP07123001SI2\_csv, SES,SUP,20070503121212,001,12345,1

## **12.3 Transaction files**

The overnight process will create a summary file associated to each transaction file, summarizing the number of transactions and the transaction amount for each Supplier and suspense for that day.

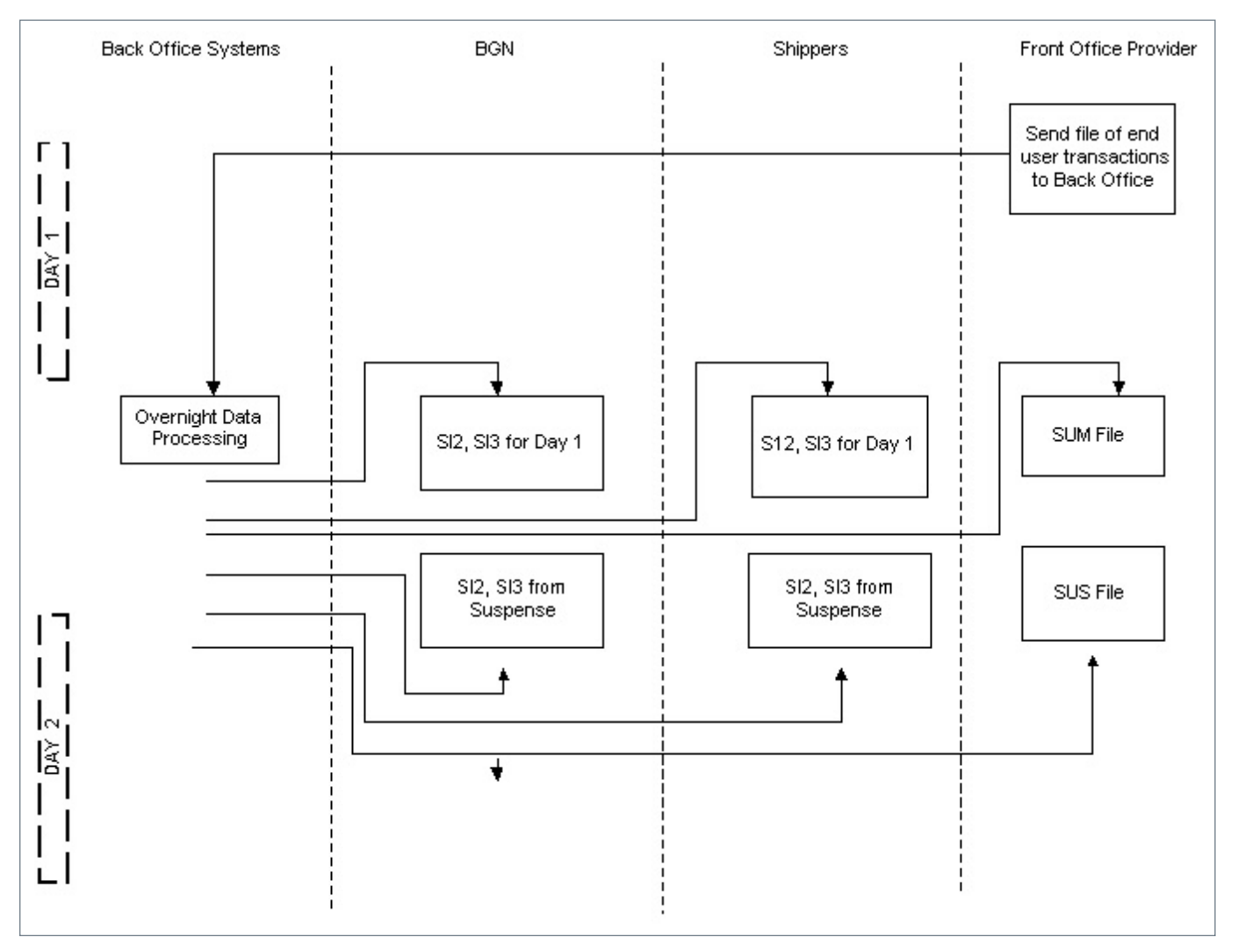

## **12.3.1 SI2 - Cash Transaction Record Format**

 Each S12 record will include the Supplier transaction ID, a unique 21digit reference number allowing the Supplier to match the transaction against any End User query as this number is printed on their receipt.

 Each Supplier will receive two sets of SI2 files each day. One for normal transactions, one for transactions released from suspense. The transaction & summary files can be 'paired' using the sequence number in the file name.

SES will send **one** consolidated SI2 file which shows transactions from Payzone.

 The 2 digit outlet prefixes would be as follows:

• **PZ** for Payzone outlets.

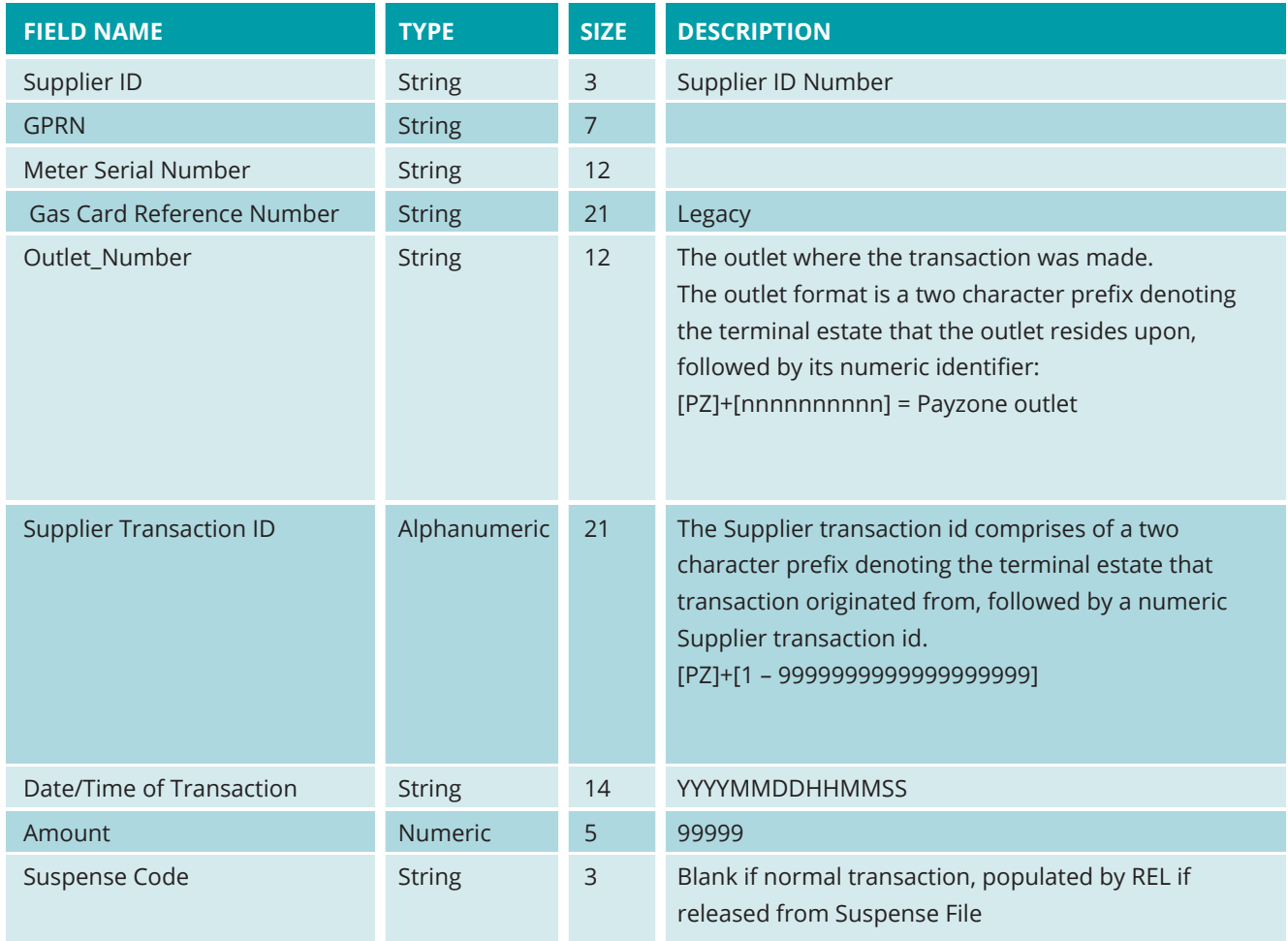

 e.g. SUP,1234567,L0760000001M,,PZ0123456789,PZ1,20070911122334,5,

#### **12.3.2 SI3 - Transaction Summary Record Format**

 Each Supplier will receive two sets of SI3 files each day. One for normal transactions, one for transactions released from suspense. The transaction & summary files can be 'paired' using the sequence number in the file name.

SES will send **one** consolidated SI3 file which will have front office codes for Front Office Provider Payzone (ALPH).

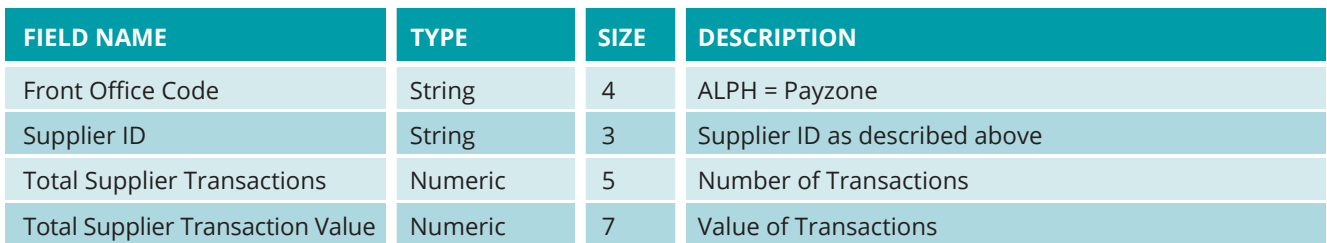

e.g. ALPH,SUP,3,25

#### **12.3.3 SI12 - Debt Record Format**

 Each Supplier will receive a file of SI12 records each day. A SI12 record is generated every time an end-user transacts at the Front-Office. The SI12 record includes the following data from the last time the card was inserted in the meter:

- The existing Gas Debt Value remaining on the meter. Suppliers can use this value to ascertain the remaining gas debt for their accounting purposes. *This Gas-Debt value cannot be over written, any subsequent GDT EUSI will be added to the existing debt on the meter. If a negative GDT EUSI is applied which exceeds the existing Gas Debt Value on the meter, the excess will appear as a credit.*
- The Gas Debt Recovery values in effect on the meter Debt Recovery %, Gas-Debt Weekly Max & Min. These fields can be overwritten by any subsequent valid GDT sent by the registered Supplier.
- The existing Emergency Credit debt.
- Logs of the last 3 Credit Adjusts & Gas Debts applied to the meter. These are not time-stamped.

 On completion of a Change of Shipper, a GDT EUSI is generated by the PAYG back-office to set the Debt Recovery Rate = 0, thus ensuring that Debt Recovery is disabled on a Change of Shipper. With the implementation of CR36, all existing gas-debts will be removed by a subsequent GDT after the completion of a CoS. Incoming suppliers will not then receive a SI12 record, until they apply a GDT EUSI of their own to the meter. Suppliers are expected to manage Debt-Recovery post Change of End-Users.

• SES will send **one** consolidated SI12 file which will include transactions from Payzone.

 The 2 digit outlet prefix would be as follows:

**PZ** for Payzone outlets.

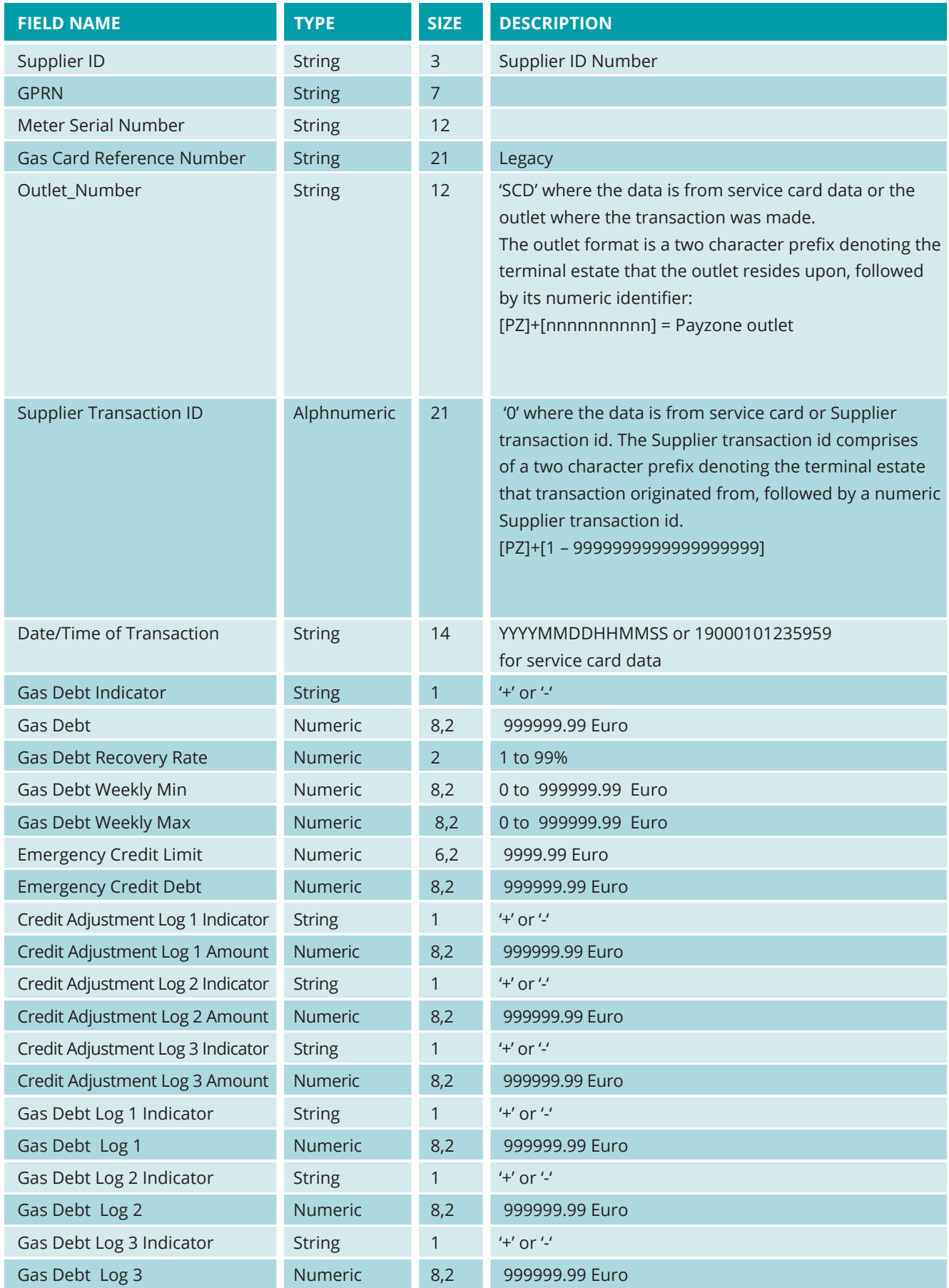

e.g. SUP,1106781,L0755050700X,206251928,PZ0700045014,PZ128864649,20120926090737,+,0.00,0,0.00,0.00,5,0.00, +,0.00,+,0.00,+,0.00,+,0.00,+,0.00,+,0.00

# 13. Data Warehouse Reports

# **13.1 Data Warehouse Reports**

A Data warehouse was commissioned by GNI in order to allow Siemens to capture, store and report on meter data.

The Data warehouse held by Siemens provides four reports to Suppliers at agreed intervals. Suppliers are required to inform Siemens of the correct contact information in order to receive these reports. A number of other reports are sent to GNI from Siemens from this data warehouse such as Meter Fault Report, Low Battery Report etc.

The following are a set of reports that the Back Office Provider sends to suppliers to assist in monitoring their customer activity.

#### **Tariff Monitoring Report (SI25 Report)**

 Tariff monitoring reporting is issued monthly per supplier to identify those sites which are on the incorrect tariff. The SI14 report was updated to the SI25 report as part of the new flows introduced in the Additional Tariff Pages project in July 21.

 Using this information, the supplier can then issue the appropriate corrective action via an End User Specific instruction (flow).

This mitigates the costs involved in undercharging customers and indeed the cost involved in addressing the scenario of an overcharged customer.

#### **Customer Account Report (SI26 Report)**

Customer account report is issued daily per supplier it contains the latest data Siemens have received for the GPRN.

 The customer account file (SI15) was updated to the SI26 file as part of the new flows in the Additional Tariff Pages project in July 21 and includes

- CV value.
- Gas account Pre Paid value.
- Gas account Debt value.
- The frequency of report is Daily.

#### **Meter Point Report (SI18 Report)**

The output for this report would be based on the latest non closed customer record.

Data Items shall include: gas card reference number, GPRN, Meter ID.

 The frequency of report is quarterly.

#### **Prepayment Vend Performance Analysis report (SI19 Report)**

 The output is a summary of the average vend. Frequency of Vends, trending of vends in winter and summer. The frequency of this report is annually.

## **13.1.1 File Naming Conventions**

The purpose of this section below is to show the file format for the report files. Delimited and all records are separated by carriage return, line feed. All field sizes shown are the maximum sizes for the fields.

 The files will be named in the following format:

#### **SHIPPER ID(3),DATE(5) SEQUENCE NUMBER(3),FILETYPE(N) \_csv.**

e.g. FLG07123001SI2\_csv

- **Shipper ID** A three digit code of the Shipper.
- **Sequence No** A sequential number unique to each Shipper/file type incremented for each file created reset to 1 every Julian Date.
- **Date Julian Date YYDDD**
- **File Type** A 3 or 4 character file identifier e.g. SI2, SI12

## **13.1.2 File Header Format**

 The header for each of the file types are the same format

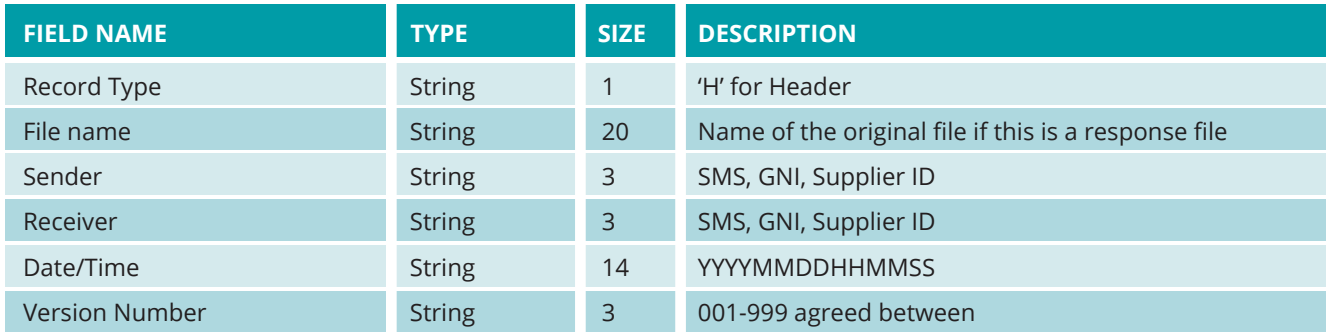

Version Number shall relate to the Issue status of the document, therefore currently 001. e.g. H,SUP07123001SI2\_csv, SMS,SUP,20070503121212,001

## **13.1.3 The Record Formats**

#### **13.1.3.1 SI25 Tariff Monitoring Record Format**

 This report will show the latest data we have received for the GPRN. Frequency of report shall be monthly.

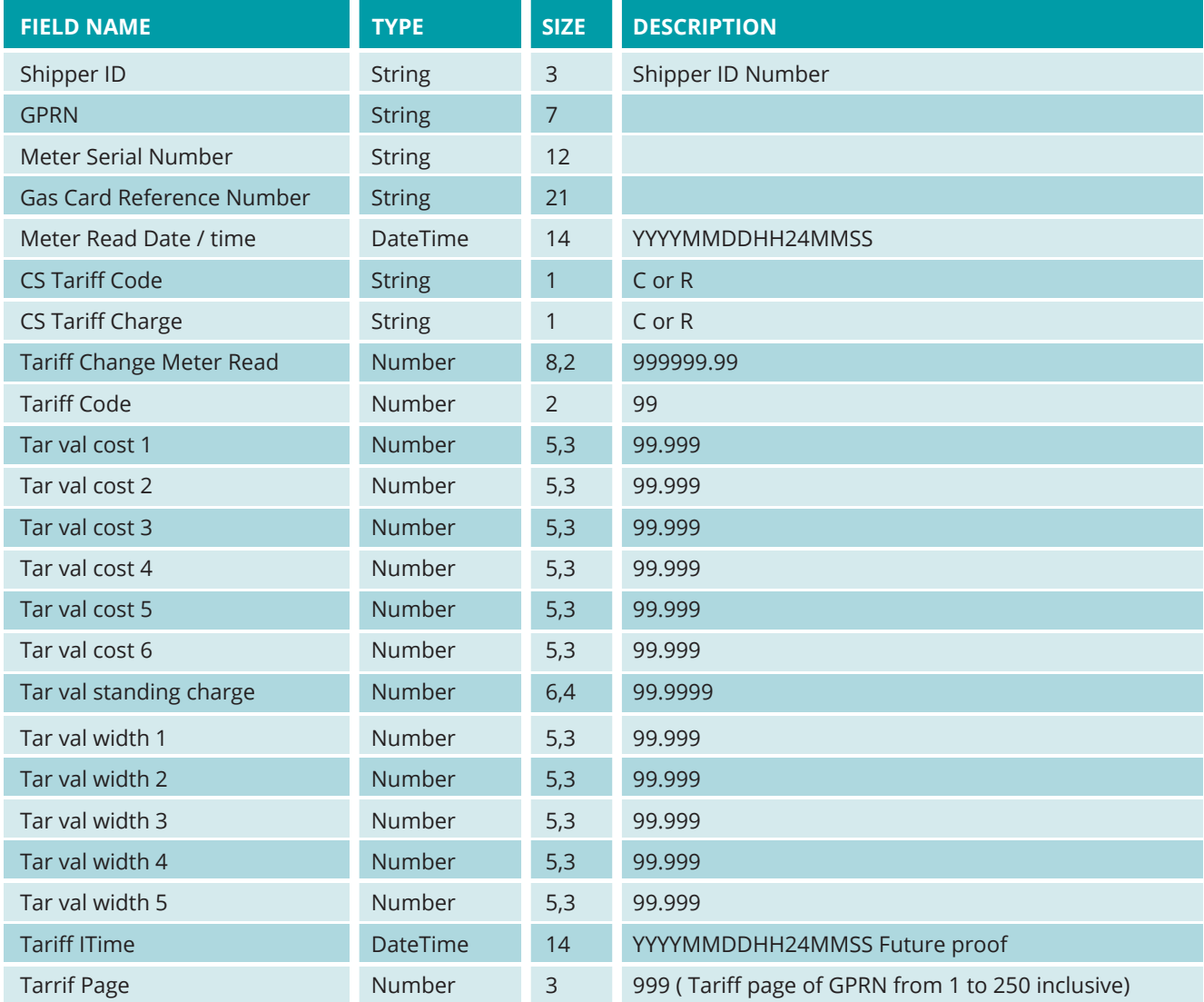

e.g. SUP,0804599, L1155006377M,0804599,20130212213713,C,R,1998.14,

,2,0,0,0,0,0,8.419,.3285,0,0,0,0,0,20130212213713,8

#### **13.1.3.2 SI26 Customer Account Record Format**

 This report will show the latest data we have received for the GPRN. Frequency of report shall be daily.

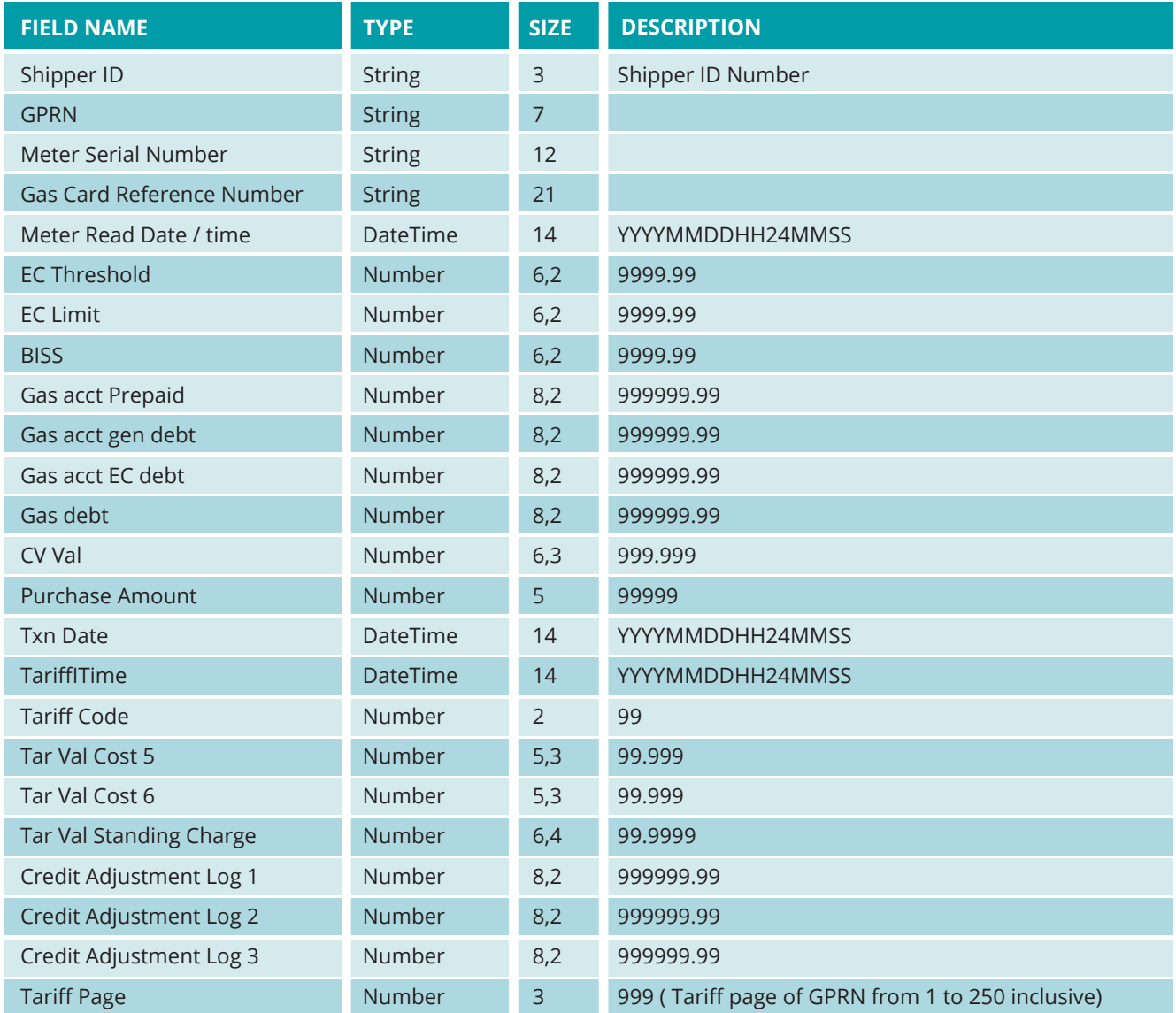

e.g. SUP,0804599,L1155006377M,0804599,20120212213720,5,5,1,2.91,0,0,98.61,39.24,10,20130412122020, 201304121 22020,0,0,6.21,0.1623,0,0,0,8

#### **13.1.3.3 SI18 Meter Point Record Output Format**

 This is a quarterly report showing the latest meter dump we have

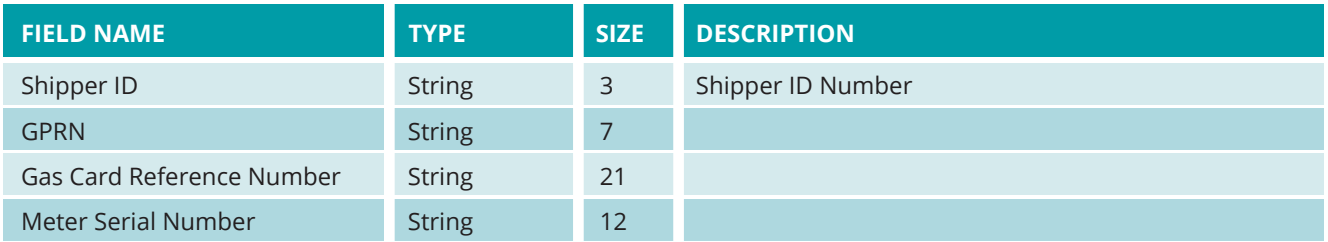

e.g. SUP,0804599,0804599, L1155006377M

### **13.1.3.4 SI19 PAYG Vend Performance Analysis Record Output Format**

 This is an annual report which will show a summary of the average vend. Frequency of Vends, Trending of vends in winter and summer.

There will be 2 record types. Record type 1 will hold the total values for the season. Record type 2 will hold the percentages for the season.

There will be a record type 1 followed by 4 record type 2 for the winter season. This will be repeated for the summer season.

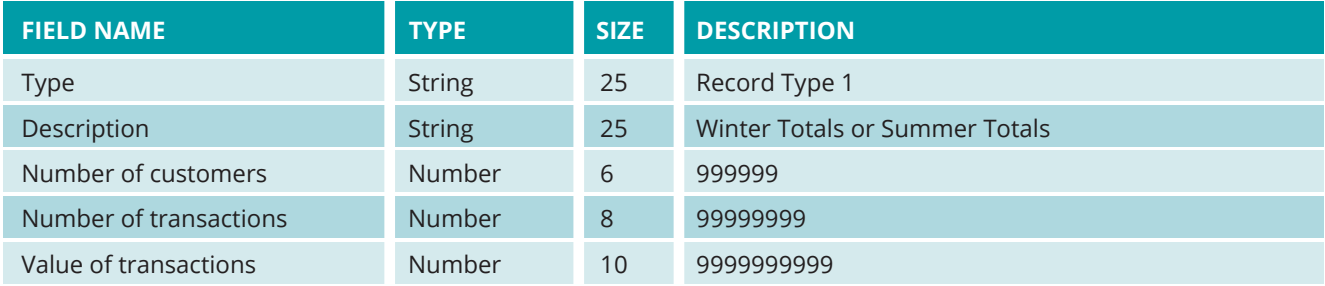

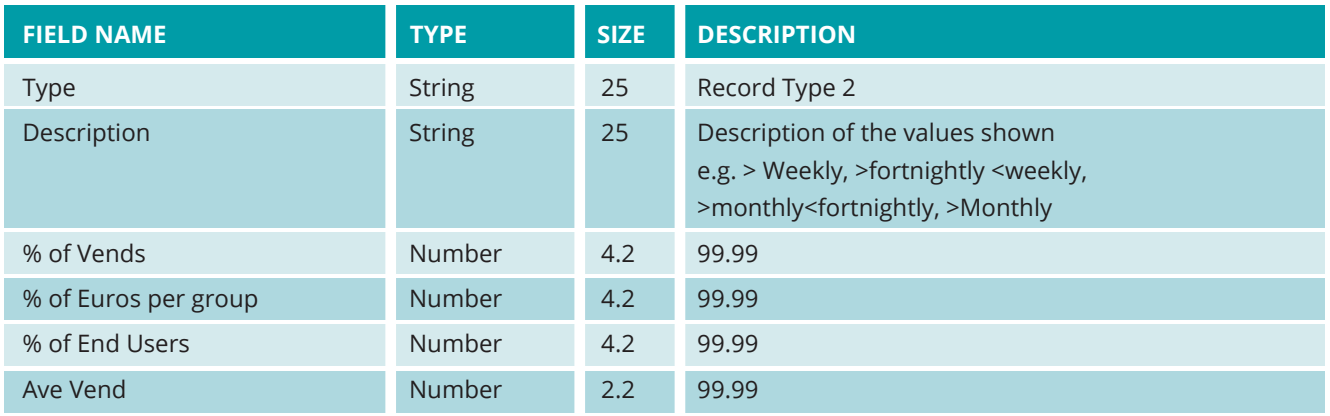

e.g. 1,Winter Totals,68027, 1856651, 34466895

e.g.2. > Weekly,48.27, 39.61, 25.18,14.84,

## **13.1.4 File Footer Format**

 For each type of files, have the same footer format.

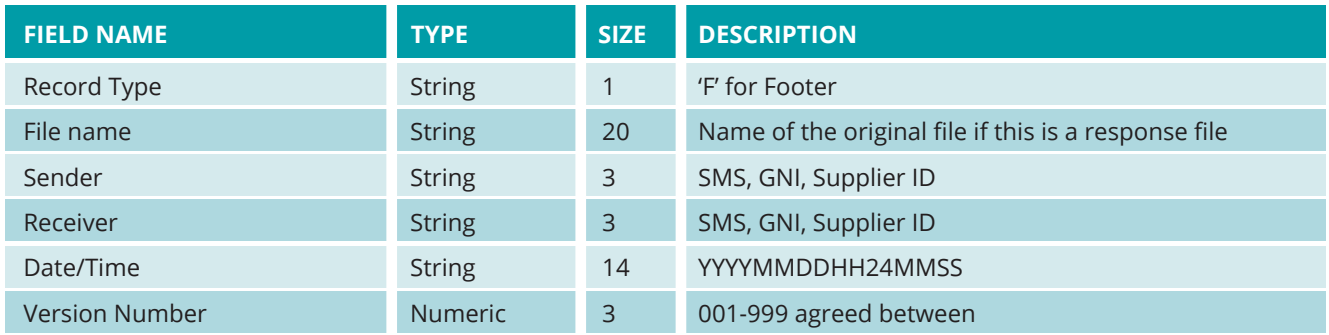

Version Number shall relate to the Issue status of the document, therefore currently 001.

The Date/Time contained within the Footer will be the same as the Header Date/Time.

E.g. F,SUP07123001SI2\_csv, SMS,SUP,20070503121212,001

F,SUP07123001SH3\_csv, SMS,SUP,20070503121212,001

# 14. EUSI Messages

# **14.1 EUSI Messages**

A EUSI is a customer specific message that a supplier sends via the Back Office Provider system to a single customer.

Validation rules:

All data Items will be validated against the ranges/formats specified in the layout below.

- If the Back Office Provider receives an instruction from a Supplier that is not registered to the GPRN the request will be rejected.
- EUSI with a Date/Time in the future will be rejected.

There are no additional data items required after the EUSI type if the Reset Customer Values (RST) instruction is being sent.

## **14.1.1 Validation and Rejection of EUSI Messages**

 If the SH3 file is valid and processed then an SI1 acknowledgement file, will be sent back to the Supplier by the Back Office Provider once an acknowledgement has been received from the meter. If no acknowledgement is received within the configured EUSI message timeout period then the Supplier will receive an expired message acknowledgment in the SI1 file.

The Default EUSI message timeout period is 60 Days.

In September 2019 Siemens implemented the EUSI Extension Solution whereby the timeout period for Gas debt/Credit adjustment messages can be extended upon request from Suppliers.

- The increased lifespan of Gas debt/Credit adjustment messages is configurable by each Supplier
- · Seasonal adjustments are facilitated (i.e. Suppliers can avail of longer timeout period in the Summer when vends are less frequent)

Two seasons are available

**Winter Expiry period** is Oct 1st to March 31st and

**Summer expiry period** is 1st April to 30th September

 Suppliers should sent request to update the timeout extension period for Gas debt/Credit adjustment messages directly to Siemens.

 When a Supplier sends an SH3 file, containing EUSI records, they will receive:

Either:

An **SH3 file with an extension of REJ** if the whole **SH3 file** has been rejected.

Or

## An **SI22 file** with any **individual EUSI level rejections** and a **count of accepted EUSI's.**

For each EUSI record the Supplier will receive an SI1 record when either

- the meter confirms the instruction has been actioned
- or an expiry SI1 record if the message is not acknowledged before the configured EUSI message timeout period.

These records will be received as they are returned from the meter via vend transactions and therefore for example, if 3 records are sent in one SH3 file they will almost certainly be returned in 3 separate SI1 files.

Suppliers will receive SI1 records when a PAYG where they are the registered Supplier receives a CID – this is to enable the Supplier track when a PAYG fit/exchange has been completed on the Back Office Provider systems. Suppliers may use these records to track when the customer will be able to receive subsequent EUSI's.

 If the EUSI Type is not equal to those described in the file layout below, the record will be rejected with a validation error code of 991.

Where the tracking reference number is not equal to NULL, it will be checked that it is unique by Supplier ID, if it is not unique the record will be rejected with a validation error code of 812.

The data associated with the EUSI is validated against the EUSI type, if it is not valid the record will be rejected with an appropriate validation error code as described within the table at the end of this section.

The PAYGSP processing will attempt to match the GPRN and meter serial number of the EUSI record to End User accounts as shown in the following table:

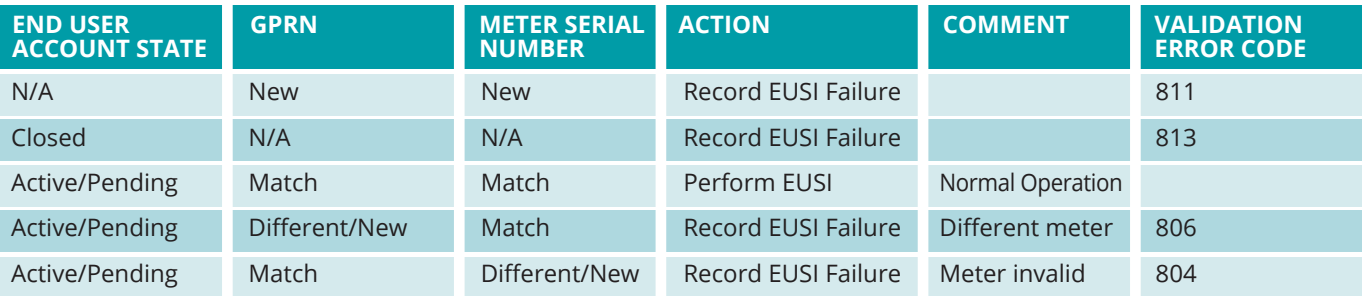

 Where a record has been deemed to be invalid a copy of the record is appended to the response file together with the validation error code for the first point of failure found.

#### **GPRN definition**

The GPRN in the SH3 should be padded with zeroes to bring it up to 7 characters in length if it is less than 1,000,000 e.g. GPRN 12345 should be output on the SH3 as 0012345.

#### **Emergency Indicator**

 Dependant on the emergency indicator contained within the request the EUSI will be created as an emergency EUSI for immediate distribution to the outlets or a normal EUSI to be sent to outlets in the overnight file.

#### **Reset EUSI Type**

 The SH3 EUSI Type of Reset (RST) will set an End User back to use standard default data (last Supplier tariff sent to meter and default emergency credit values) if they've had a Customer Specific Tariff (EST) values.

## **14.1.2 SH3 – End User Specific Instruction (EUSI) Record Format**

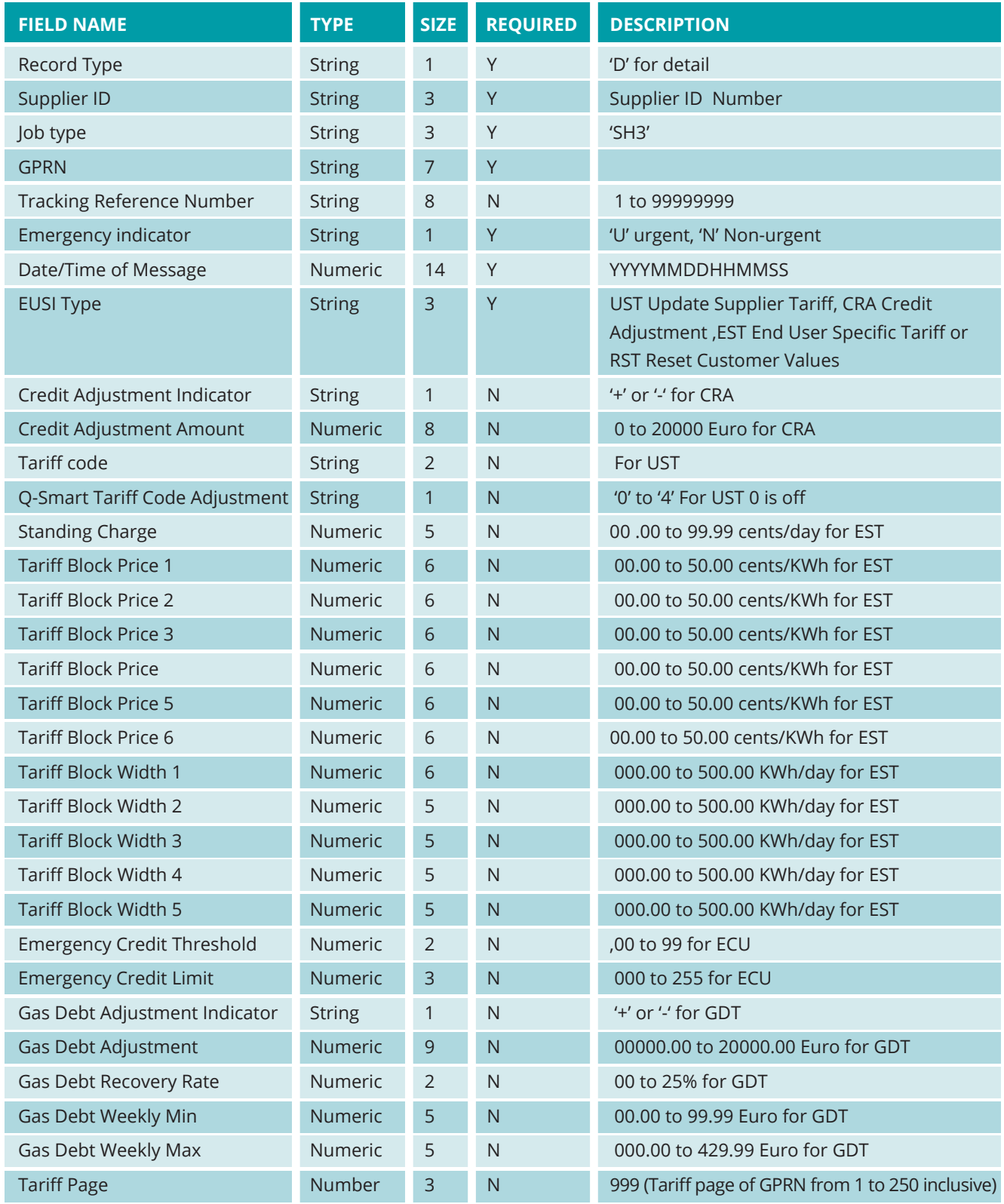

e.g. D,SUP,SH3,1064979,166318,U,20120927091928,UST,,,2,0,,,,,,,,,,,,,,,,,,8

- *To Note:* • Data Items shall be validated against the range specified, however **the Back Office Provider reserve the right to alter range values**. – please see SH3 validation
	- When compared to the current Active record, the Supplier ID must be the same otherwise the Request shall be rejected.
	- There are no associated Data Items associated to the RST Message.
	- EUSI with a Date/Time in the future shall be rejected.
	- • EUSI Dataflow is outlined in Appendix 17.
	- • When requesting a EUSI type ALL fields associated with that EUSI type must be completed.
	- Data Items not associated to the EUSI Type shall be ignored whether they are populated or blank.

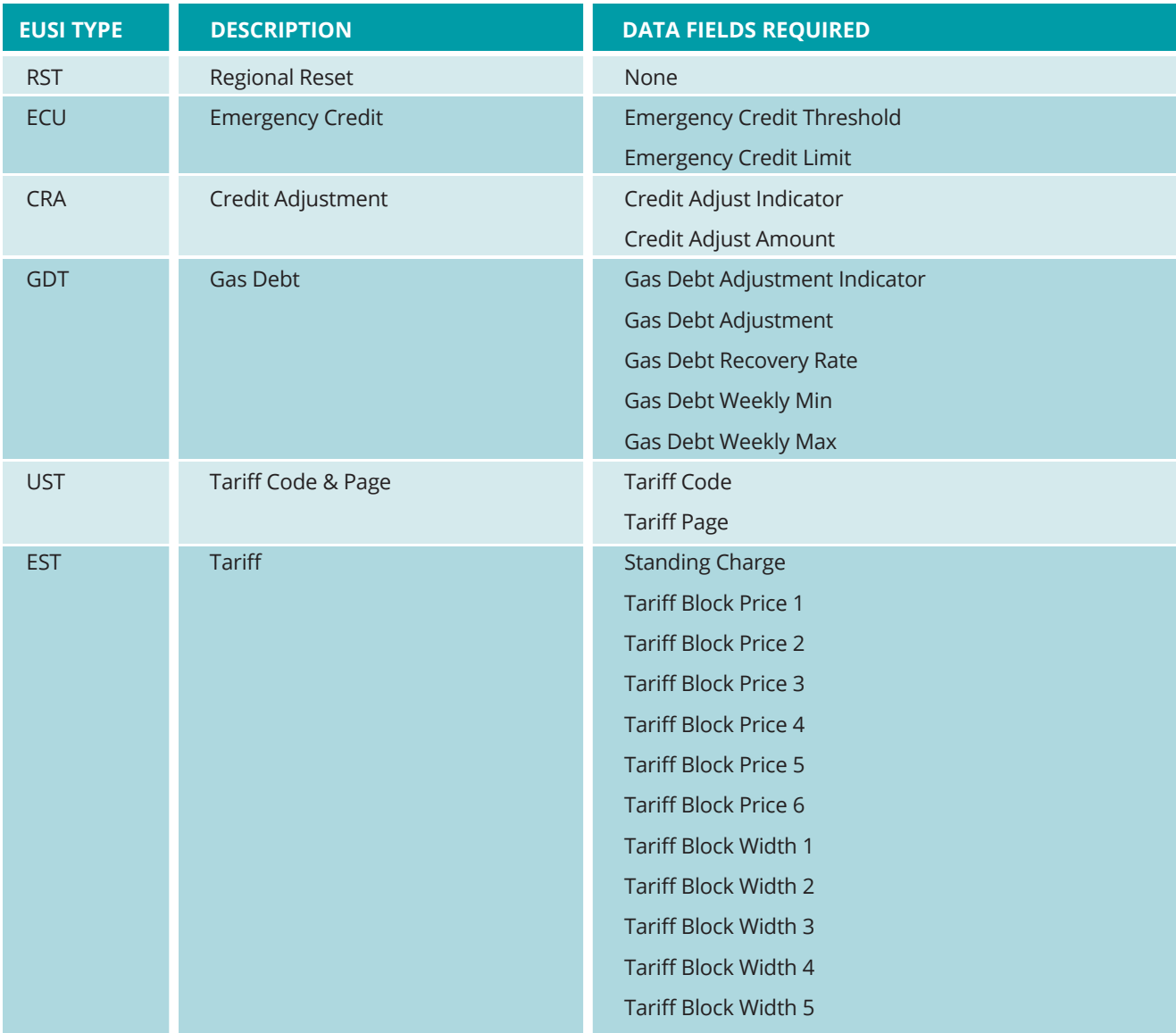

## **14.1.3 SI22 – End User Specific Instruction Validation Acknowledgement Record Format**

In response to SH3 that fails validation a SI22 record is generated.

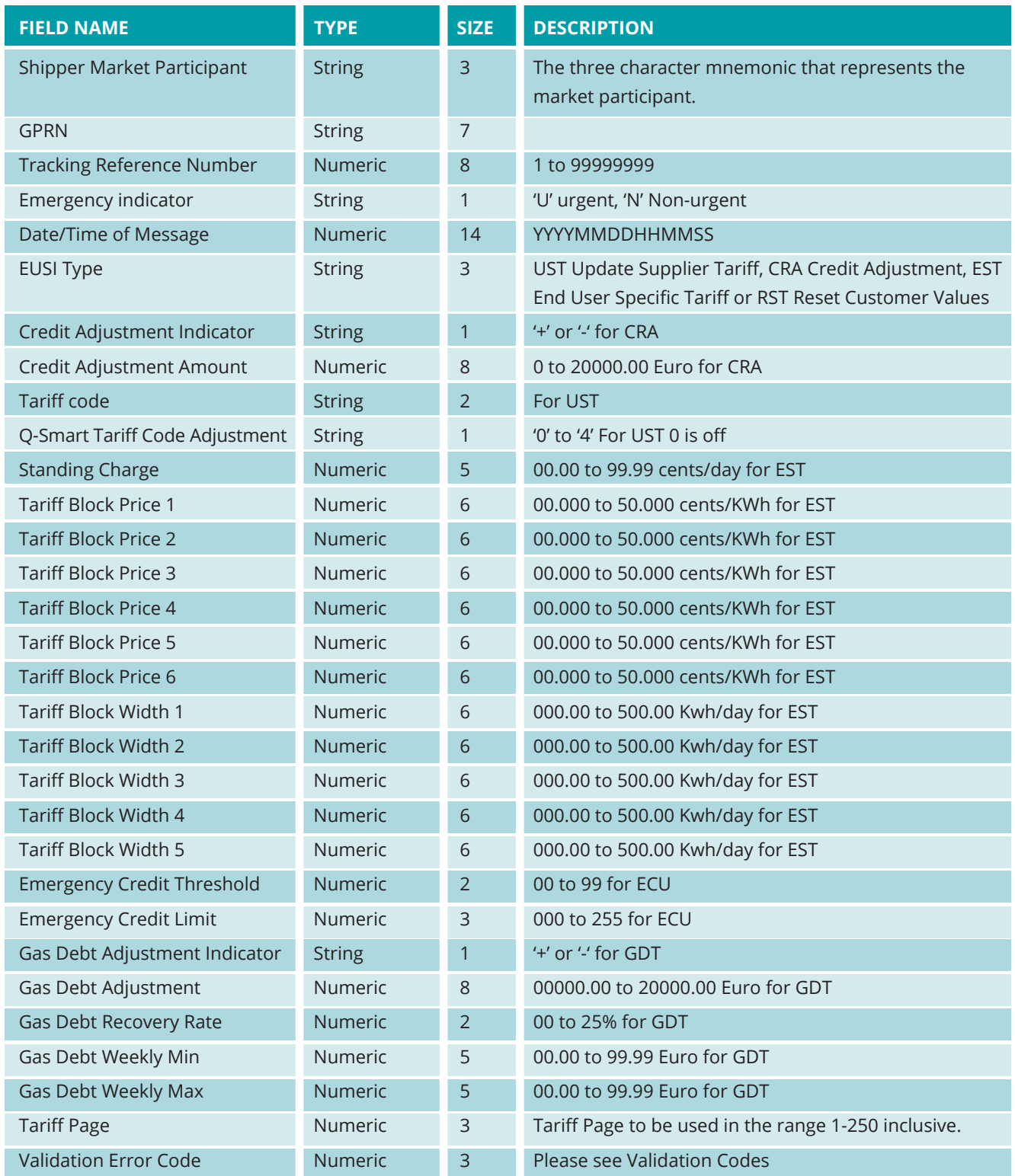

e.g. SUP,1234567,L0760000001M,12345678,N,20070911122334,CRA,+,1.23,,,,,,,,,,,

Data Items will be validated against the range specified, validation error codes are outlined in Appendix 19.

## **14.1.4 SI1 – End User Specific Instruction Acknowledgement Record Format**

When an End User picks up a EUSI on their PAYG Gas Card and it is entered onto the meter, at the next vend transaction the acknowledgement is transferred back to the Back Office Provider.

 The SI1 file contains details of these meter acknowledgements.

 A time limit of 60 days (default) is placed for the SH3 instructions to be acknowledged unless the time limit is specified by supplier. If the time limit is reached the instruction is cancelled and an SH3 with an acknowledgement code of 99 will be generated.

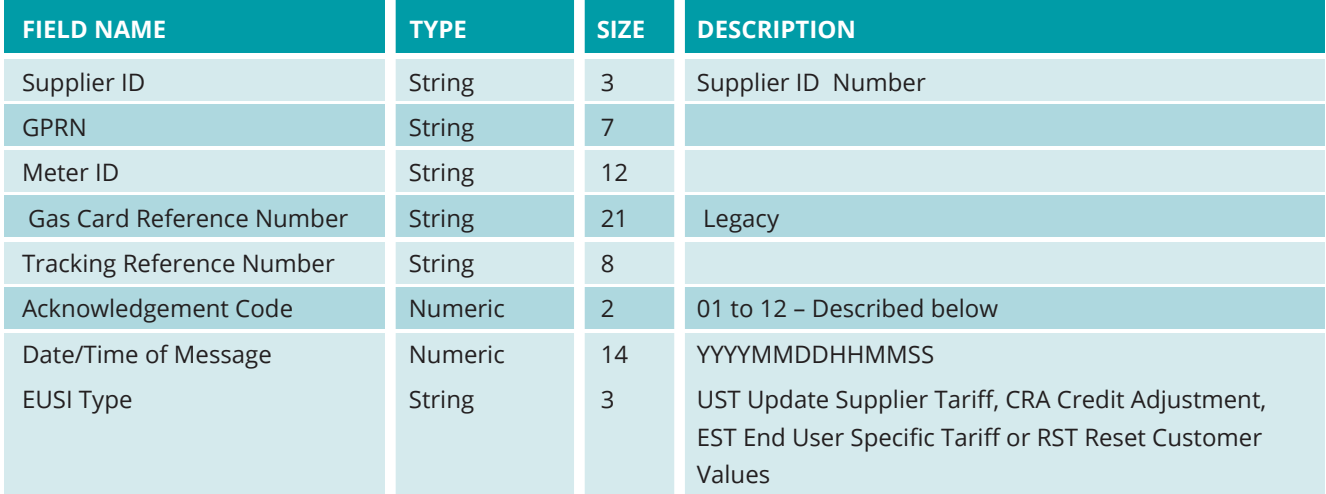

e.g. SUP,1234567,L0760000001M,,12345678,1,20070911122334,CRA

*Note:* The suppliers will not be sending through EUSI Type ECU Emergency Credit Update but is included in the implementation; reserved for future use.

The EUSI Acknowledgment Codes are described in the following table:

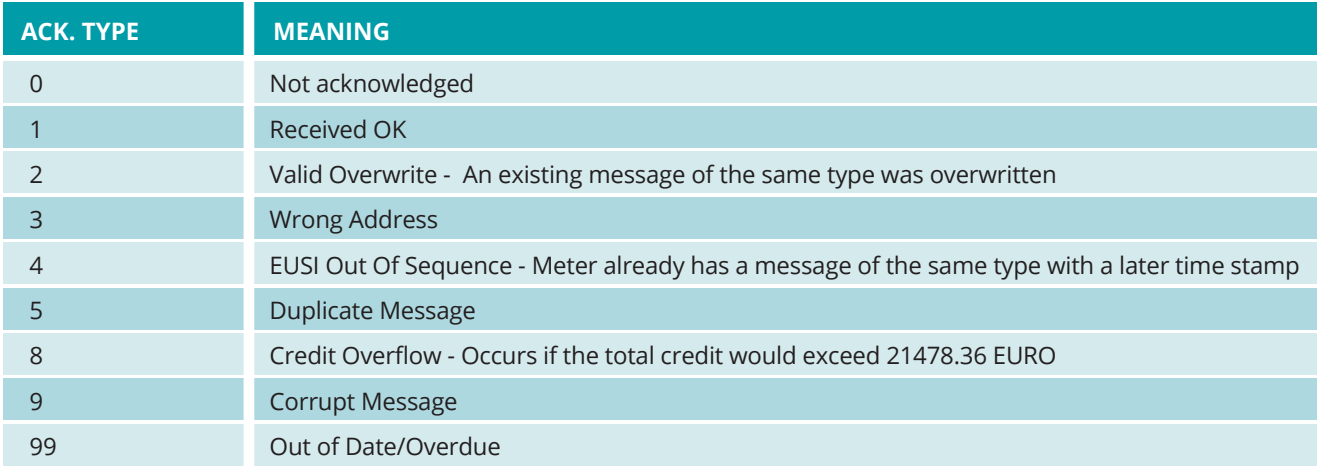

# 15. Regional Data and Tariff Updates (SH4 & SH5)

# **15.1 SH4 Regional Data Non-Tariff Update Request**

An SH4 flow allows non-Tariff Data on a specified Tariff Page to be changed. The record is received from Suppliers and can only be used to update non-Tariff Data on Tariff Pages designated as owned or controlled by the Supplier submitting the request.

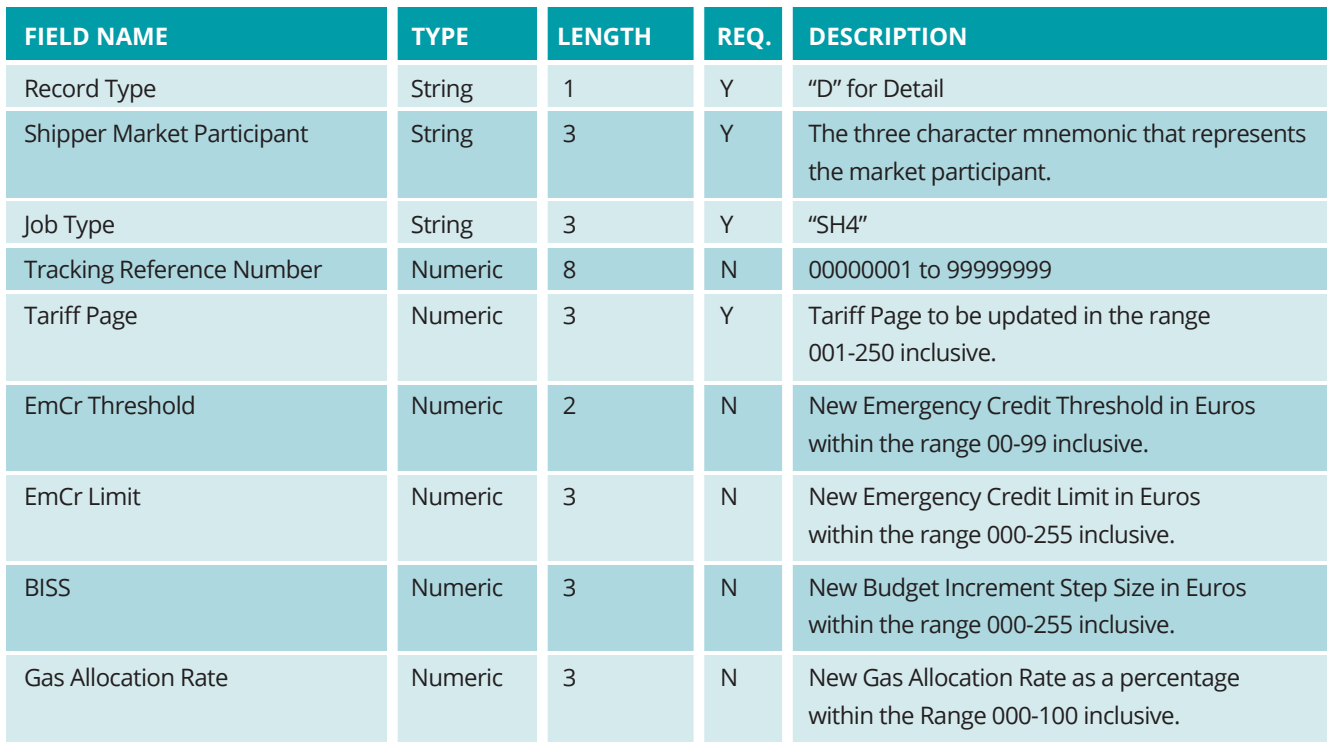

## **15.1.1 SH4 – Record Format**

Below are example records showing an update to page 5 with minimum values for each field and page 250 with maximum values for each field.

D,SUP,SH4,166318,005,01,005,005,030

D,SUP,SH4,166318,250,99,255,255,100

### *Note:*

- • The supplier requesting the update of Tariff Page data must be listed with Siemens as the owner / controller of the Tariff Page the request is being made for.
- Where a supplier owns or controls more than one page they may send in multiple records, one for each such page, within the same file.
- Where the supplier sends in multiple records for the same Tariff Page then the records shall be processed by Siemens in the order they are presented in the file and as such the values of the last record shall be the final set used.
- • Within each record, where one of the optional fields is blank the system shall not attempt to update that parameter.
- • Currently these fields are Industry agreed and can only be updated by GNI. This flow is for future use in the event the settings become supplier specific settings.

# **15.2 SI23 ATP SH4 Rejection Report**

A SI23 record is generated by SIEMENS upon processing a SH4. Records shall only exist in the SI23 which have failed validation performed by the SIEMENS system.

## **15.2.1 SI23 Record format**

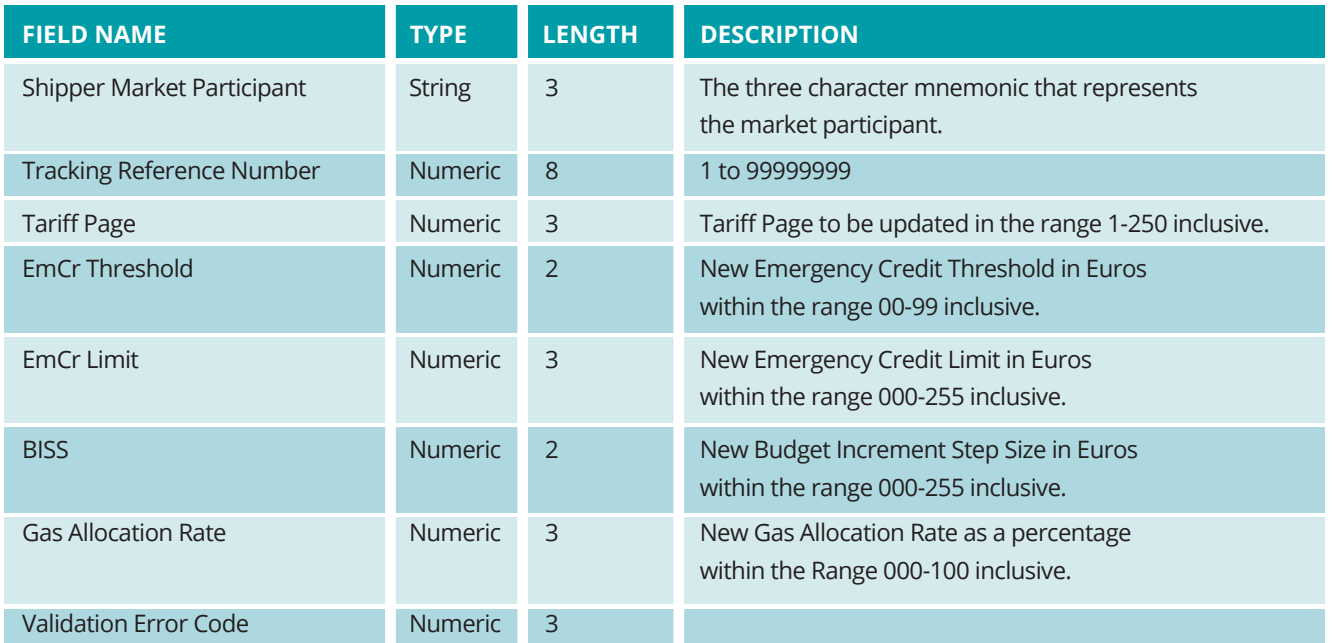

## e.g. D,SUP,SH4,166318,5,1,5,5,30,802

Data Items will be validated against the range specified, validation error codes are outlined in Appendix 19.

## **15.3 SH5 – ATP Regional Data Tariff Update Request**

An SH5 flow is used to allow suppliers to update the tariff values associated with Tariff Codes on each of the new Tariff Pages. Each such record updates a specific Tariff Code on a specific Tariff Page with new values.

Suppliers are only permitted to update tariff values for Tariff Codes they are listed as owning or controlling.

#### **15.3.1 SH5 Record format**

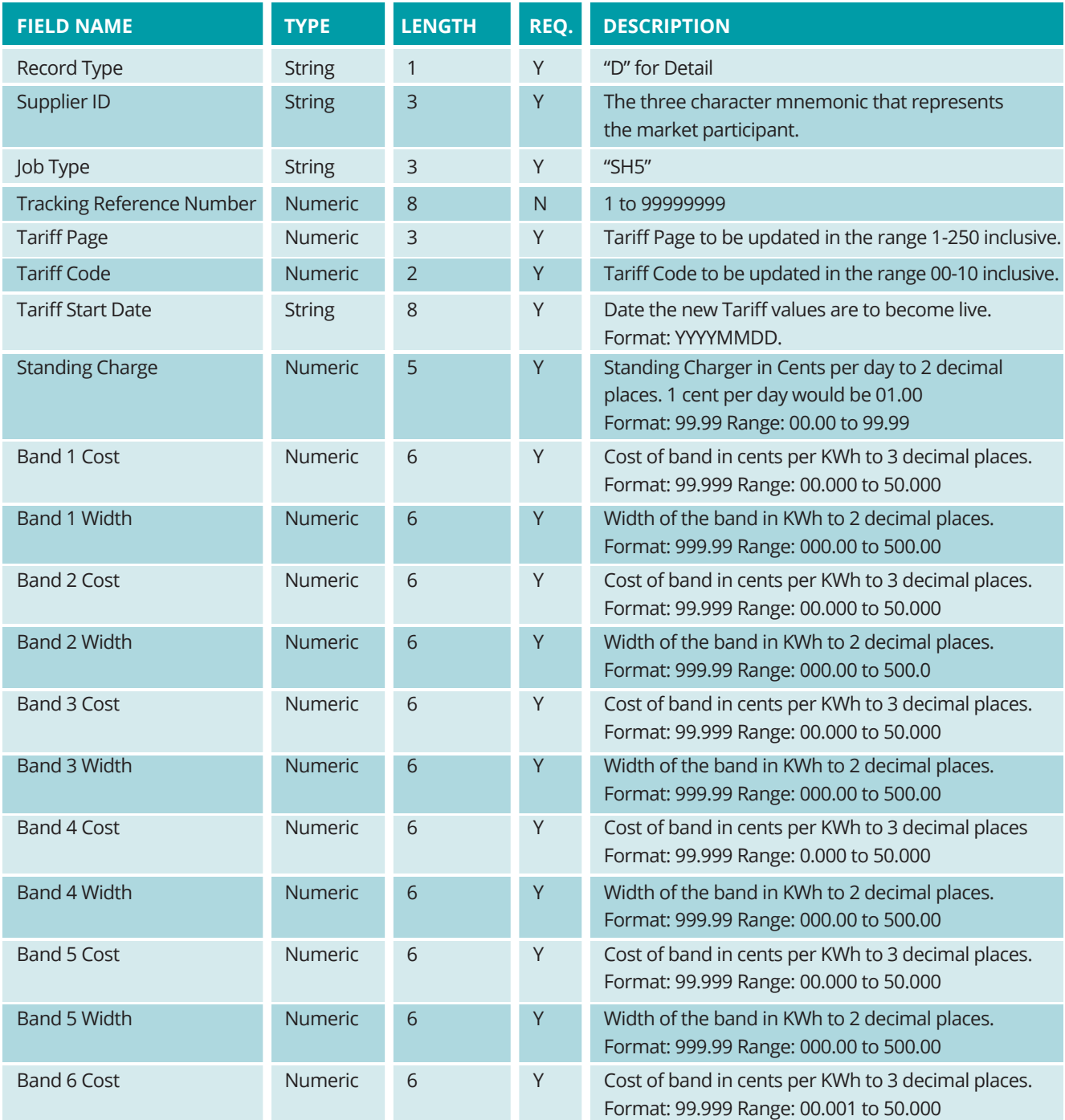

Example one shows a Tariff entry for Tariff Page 5, Tariff Code 7 with a standing charge of 28.5p and a single band tariff with a cost of 6.666p per KWh.

Example two shows a Tariff entry for Tariff Page 10, Tariff Code 3 with no standing charge and a two rate tariff; the first block costing 5.555p per KWh for a width of 12.56 KWh and the second block at a cost of 6.666p per KWh.

D,SUP,SH5,166318,5,7,20210817,28.50,0,0,0,0,0,0,0,0,0,0,06.666

D,SUP,SH5,166318,5,720210817,0,0,0,0,0,0,0,0,0,05.555,012.56,06.666

#### *Note:*

- • The supplier requesting the tariff update must be listed by Siemens as the owner / controller of the specific Tariff Code on the page to be updated.
- Where a supplier owns or controls multiple Tariff Codes on one or more pages they may send in a number of records, within the same file, to update each such Tariff Code.
- • Should a file contain more than one record updating the same Tariff Code on the same Tariff Page Siemens shall process records in the order they occur in the file and so the values used shall be those of the last such record.
- • All Tariff Code updates for the same Tariff Page must use the same Tariff Start Date. Where they do not then Siemens shall reject the all of the updates for that page.

# **15.4 SI24 – ATP SH5 Rejection Report**

A SI24 record is generated by SIEMENS upon processing a SH5. Records shall only exist in the SI24 which have failed validation performed by the SIEMENS system.

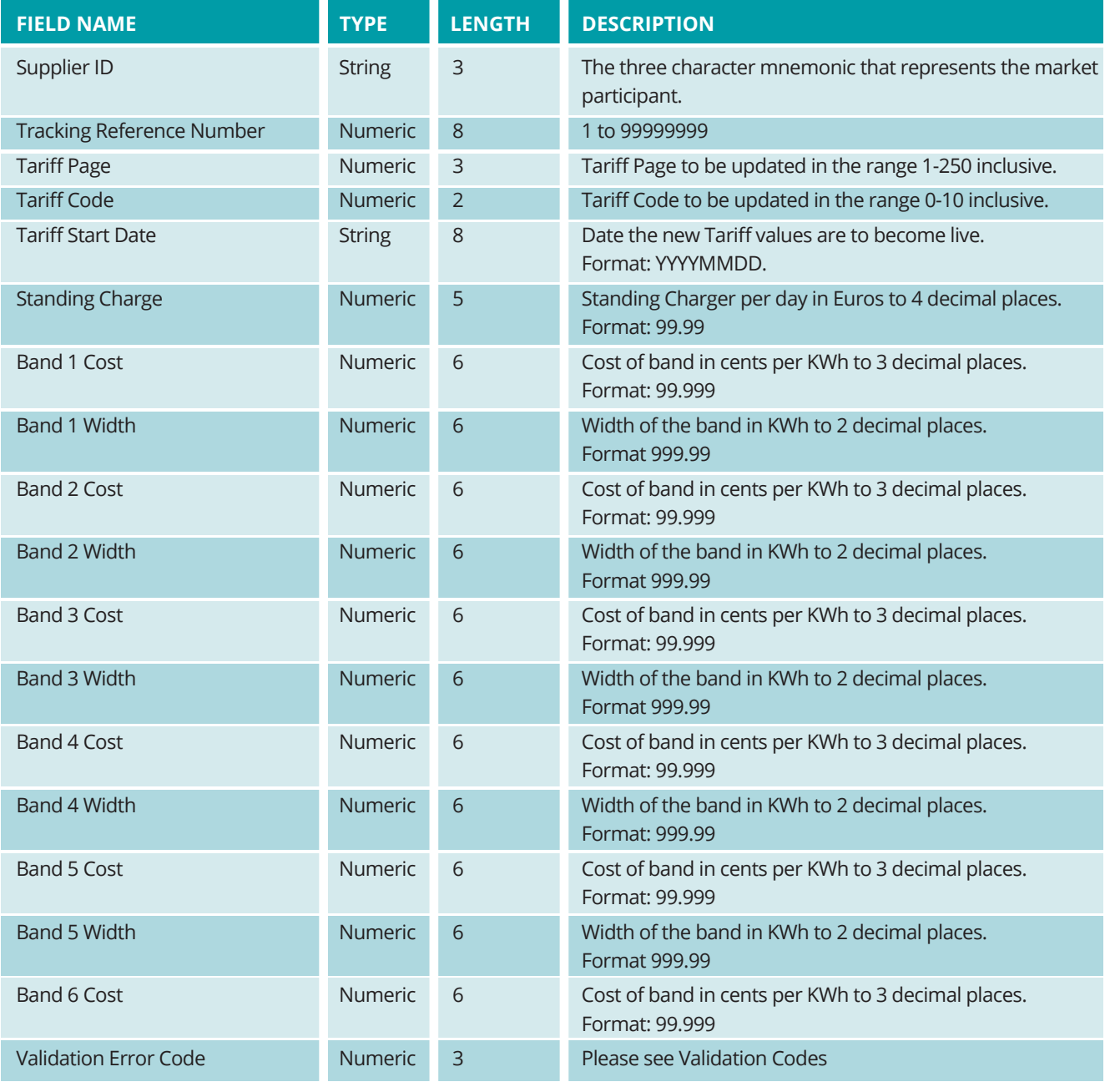

#### **15.4.1 SI24 Record format**

# 16. File Flows between GNI and the Back Office Provider

This section of the document defines the files used as interfaces between the Back Office Provider and GNI system. There are triggers in the GNI system which initiates a file to be sent to the Back Office Provider. These are categorised by "BG" at the beginning of the file name. Files sent from the Back Office Provider are categorised by "SI" at the beginning of the file name.

There are a number of CSV files which are transmitted between the Back Office Provider and GNI. The CSV files share a common header and footer format though each has different data.

#### **• BG1 New End User**

 A BG1 record is sent to the Back Office Provider from GNI when a registration is to be created or updated on the Back Office Provider system. Once a registration or change of shipper is complete, the BG1 is automatically sent to the Back Office Provider in order for the Back Office Provider Portfolio file to be updated with the correct Supplier information.

#### **• BG2 Decommission End User**

 A BG2 record is sent to when a registration is to be terminated on the Back Office Provider system.

#### **• BG3 Update to CV Values**

 A BG3 record is sent to the Back Office Provider when an update to the CV values are to be distributed by the Back Office Provider system. GNI send a BG3 file weekly to the Back Office Provider which is then sent to the Front Office Terminals for pick up on vending.

#### **• BG7 Portfolio Alignment**

 A BG7 record is sent to the Back Office Provider when an update to portfolio entries on the Back Office Provider system is required.

#### **• SI2/SI3 Transaction File and Summary File**

 Files generated from the Back Office Provider and sent to GNI showing the transactions that have been completed the previous day and uploaded to IUS.

#### **• SI2/SI3 Suspense Data and Summary file.**

Files generated showing the transactions that have been allocated to the suspense account by the process undertaken by the Back Office Provider.

## **• SI4 Meter Readings**

 A SI4 file is generated by the Back Office Provider and sent to GNI daily. This file is uploaded to IUS and used in the meter reading table. As part of the overnight processing, this file will be validated using standard meter read validation. Reads that pass validation will be created on IUS.

# 17. Front Office File Flows to/from Suppliers

As previously outlined, the Back Office Provider collects information on transactions and based on this, directs Front Office Providers to send payment files to Suppliers.

Also, when money flows out of suspense, the Back Office Provider also directs Front Office Provider to send payment files to Suppliers.

The Front Office Provider does not initiate file flows themselves, rather they act on instruction from the Back Office Provider. All files that pass through the Front Office Provider sending data to and from the meter is encrypted. When a customer vends, the Front Office Terminal sends the transaction details to the Front Office Provider.

To note, suppliers should be able to match the payment file from the Front Office Provider, to the Transaction File from the Back Office Provider. Suppliers also receive a Market Message Read (GP read) from GNI, but the read information is "out of step" with the vending. While transaction information and the following payment information transfer once the vend is done, the corresponding read information is only sent once the gas card has been put back into the meter and the information is read to the card. On the next vend, this information is passed through the system and sent to GNI via a Si4 file which in turn becomes a market message for suppliers.

# 18. Data Flows

The following diagrams give an indication of the flow of information between the Back Office Provider and the meter (in the form of End User Specific Instructions and their acknowledgements) based on:

- a) Supplier requesting a EUSI to be generated via the SH3 process
- b) Siteworks raised by GNI (Fit or Exchange of PAYG)
- c) GNI receiving instruction from the Supplier (CoS)
- d) Instructions generated by the Back Office Provider based on a blank card input

The following terms are used in the data flow diagrams:

**Change CID** The EUSI sent to update the PAYG Gas Card Reference **GCRN** Gas Card Reference Number which is used by the Back Office Provider to target EUSIs to a particular card. This may or may not be the GPRN. **CVC** Change/Set Calorific Value EUSI **UST** Change/Set User Specific Tariff EUSI

*Please note:* Suppliers will only receive acknowledgements for SH3 EUSIs and CID EUSI's.

*Please note:* the Calorific Value field represents the CV\*MCF, where MCF = Meter Conversion Factor and CV = Calorific Value. This is bundled for PAYG meters to account for the fact that MCF is not calibrated on PAYG Meters.
#### **18.1 SH3 Data Flow**

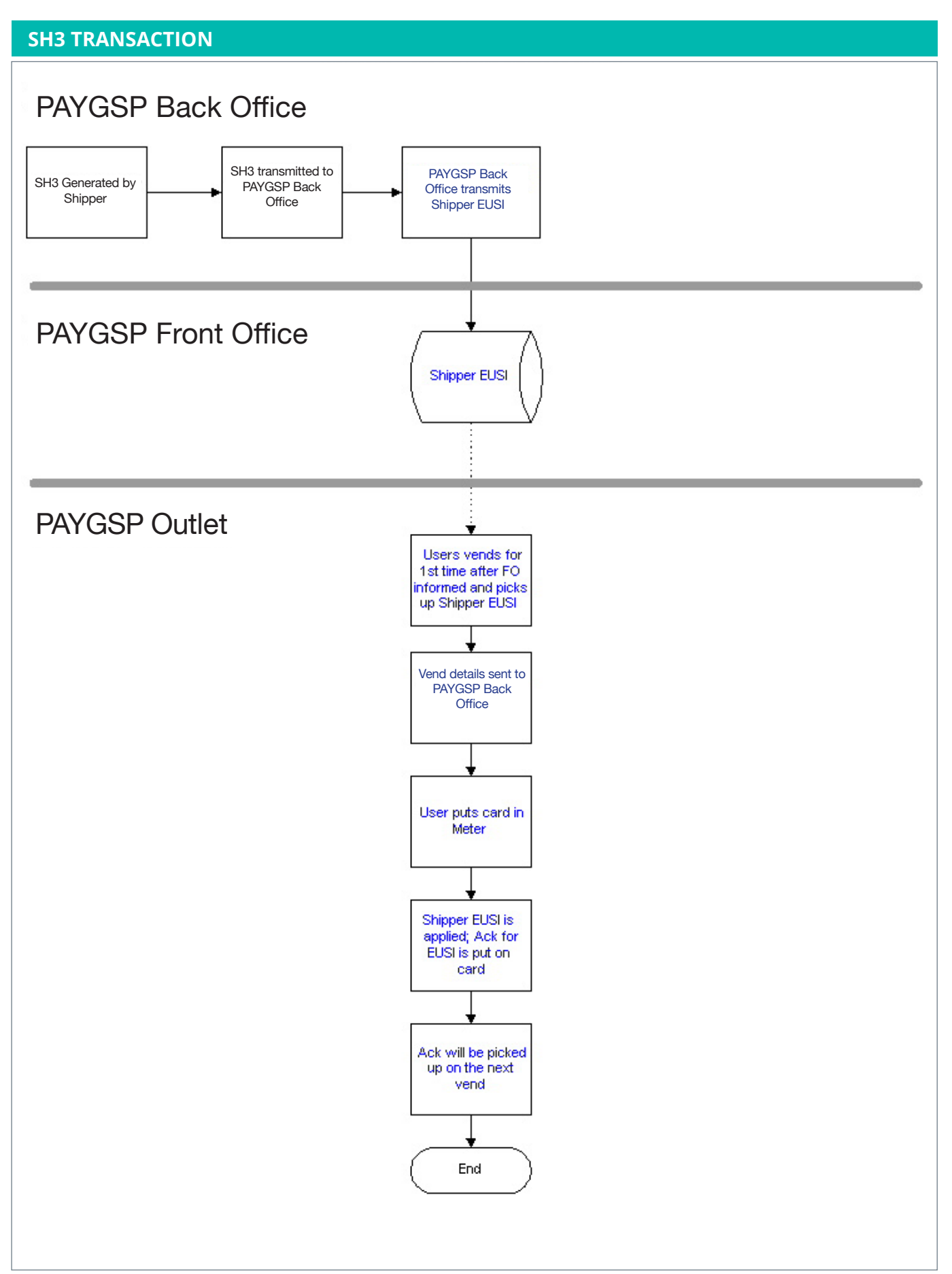

#### **18.2 Fit PAYG Data Flow**

#### **FIT PAYG**

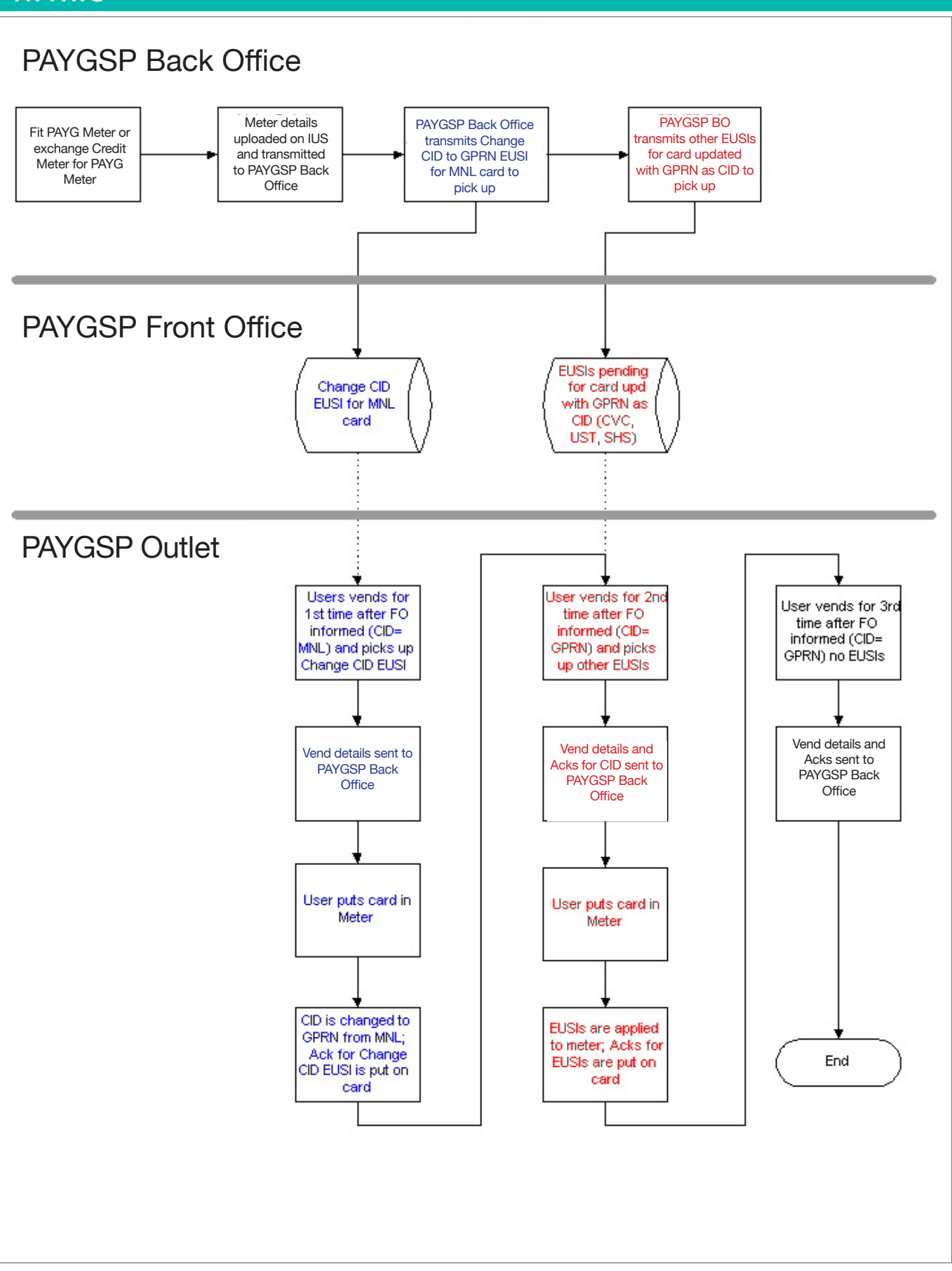

#### **18.3 Exchange PAYG Data Flow**

When incoming PAYG is commissioned by the fitter from standard values. Please note: The CID, CVC, UST & GDT values will be brought across from the outgoing PAYG if the meter is commissioned from last values.

#### **EXCHANGE PAYG**

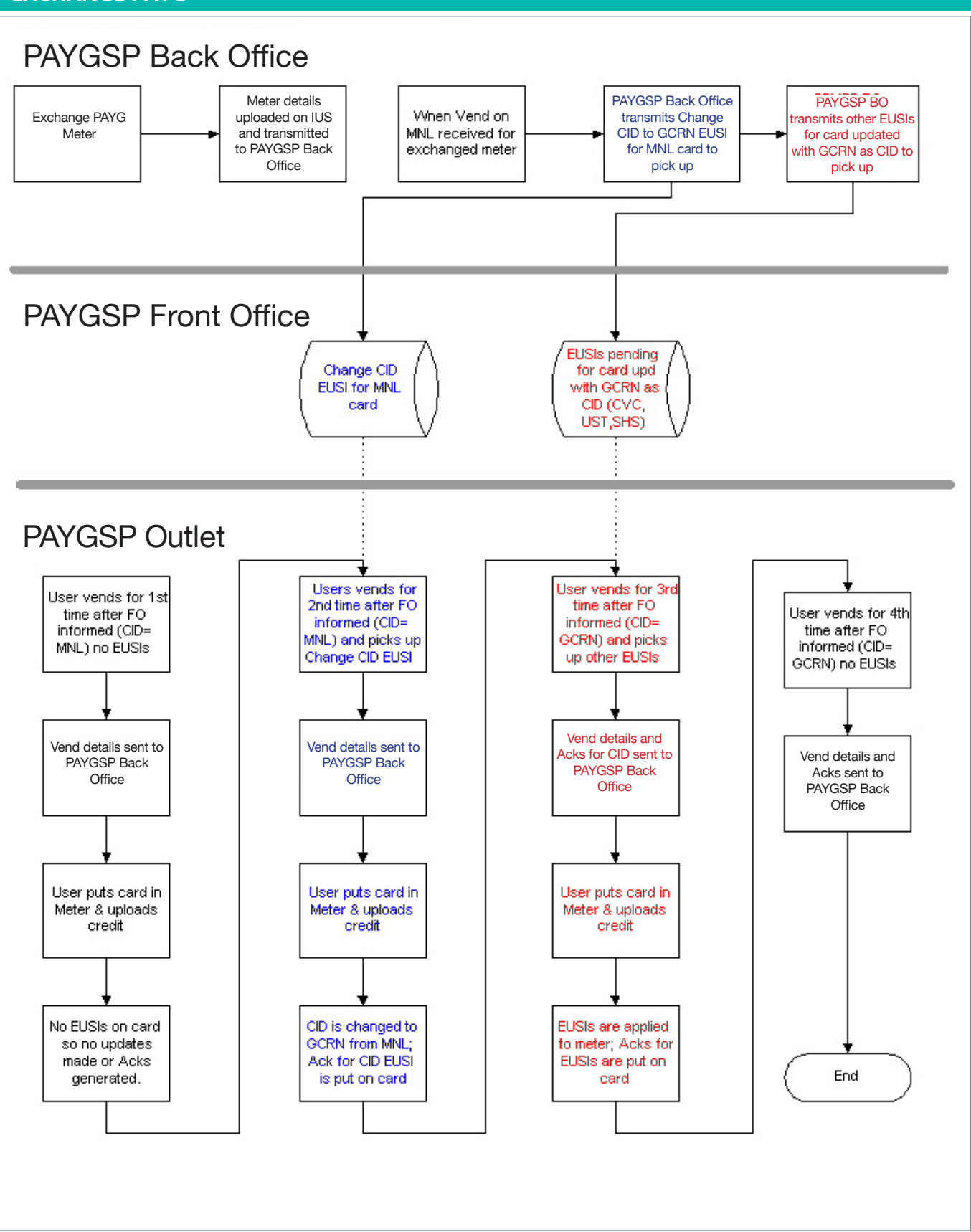

#### **18.4 Change of Supplier Data Flow**

The Change of Supplier process will set the customers Tariff to the Default Tariff of the Incoming Supplier.

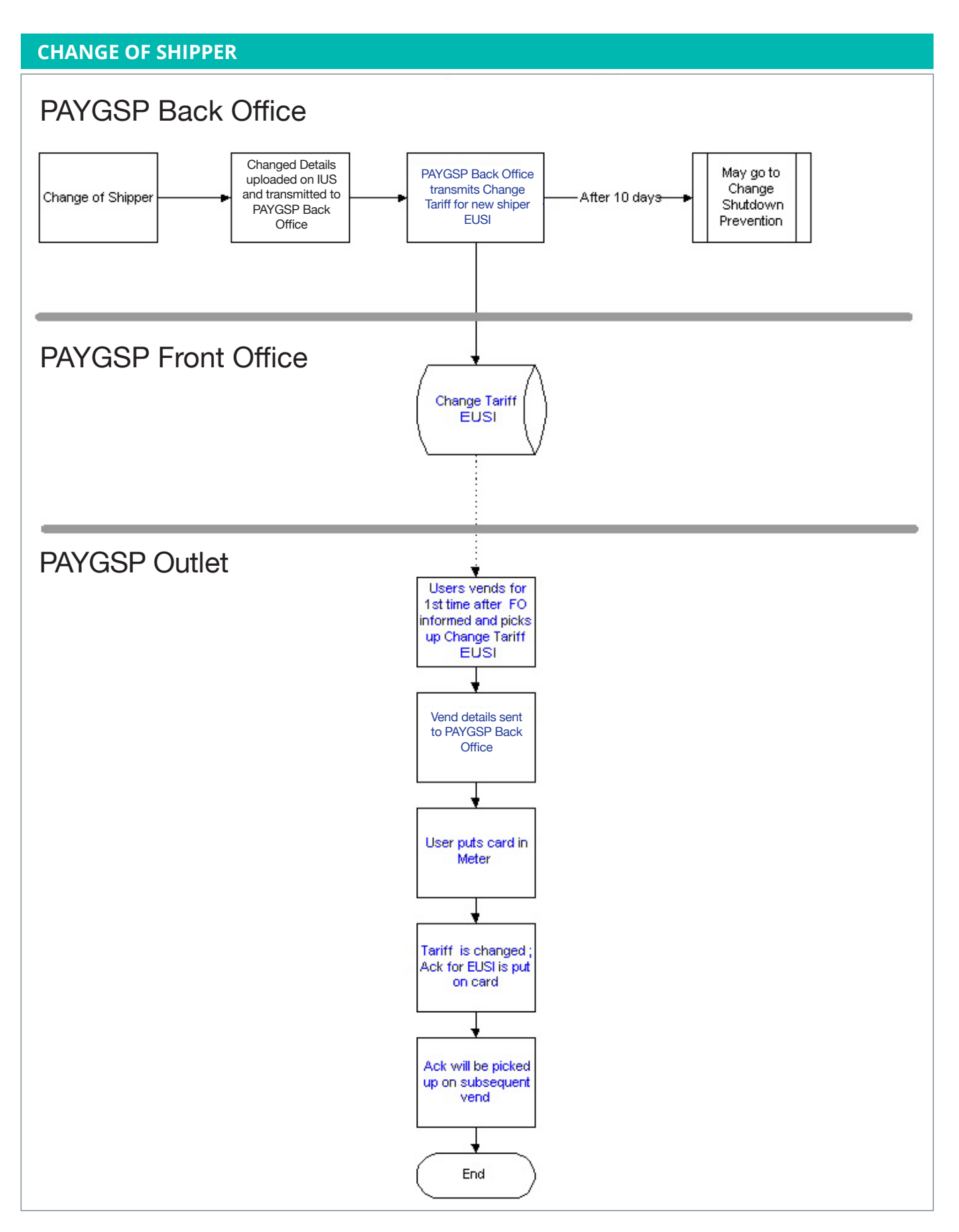

#### **18.5 EUSI Data Flow**

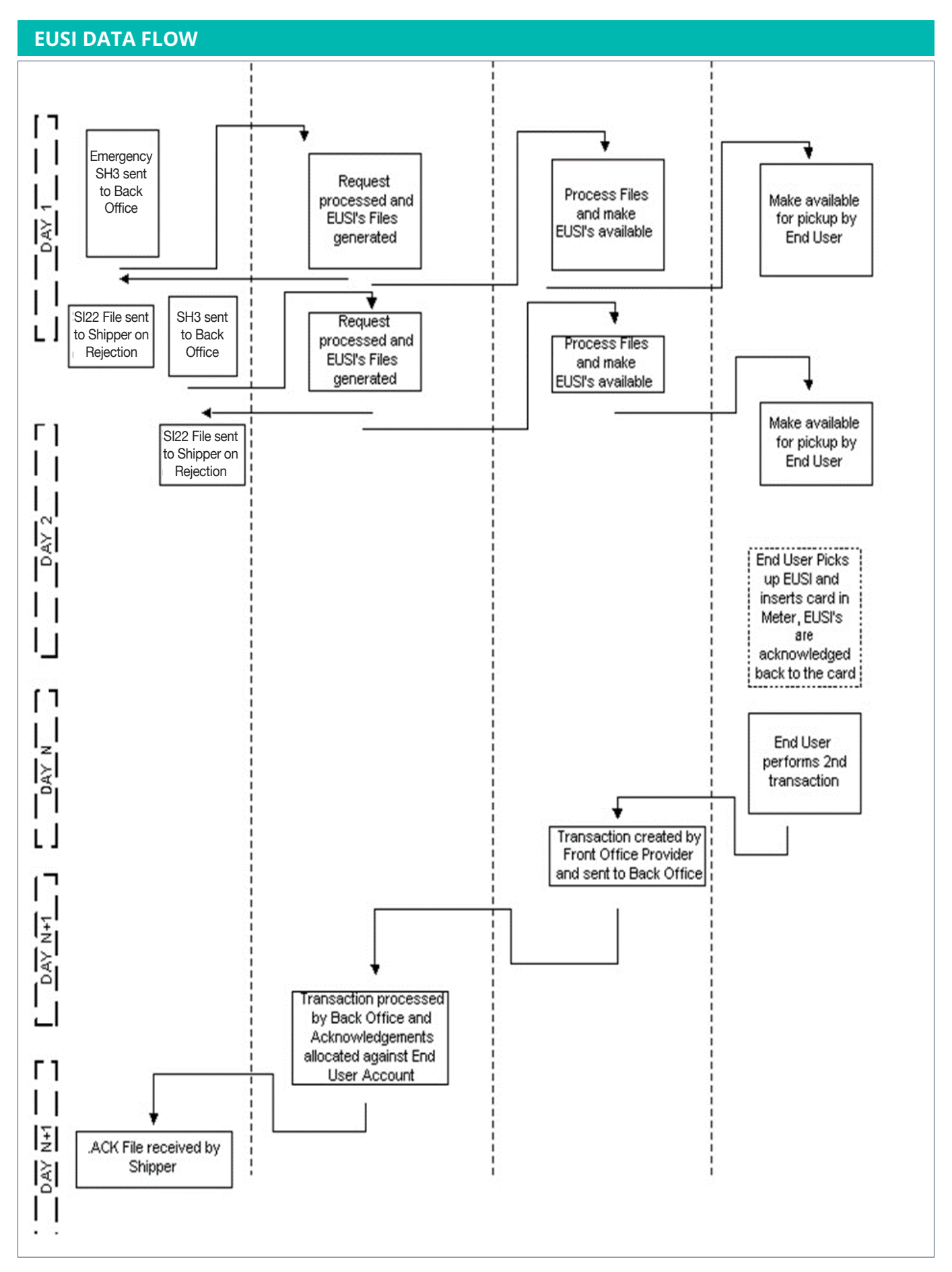

# 19. Appendix – EUSI Validation Error Codes

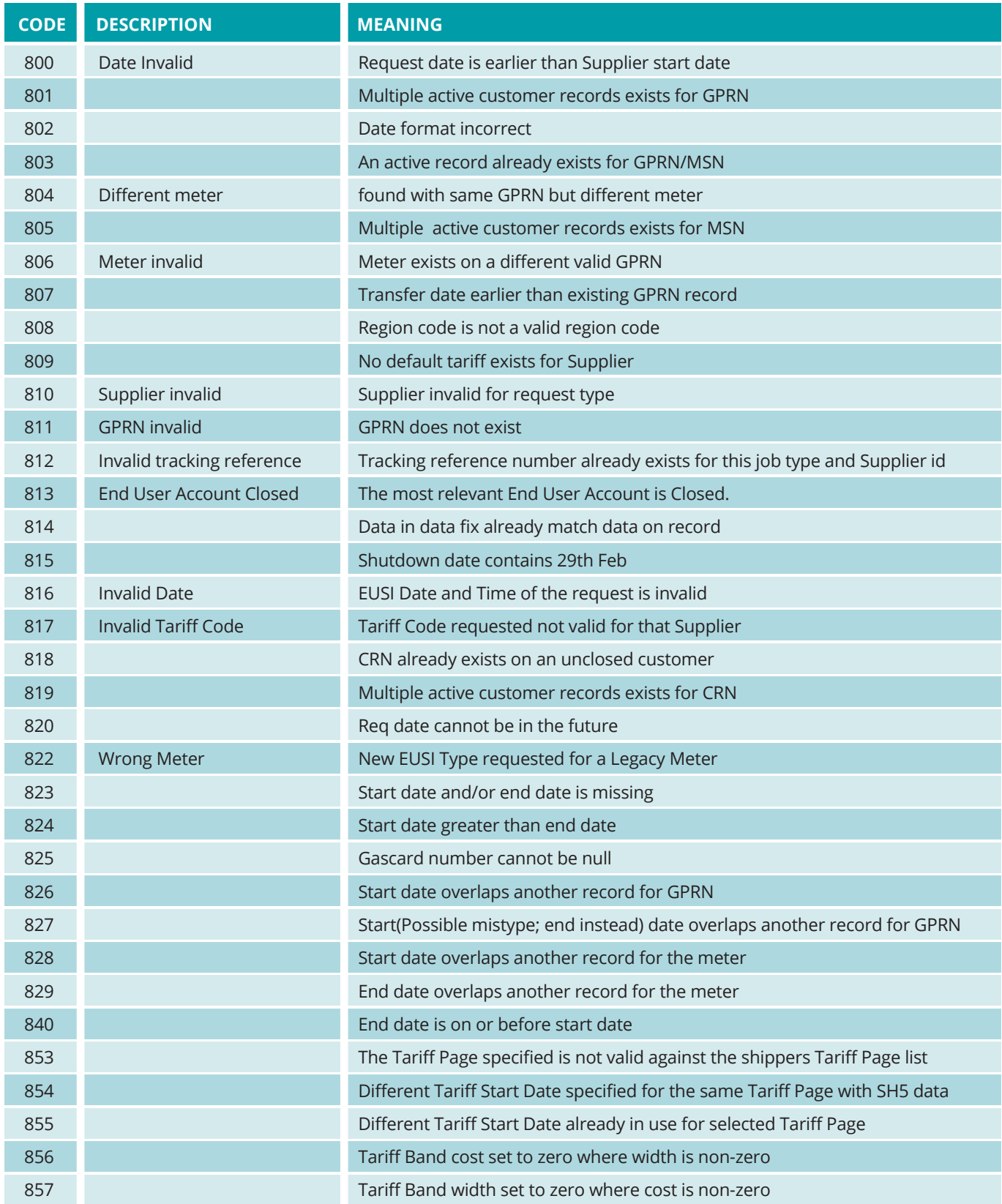

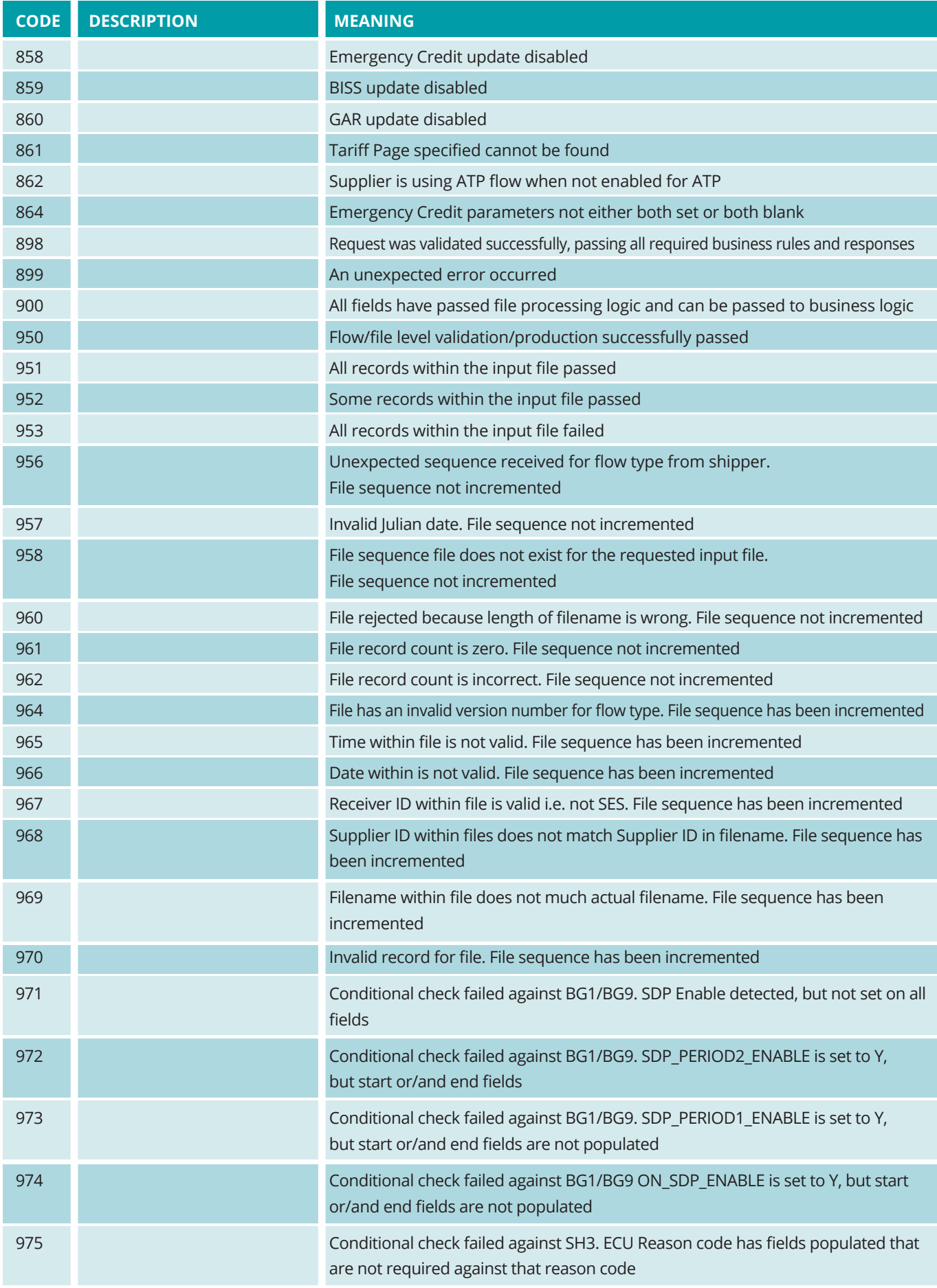

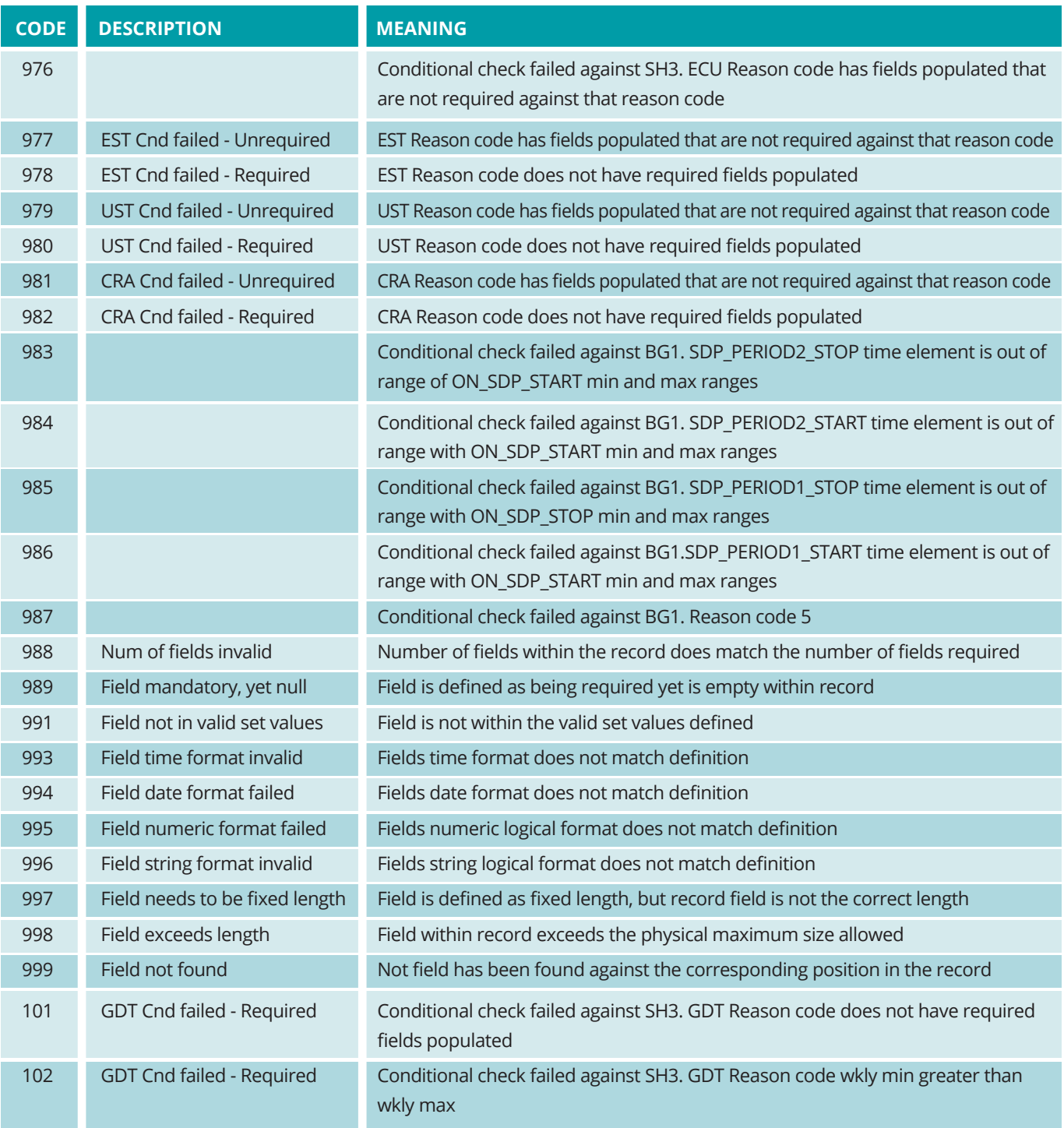

# 20. Workflows & Scenarios

# Workflow **1**

Supplier/GNI/Siemens/Payzone

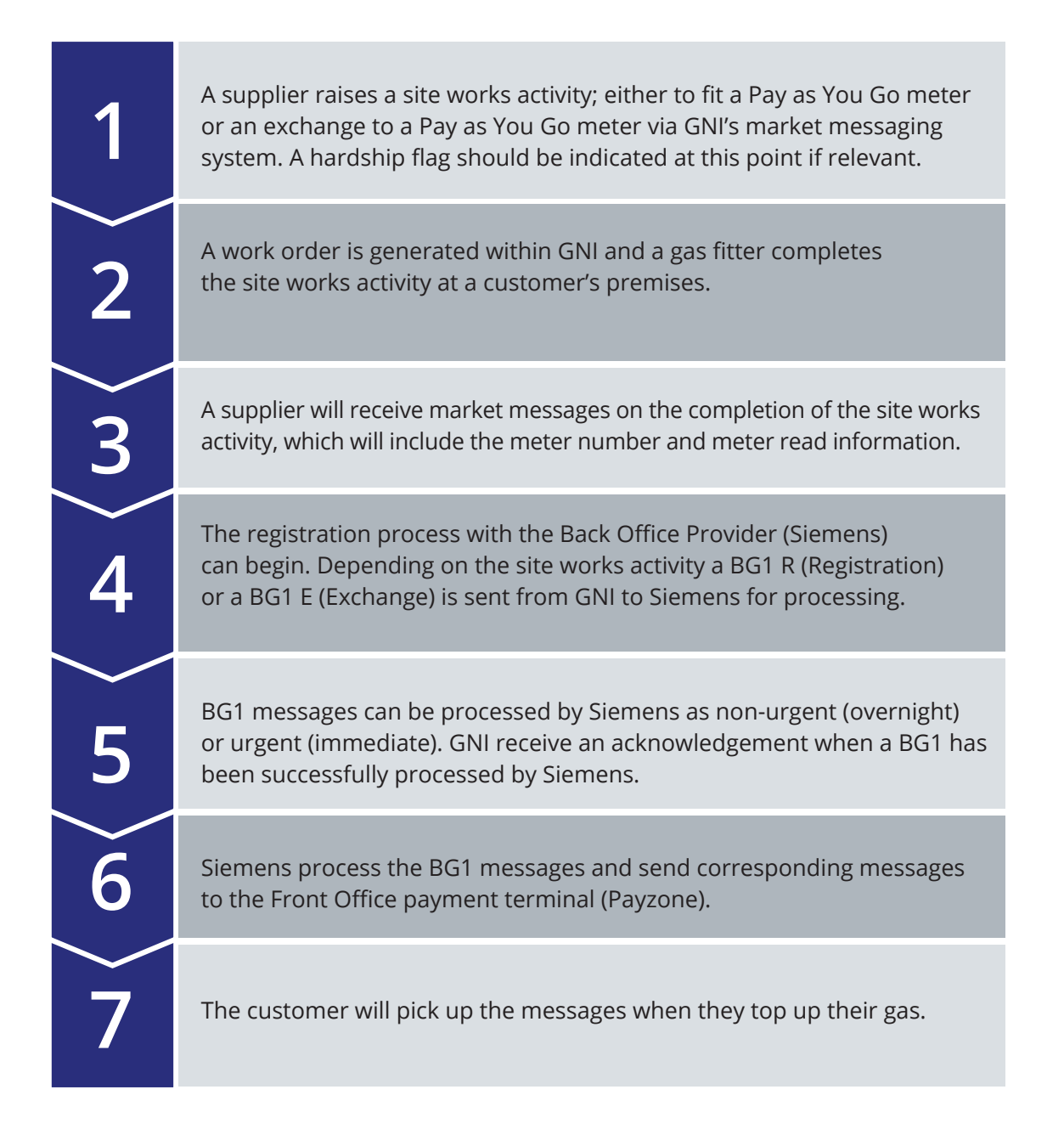

# Workflow **2** Pay As You Go Customer

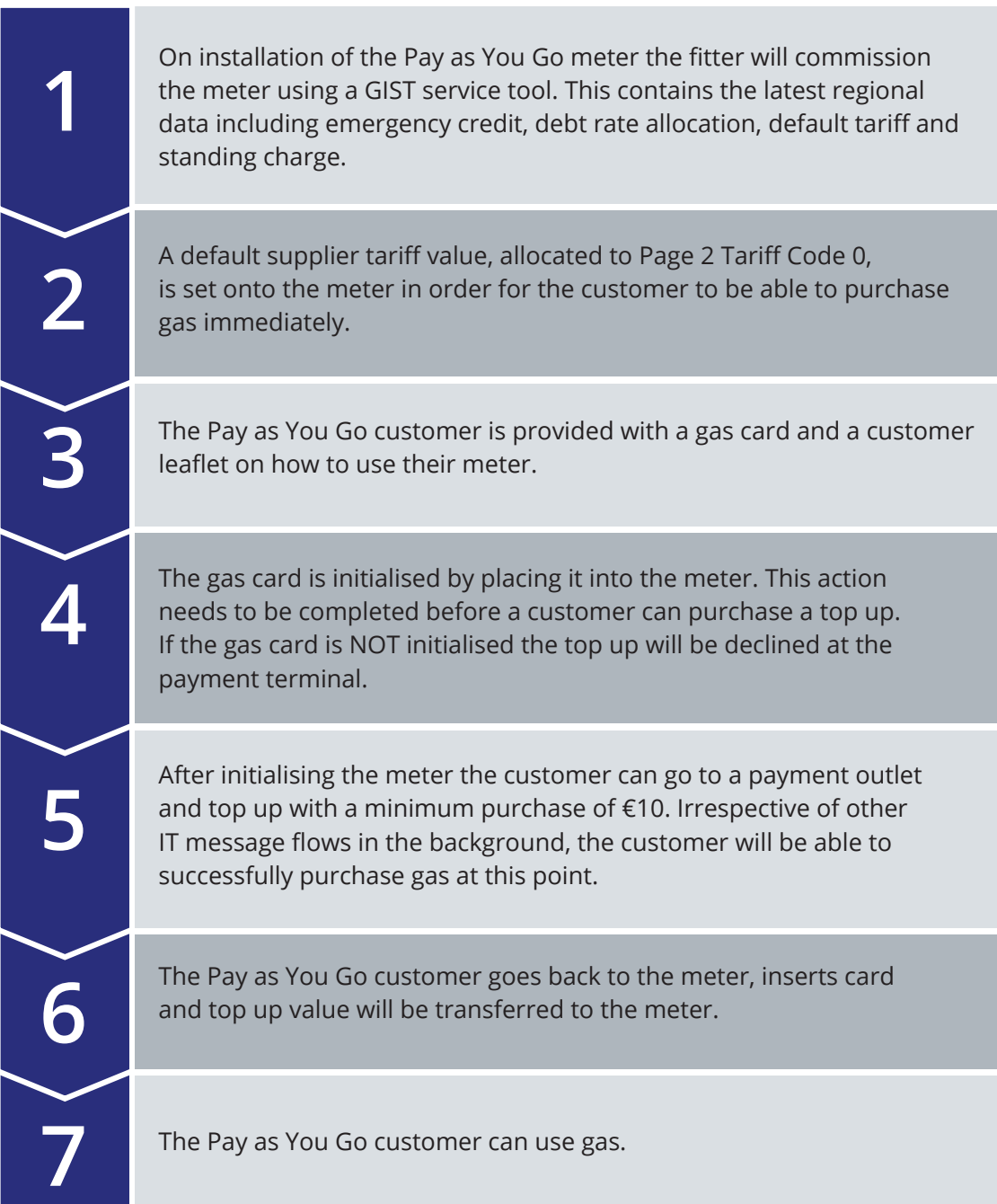

# Workflow **3**

### Customer Vending/Systems Updating/Information Updating

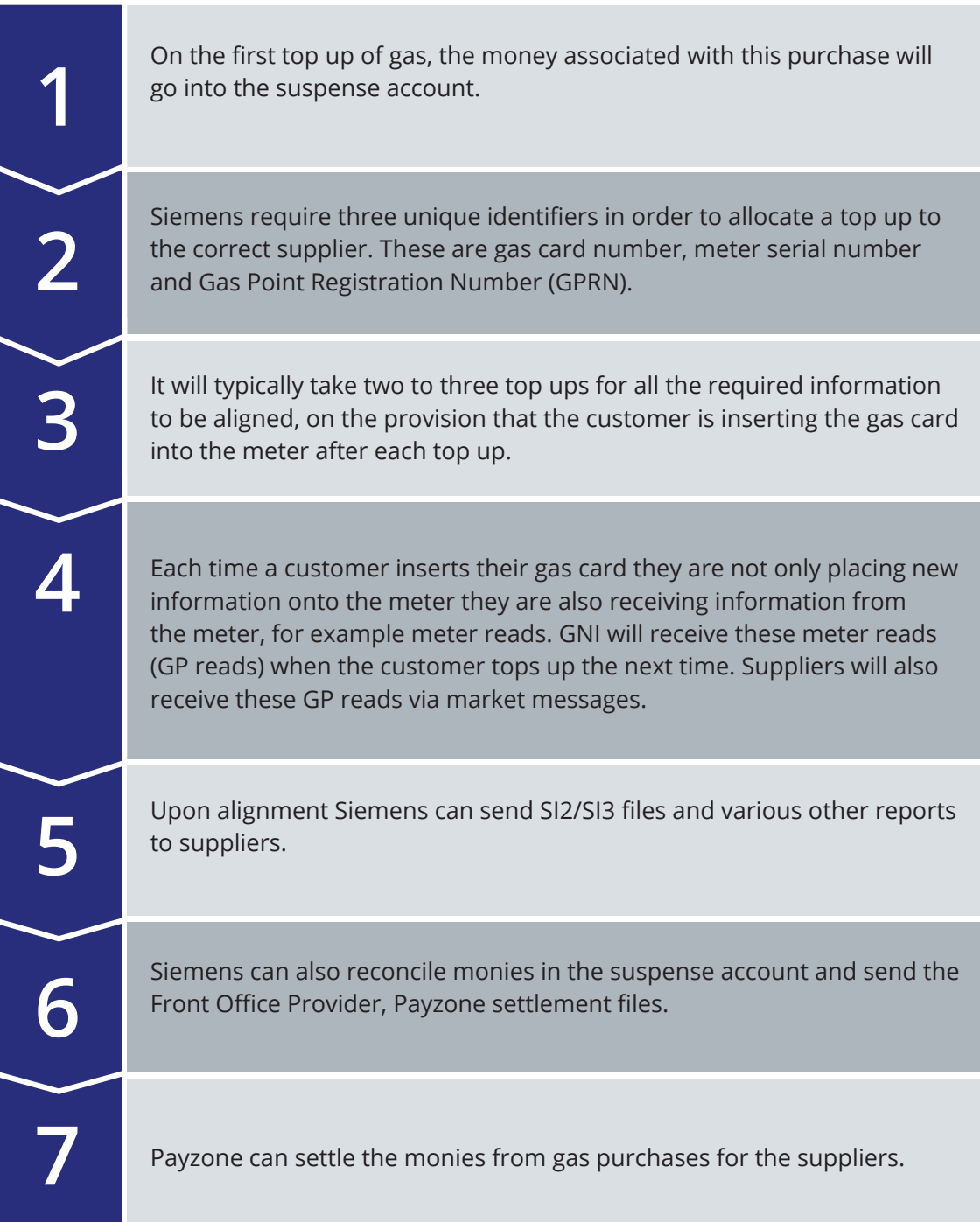

# **General Scenarios** Day to Day Events Scenario **1**

**Supplier sends down Debt EUSI**

#### STEP|**1**

Once all systems are aligned between Siemens and GNI, suppliers can send down a Debt Adjustment EUSI *(End User Specific Instruction).*

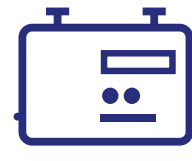

#### STEP|**2**

Gas Debt is sent to a meter via a GDT EUSI, the Supplier sends this request to Siemens.

The supplier needs to provide all four elements of the gas debt message . . .

#### STEP|**8**

The meter follows a set process when credit is inserted into the meter, which is as follows:

- 1. Credit on Gas card is inserted into the meter
- 2. Meter guarantees a percentage of the credit for gas
- 3. Gas Debt is deducted as a percentage
- 4. Any remaining credit is used to repay General Debt. Depending on the amount owed, it may not be paid in full; this will then have to be recovered at a later date
- 5. If there is still credit left, this is given to the customer for gas usage

#### STEP|**7**

Gas Debt data is available to the supplier within the SI12 file received from Siemens daily and the SI26 Customer Account Report received daily.

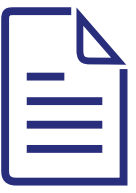

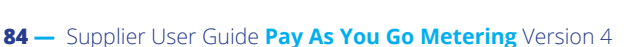

#### STEP|**4** STEP|**3** Siemens send this message to the Payzone A Gas Debt Weekly Minimum, terminals for the customer to collect. The Weekly Maximum and Gas Debt Recovery Rate in addition to the EUSI will timeout after the supplier specified debt value itself. time out period (default 60 days). • The Gas Debt Recovery Rate will be set to 25%. Payzone • The minimum and maximum will both be set to €0.00 STEP|**6** STEP|**5** The customer is always guaranteed Once the customer puts the card into some gas from credit purchased the meter, and the values on the EUSI which is determined by the Gas are live in the meter, every time the Allocation Rate. This is defaulted to meter is topped up, 10% of each top up 55%.will be taken by the meter towards the Gas Debt.

### Scenario **2 Supplier sends down Credit EUSI**

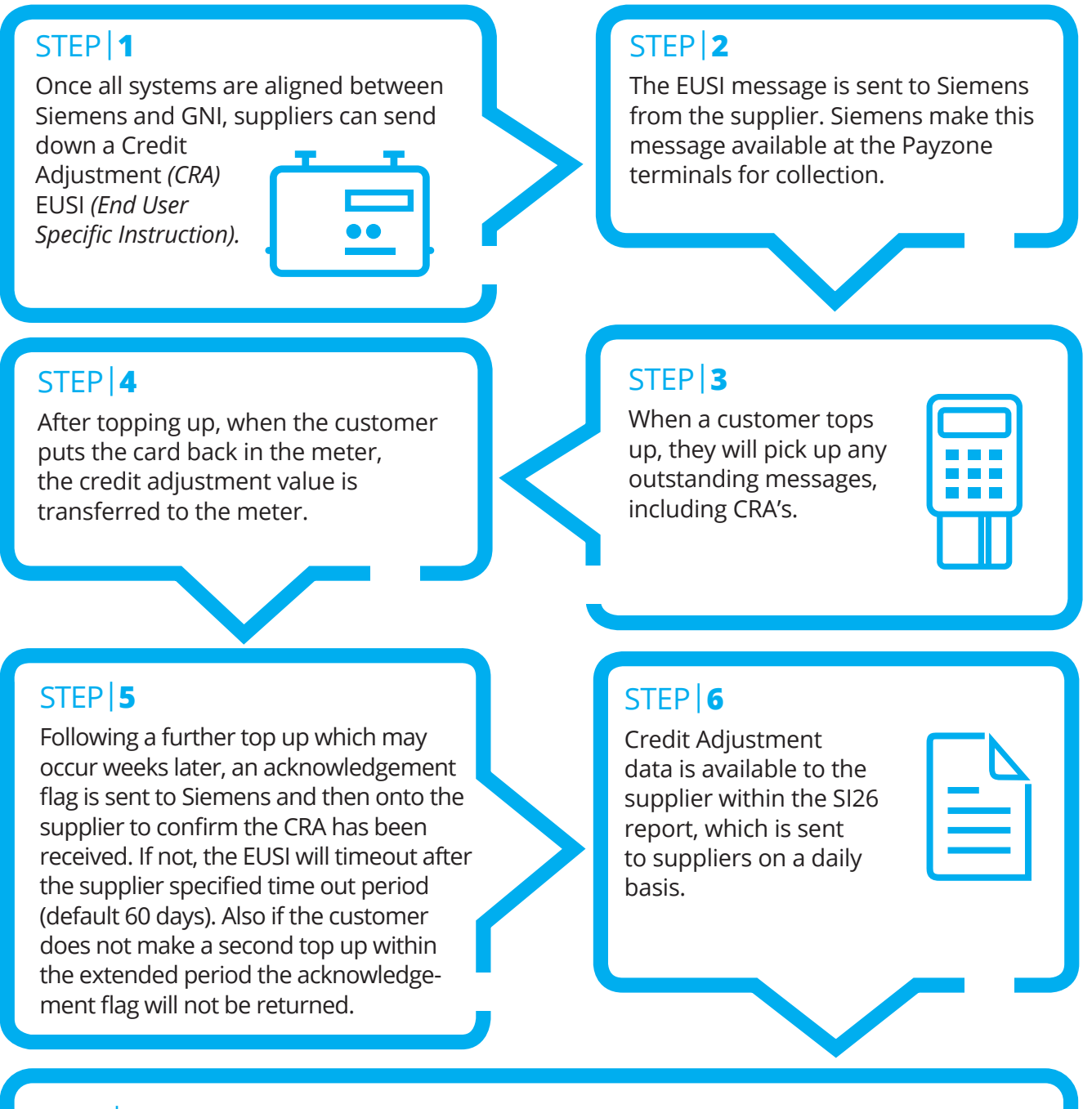

#### STEP|**7**

A meter can have a build-up of standing charges if a premises is vacated or a customer does not top up on a regular basis. If not, the EUSI can be extended if a customer does not top up to collect it. Also if the customer does not make a second top up within the extended period the acknowledgement flag will not be returned. The Credit Adjustment will not remove any Emergency credit debt which may form a subset of the general debt values displayed on the customer's meter. To clear this, the customer will need to top up.

### Scenario **3 Supplier tariff updates**

#### STEP|**1**

At the request of the supplier, tariff values corresponding to tariff codes are amended via a SH5.

#### STEP|**2**

The supplier will issue a SH5 to Siemens. This SH5 will instruct Siemens to amend the tariff values of the supplier assigned tariff code.

#### STEP|**4**

The prices only go live on the effective date stated on the SH5.

#### STEP|**5**

Following the download by Siemens of the new prices within the regional data file, they are immediately issued to the Payzone terminal estate, so that the following morning this regional data (and therefore the amended pricing within the data) is available for customers to pick when they top up.

#### STEP|**3**

Suppliers can arrange for these price changes to be issued in advance of the effective date. This allows the prices to be downloaded to the terminals as a future dated change to regional data so that customers potentially pick up the new prices and load them on to the meter in advance.

#### STEP|**6**

The changes will only apply to the customers who hold that particular tariff code (the one quoted in the SH5) on the meter.

#### STEP|**7**

As this is regional data and is presented to the card during every top up, there is no expiry period.

## Scenario **4 Supplier raises change of supplier**

## STEP|**1** When a change of supplier request is raised; there are two elements to consider; updating the GNI systems via market message and subsequently updating the Siemens via a BG1 C message from GNI. STEP|**2** Following a valid change of supplier request, GNI notifies Siemens of the new suppliers identity and any changes to the customer details. STEP|**7** Change of supplier messages to Siemens are non-Urgent and sent overnight. STEP|**8** Any credit on the meter remains at the time of change of supplier. Gas Debt is wiped from the meter under the change of supplier process.

#### STEP|**3**

Siemens processes the instruction and makes a UST EUSI (Update Shipper Tariff) available for pick-up by the customer at the Payzone terminals.

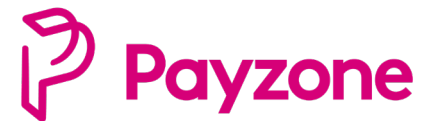

#### STEP|**4**

When a customer tops up, for the first time after the change of supplier, the instructions are written to the gas card as part of the top up transaction. The instructions are

transferred to the meter when the gas card is next inserted into the meter and following a further top up, downloads acknowledgements to the card.

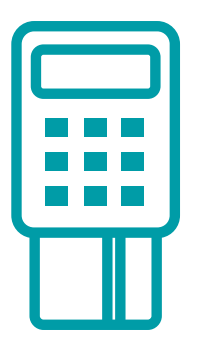

#### STEP|**6**

Change of supplier messages to Siemens are only done after the change of supplier has taken place and completed on the GNI system.

### STEP|**5**

Once the customer tops up a second time, acknowledgements received are sent back to Siemens and then processed.

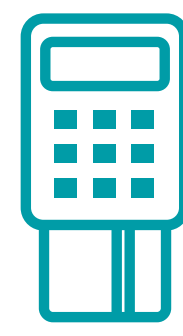

### Scenario **5 GNI meter exchanges**

#### STEP|**1**

Pay as You Go meters are exchanged for various reasons, as part of ongoing meter replacement works, battery issues or general

meter issues that may warrant an exchange.

#### STEP|**4**

For the majority of cases, the fitter can transfer any remaining credit and debt information on the old meter, to the new meter,

via the GIST tool *(GNI Fitters Service Tool)*

#### STEP|**2**

The meter exchange process for prepayment is initiated by suppliers in the same way as a credit meter,

by the receipt of a site works market message, or by GNI as required.

#### STEP|**3**

There are additional requirements in place to cover the fitting of a Pay as You Go meter where the customer is vulnerable or the location of the Pay as You Go meter would not be suitable or safe for the customer.

#### STEP|**5**

If the fitter is unable to transfer the information as part of the exchange, an email from GNI with specific customer credit and debt details will be sent to the supplier. The amounts will either be verified by the fitter or by the customer.

#### STEP|**6**

The supplier actions the email they receive from GNI and sends the

appropriate EUSI message to the Payzone terminal. The customer can collect the message on their next top up.

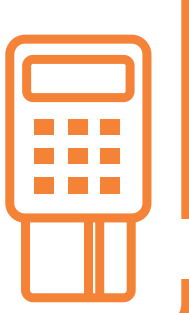

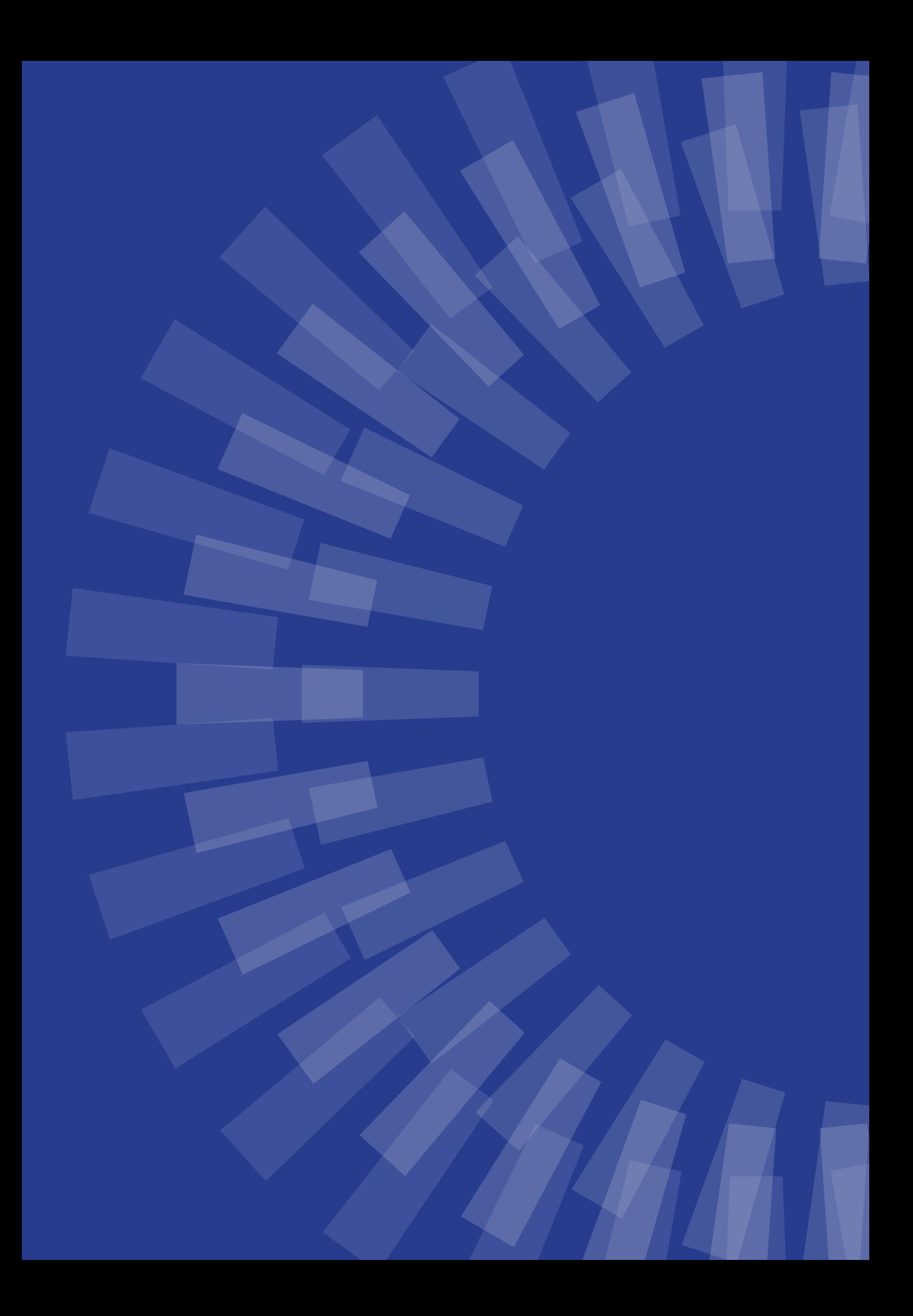

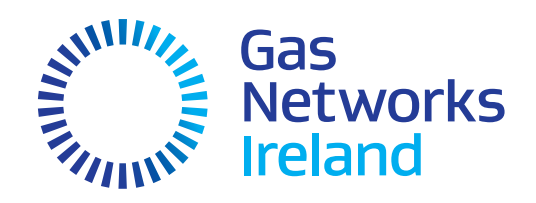

The main contact details for Gas Networks Ireland are:

**General Enquiries 1800 464 464** 

**24hr Emergency Service 1800 20 50 50**  

**info@gasnetworks.ie @GasNetIRL** 

**gasnetworks.ie**